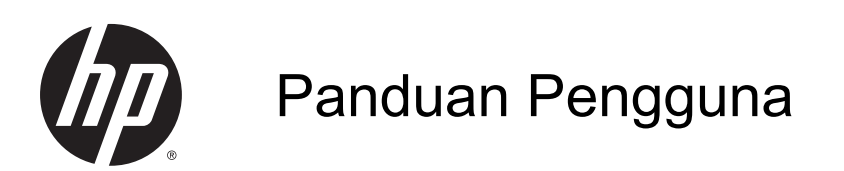

© Copyright 2014 Hewlett-Packard Development Company, L.P.

AMD adalah merek dagang dari Advanced Micro Devices, Inc. Bluetooth adalah merek dagang dari pemiliknya dan digunakan oleh Hewlett-Packard Company di bawah lisensi. Intel adalah merek dagang dari Intel Corporation di AS dan negara lainnya. Microsoft dan Windows adalah merek dagang terdaftar di AS dari grup perusahaan Microsoft.

Informasi yang terdapat dalam dokumen ini dapat berubah tanpa pemberitahuan. Satusatunya jaminan untuk produk dan layanan HP dijelaskan dalam pernyataan jaminan tersurat yang menyertai produk serta layanan tersebut. Tidak ada isi dokumen ini yang dapat ditafsirkan sebagai penyataan jaminan tambahan. HP tidak bertanggung jawab atas kesalahan teknis atau editorial maupun penghilangan yang terdapat dalam dokumen ini.

Edisi Pertama: November 2014

Nomor Komponen Dokumen: 795081-BW1

#### Informasi produk

Panduan ini menjelaskan tentang fitur yang umumnya terdapat di hampir semua model. Beberapa fitur mungkin tidak tersedia di komputer Anda.

Tidak semua fitur tersedia di semua edisi Windows. Sistem komputer ini mungkin perlu dimutakhirkan dan/atau dilengkapi perangkat keras, driver dan/atau perangkat lunak yang dibeli terpisah untuk memaksimalkan fungsionalitas Windows. Kunjungi<http://www.microsoft.com>untuk selengkapnya.

Untuk mengakses panduan pengguna terbaru, kunjungi [http://www.hp.com/](http://www.hp.com/support) [support](http://www.hp.com/support) dan pilih negara Anda. Pilih Drivers & Downloads (Driver & Unduhan), kemudian ikuti petunjuk pada layar.

#### Persyaratan perangkat lunak

Dengan menginstal, menyalin, mengunduh, atau jika tidak, menggunakan produk perangkat lunak prainstal apapun pada komputer ini, Anda setuju untuk tunduk pada persyaratan EULA (Perjanjian Lisensi Pengguna Akhir) HP. Jika Anda tidak menyetujui persyaratan lisensi ini, satusatunya solusi Anda adalah mengembalikan keseluruhan produk yang tidak digunakan (perangkat keras dan perangkat lunak) dalam tempo 14 hari untuk mendapatkan pengembalian uang penuh sesuai kebijakan pengembalian uang di tempat pembelian.

Untuk informasi lebih lanjut atau permintaan pengembalian uang penuh seharga pembelian komputer ini, hubungi tempat penjualan setempat (penjual).

### Informasi peringatan keselamatan

A PERINGATAN! Untuk mengurangi kemungkinan cedera yang disebabkan energi panas atau komputer yang terlalu panas, jangan meletakkan komputer secara langsung di pangkuan Anda atau menghalangi ventilasinya. Gunakan komputer hanya pada permukaan yang rata dan keras. Jangan biarkan aliran udara terhalang permukaan keras lain, seperti sambungan opsional printer, atau permukaan lembut, misalnya bantal, karpet, atau pakaian. Saat mengoperasikan komputer, jangan pula membiarkan adaptor AC menyentuh kulit atau permukaan lembut, seperti bantal, karpet, atau pakaian. Komputer dan adaptor AC ini memenuhi batasan suhu permukaan yang dapat ditolerir tubuh pengguna sebagaimana ditetapkan berdasarkan Standar Internasional untuk Keamanan Perangkat Teknologi Informasi (IEC 60950-1).

### Pengaturan konfigurasi prosesor (hanya model tertentu)

PENTING: Model komputer tertentu dikonfigurasikan dengan prosesor seri Intel® Pentium® N35xx atau seri Celeron® N28xx/N29xx dan sistem operasi Windows®. Jika komputer Anda dikonfigurasikan sebagaimana dijelaskan, jangan mengubah pengaturan konfigurasi prosesor dalam msconfig.exe dari 4 atau 2 prosesor menjadi 1 prosesor. Jika Anda melakukannya, komputer Anda tidak akan dapat melangsungkan penyalaan ulang. Anda harus melakukan pengesetan ulang nilai pabrikan untuk mengembalikan pengaturan awal.

# **Isi**

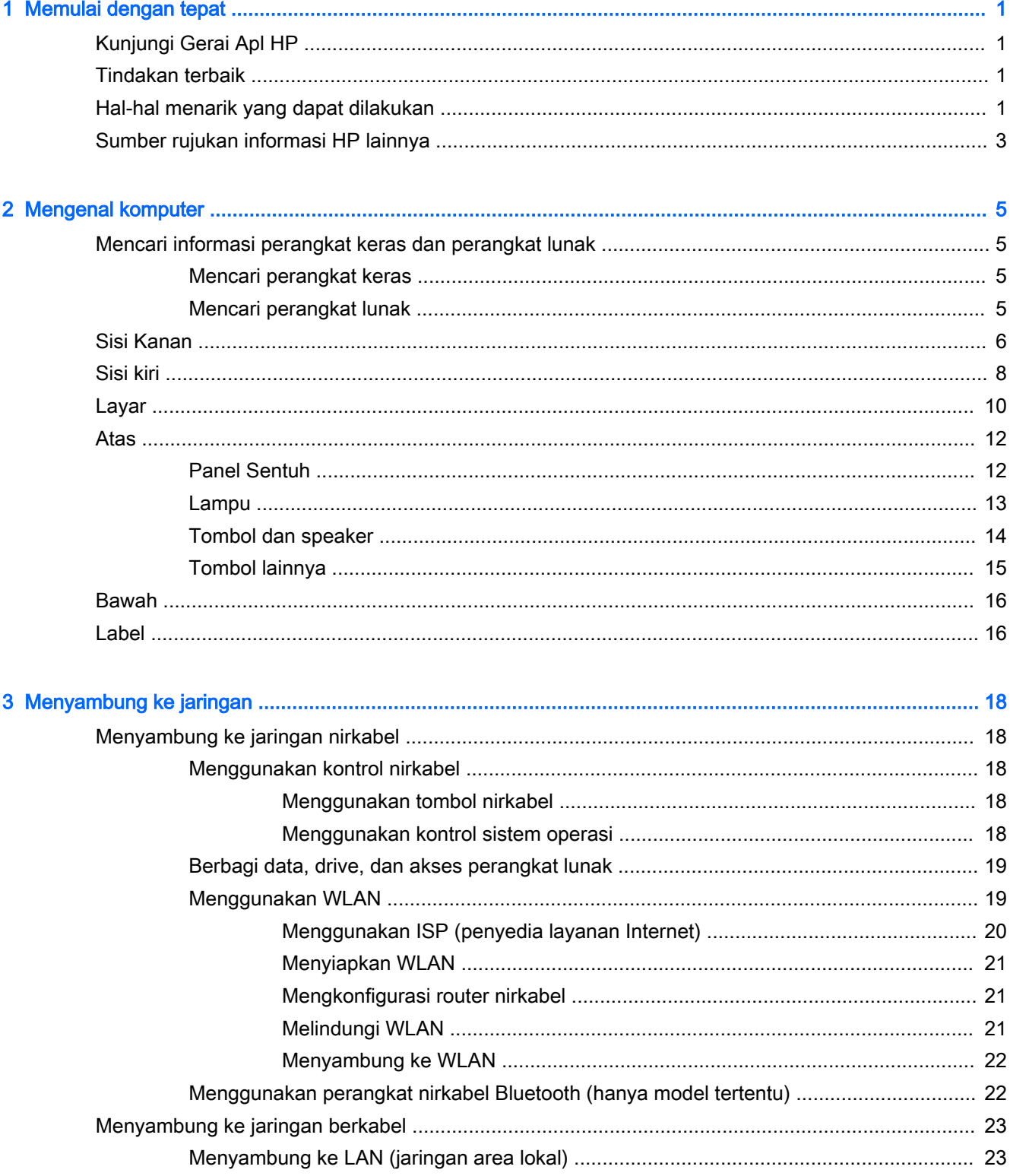

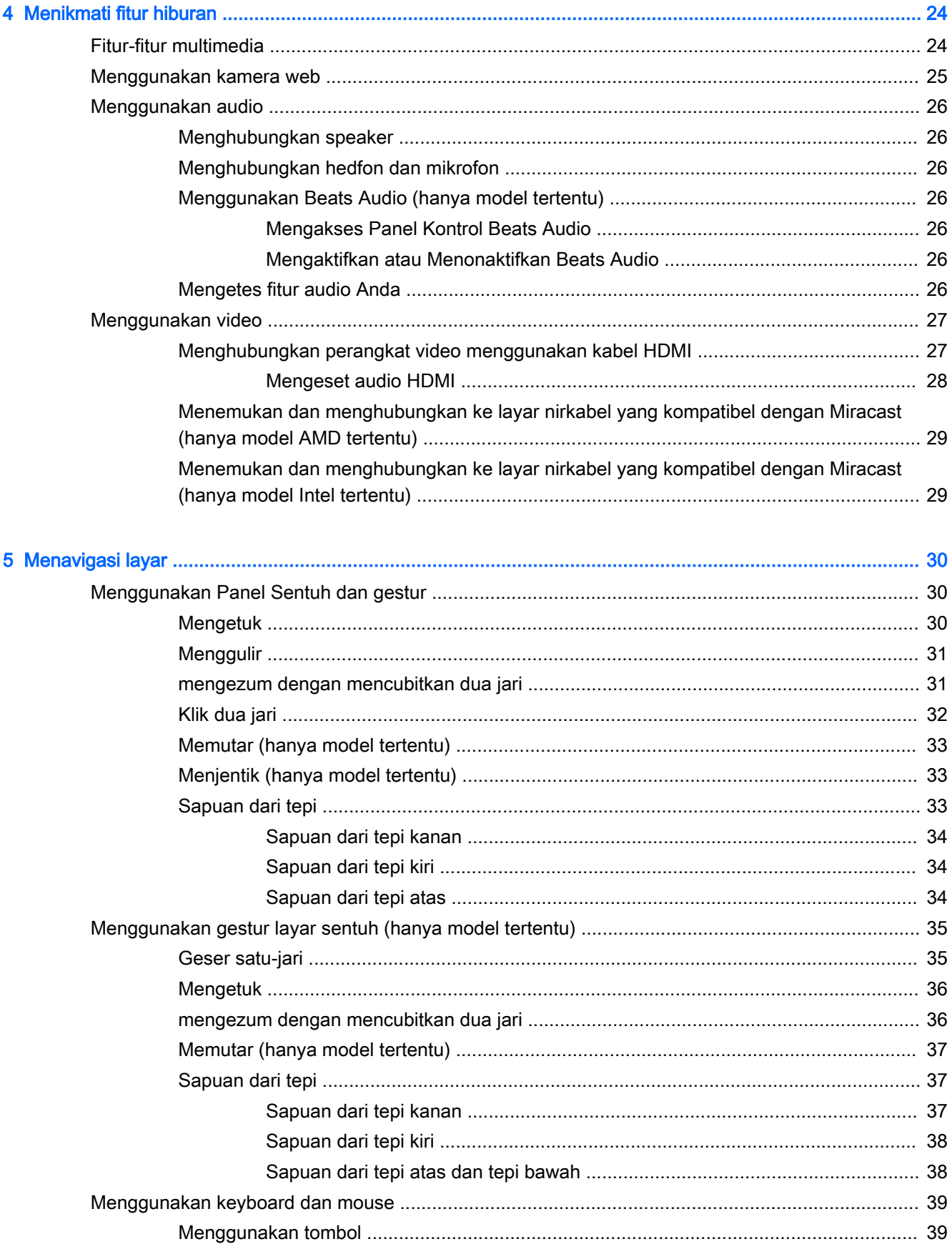

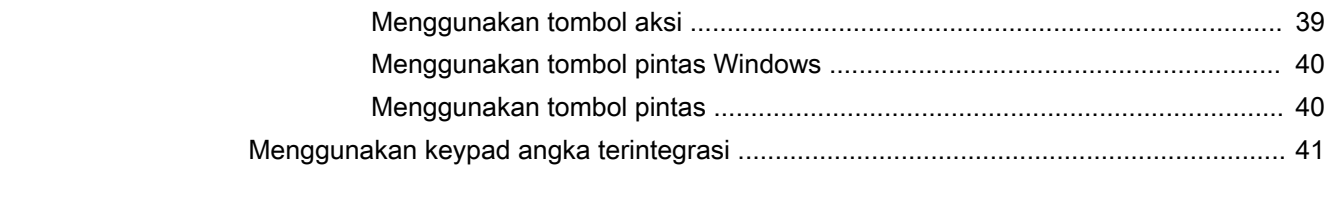

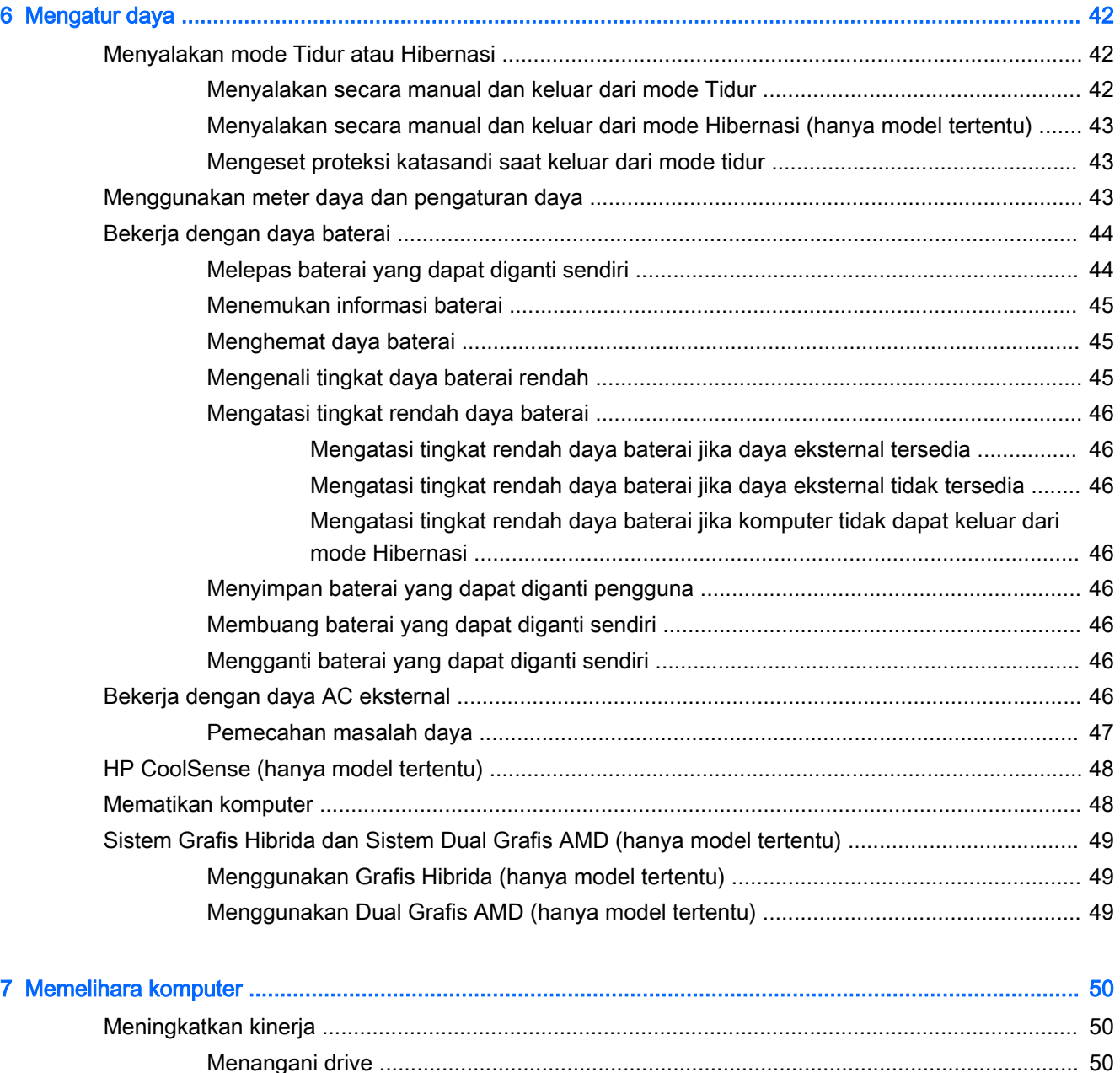

Menggunakan HP 3D DriveGuard [.....................................................................................](#page-61-0) 50

Menggunakan Disk Defragmenter [.....................................................................................](#page-62-0) 51 Menggunakan Disk Cleanup [..............................................................................................](#page-62-0) 51

Memperbarui program dan driver [.......................................................................................................](#page-63-0) 52 Membersihkan komputer [....................................................................................................................](#page-63-0) 52

Mengenali status HP 3D DriveGuard [................................................................](#page-62-0) 51

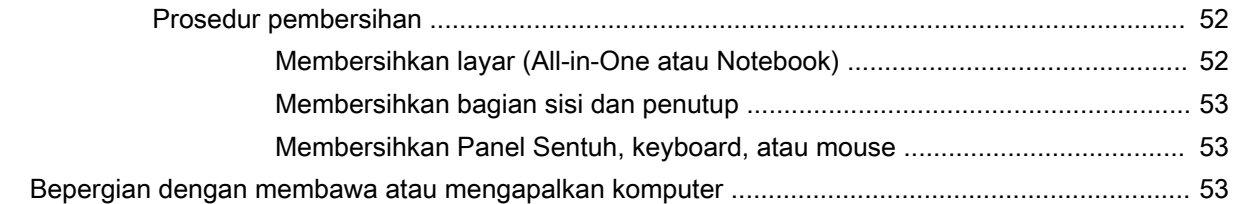

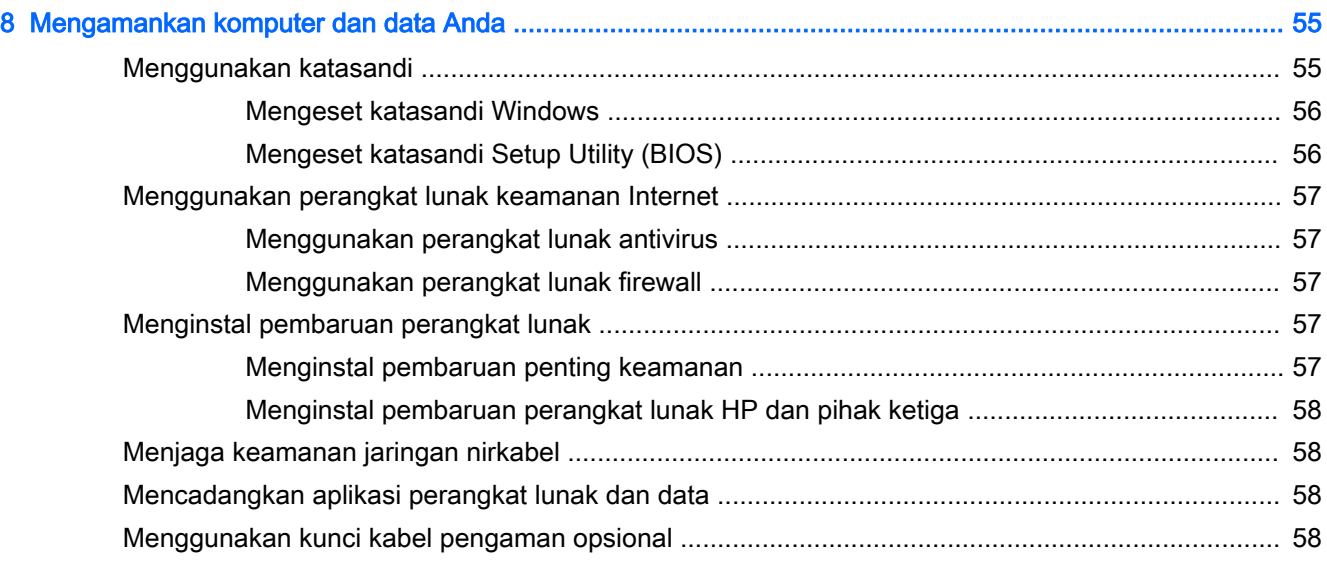

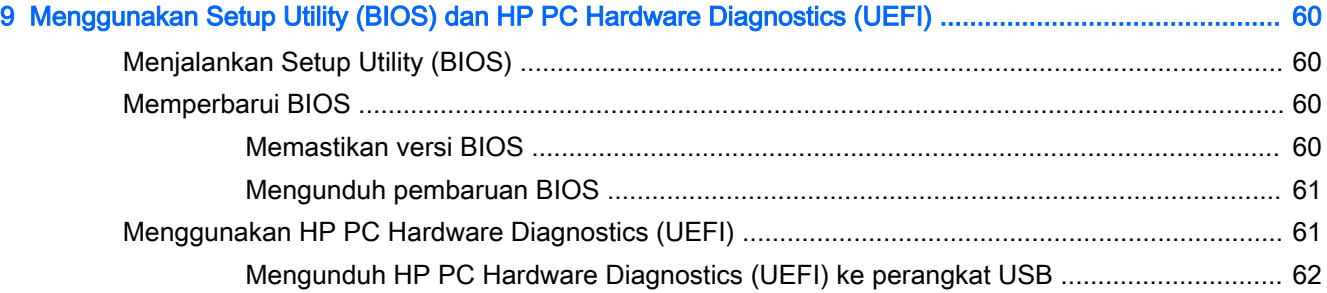

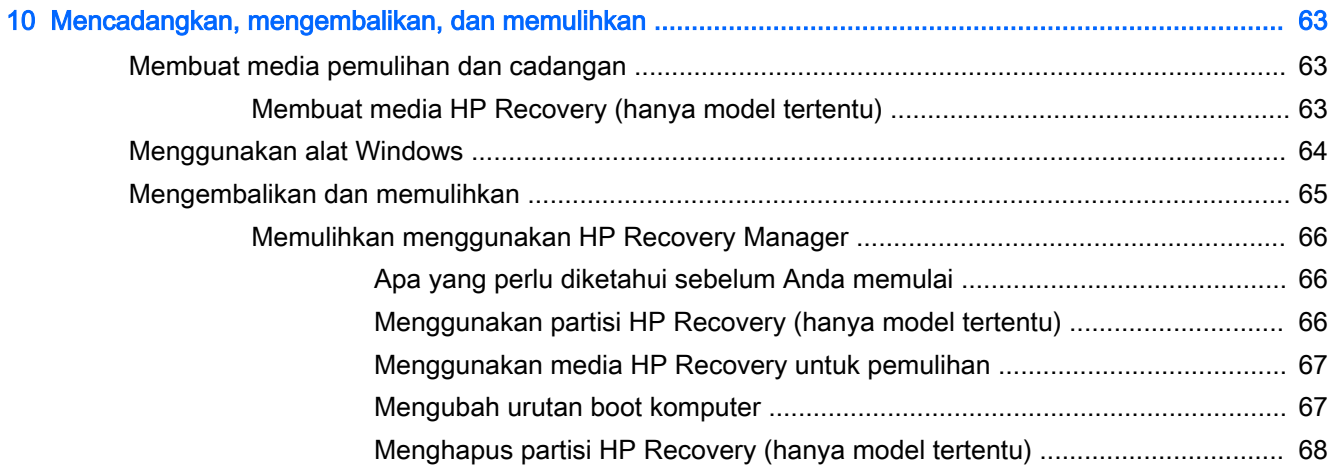

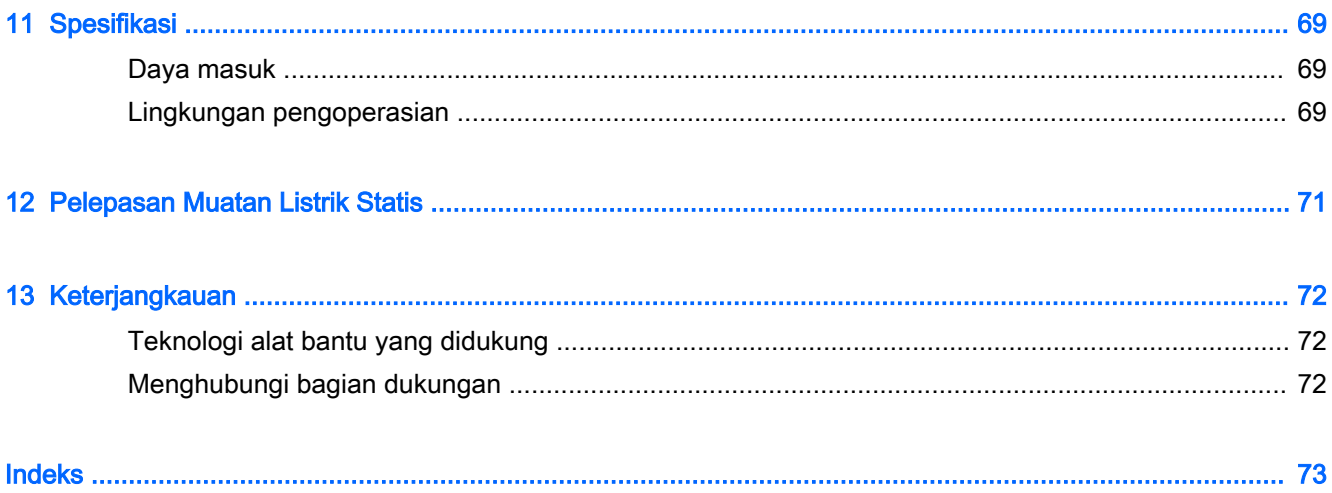

# <span id="page-12-0"></span>1 Memulai dengan tepat

Komputer ini adalah perangkat yang sangat efektif yang dirancang untuk menyempurnakan pengalaman Anda dalam bekerja dan menikmati hiburan. Bacalah bab ini untuk mempelajari tentang tindakan terbaik setelah menyiapkan komputer, hal-hal menarik yang dapat dilakukan dengan komputer, dan lokasi memperoleh sumber daya HP lainnya.

# Kunjungi Gerai Apl HP

Gerai Apl HP menawarkan berbagai pilihan permainan populer, apl hiburan dan musik, apl produktivitas, dan apl eksklusif untuk HP yang dapat diunduh ke layar Mulai. Pemilihan ini rutin diperbarui serta mencakup konten regional dan penawaran spesifik negara tertentu. Pastikan agar selalu memeriksa Gerai Apl HP untuk fitur-fitur baru dan terbarukan.

**PENTING:** Anda harus terhubung ke Internet untuk mengakses Gerai Apl HP.

**EX CATATAN:** HP Picks (Pilihan HP) hanya tersedia di negara tertentu saja.

Untuk melihat dan mengunduh apl:

- 1. Dari layar Mulai, pilih aplikasi Store (Gerai).
- 2. Pilih HP Picks (Pilihan HP) untuk melihat semua aplikasi yang tersedia.
- 3. Pilih apl yang ingin diunduh, kemudian ikuti petunjuk pada layar. Jika pengunduhan telah selesai, apl tersebut akan muncul di layar Semua aplikasi.

# Tindakan terbaik

Setelah mengeset dan mendaftarkan komputer, sebaiknya lakukan tahapan berikut untuk memperoleh hasil maksimal dari investasi cerdas Anda:

- Buat koneksi ke jaringan berkabel atau nirkabel (jika belum melakukannya). Lihat selengkapnya dalam [Menyambung ke jaringan pada hal. 18](#page-29-0).
- Kenali perangkat keras dan perangkat lunak komputer. Untuk informasi lebih lanjut, lihat [Mengenal komputer pada hal. 5](#page-16-0) dan [Menikmati fitur hiburan pada hal. 24.](#page-35-0)
- Perbarui atau beli perangkat lunak antivirus. Lihat Menggunakan perangkat lunak antivirus [pada hal. 57](#page-68-0).
- Cadangkan harddisk Anda dengan membuat cakram pemulihan atau flashdisk pemulihan. Lihat [Mencadangkan, mengembalikan, dan memulihkan pada hal. 63](#page-74-0).

# Hal-hal menarik yang dapat dilakukan

● Anda tentu tahu bahwa dari komputer ini Anda dapat menonton video YouTube. Tetapi tahukah Anda? bahwa dari komputer ini Anda juga dapat menghubungkan komputer ke TV atau konsol

permainan. Untuk informasi lebih lanjut, lihat [Menghubungkan perangkat video menggunakan](#page-38-0) [kabel HDMI pada hal. 27](#page-38-0).

- Anda tentu tahu bahwa dari komputer ini Anda dapat mendengarkan musik. Tetapi tahukah Anda? bahwa Anda juga dapat memutar siaran langsung radio ke komputer dan mendengarkan musik atau obrolan radio dari seluruh penjuru dunia. Lihat [Menggunakan audio pada hal. 26](#page-37-0).
- Menikmati musik sebagaimana para seniman menikmatinya, yaitu melalui suara yang murni nan jernih dengan karakter bass yang dalam dan terkontrol. Lihat [Menggunakan Beats Audio \(hanya](#page-37-0) [model tertentu\) pada hal. 26](#page-37-0).
- Gunakan Panel Sentuh dan gestur sentuh terbaru dari Windows untuk dapat mengontrol gambar maupun halaman teks dengan lancar. Lihat [Menggunakan Panel Sentuh dan gestur](#page-41-0)  [pada hal. 30](#page-41-0).

# <span id="page-14-0"></span>Sumber rujukan informasi HP lainnya

Anda telah menggunakan Petunjuk Penyiapan untuk menyalakan komputer dan menemukan panduan ini. Untuk menemukan lokasi sumber daya yang menyediakan detail produk, petunjuk teknis pengoperasian, dan lain-lain, gunakan tabel ini.

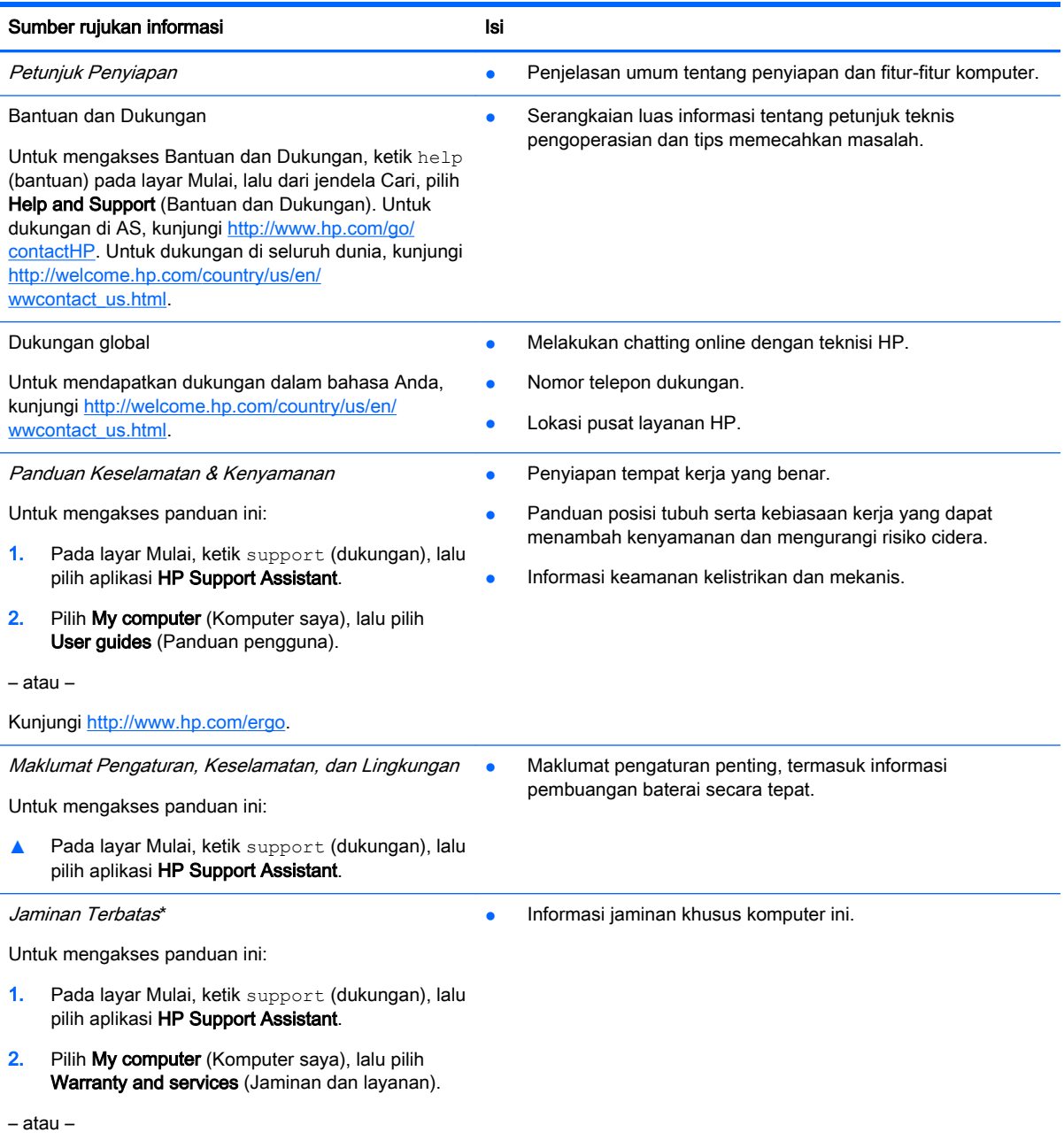

Kunjungi<http://www.hp.com/go/orderdocuments>.

\*Jaminan Terbatas HP yang berlaku untuk produk Anda diberikan secara tersurat bersama panduan pengguna pada komputer dan/atau CD/DVD yang terdapat di dalam kotak kemasan. Di beberapa negara/wilayah, kartu Jaminan Terbatas HP mungkin disediakan HP dalam kotak kemasan. Untuk negara/wilayah dengan jaminan yang tidak diberikan dalam format cetak, Anda dapat mengajukan permintaan salinan cetaknya dari<http://www.hp.com/go/orderdocuments> atau mengirim surat ke:

Amerika Utara: Hewlett-Packard, MS POD, 11311 Chinden Blvd, Boise, ID 83714, USA

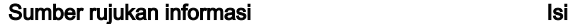

- Eropa, Timur Tengah, Afrika: Hewlett-Packard, POD, Via G. Di Vittorio, 9, 20063, Cernusco s/Naviglio (MI), Italy
- Asia Pasifik: Hewlett-Packard, POD, P.O. Box 200, Alexandra Post Office, Singapore 911507

Saat mengajukan permintaan salinan cetak jaminan, sertakan nomor produk, masa berlaku jaminan (tertera pada label nomor seri), nama, dan alamat pos Anda.

PENTING: JANGAN mengembalikan produk HP Anda ke alamat di atas. Untuk dukungan di AS, kunjungi <http://www.hp.com/go/contactHP>. Untuk dukungan secara global, kunjungi [http://welcome.hp.com/country/us/en/](http://welcome.hp.com/country/us/en/wwcontact_us.html) [wwcontact\\_us.html](http://welcome.hp.com/country/us/en/wwcontact_us.html).

# <span id="page-16-0"></span>2 Mengenal komputer

# Mencari informasi perangkat keras dan perangkat lunak

### Mencari perangkat keras

Untuk mengetahui perangkat keras apa saja yang terinstal di komputer:

- 1. Dari layar Mulai, ketik control panel (panel kontrol), lalu pilih Control Panel (Panel Kontrol).
- 2. Pilih System and Security (Sistem dan Keamanan), pilih System (Sistem), lalu klik Device Manager (Pengatur Perangkat) di kolom kiri.

Daftar berisi semua perangkat yang terinstal di komputer akan ditampilkan.

Untuk informasi tentang komponen perangkat keras sistem dan nomor versi BIOS sistem, tekan fn +esc.

### Mencari perangkat lunak

Untuk mengetahui perangkat lunak yang terinstal di komputer:

**▲** Dari layar Mulai, klik panah ke bawah di sudut kiri bawah layar.

# <span id="page-17-0"></span>Sisi Kanan

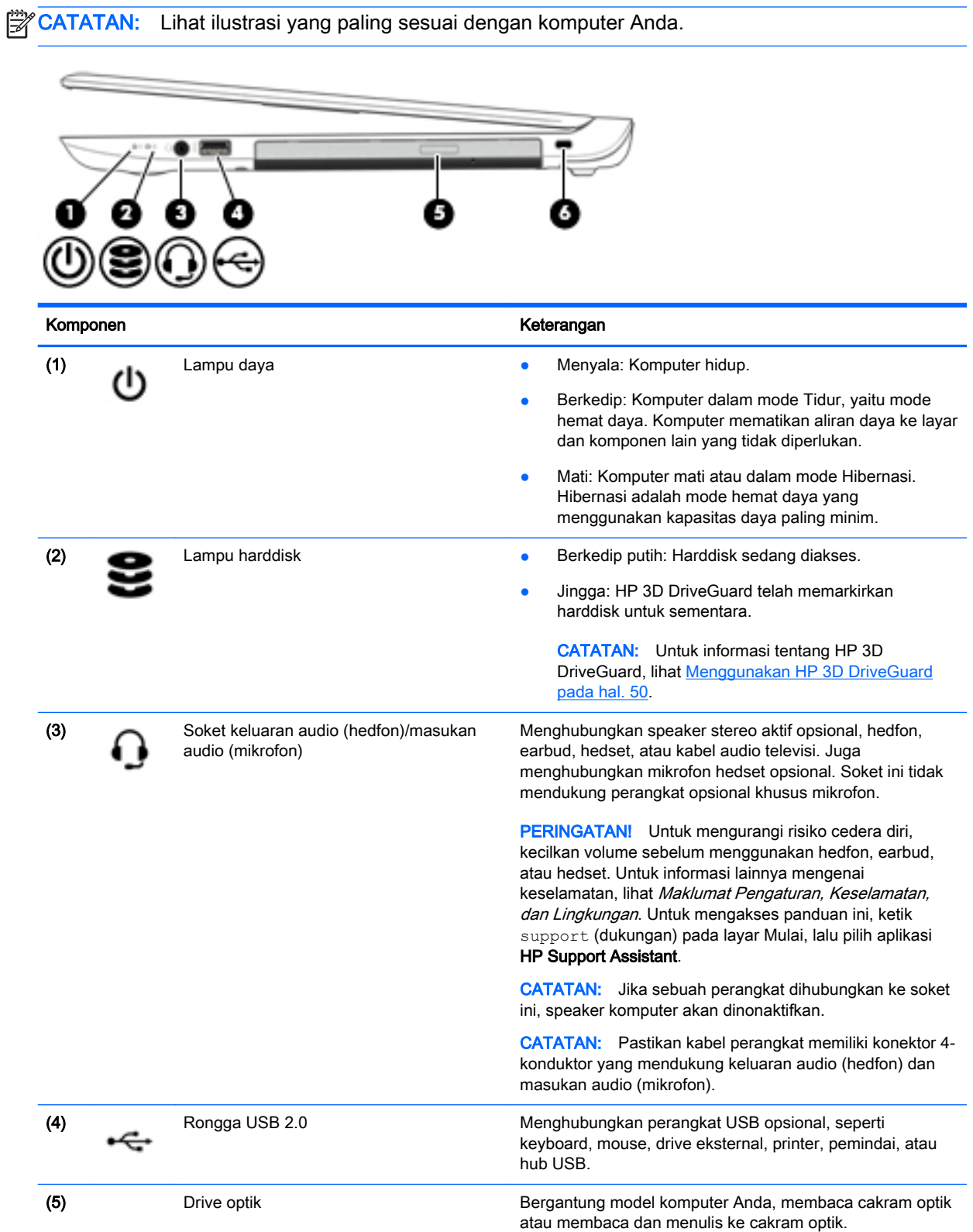

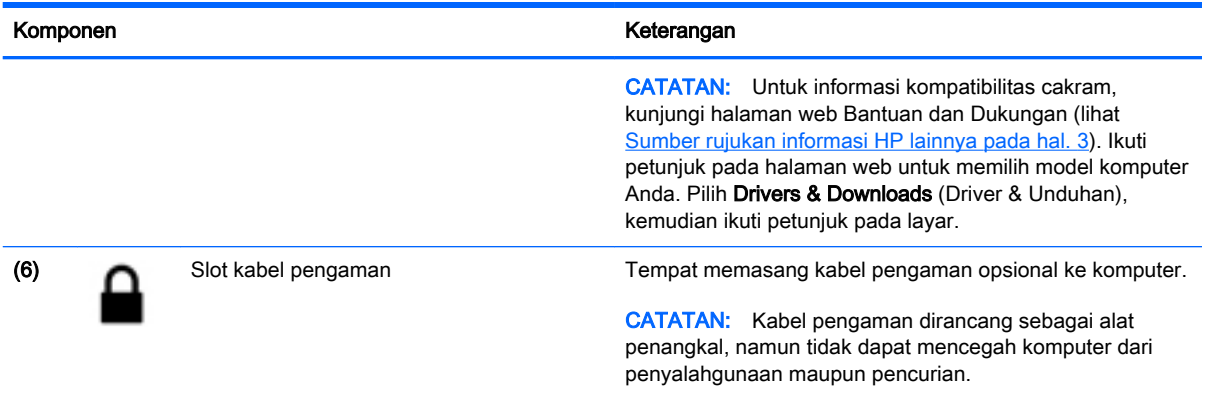

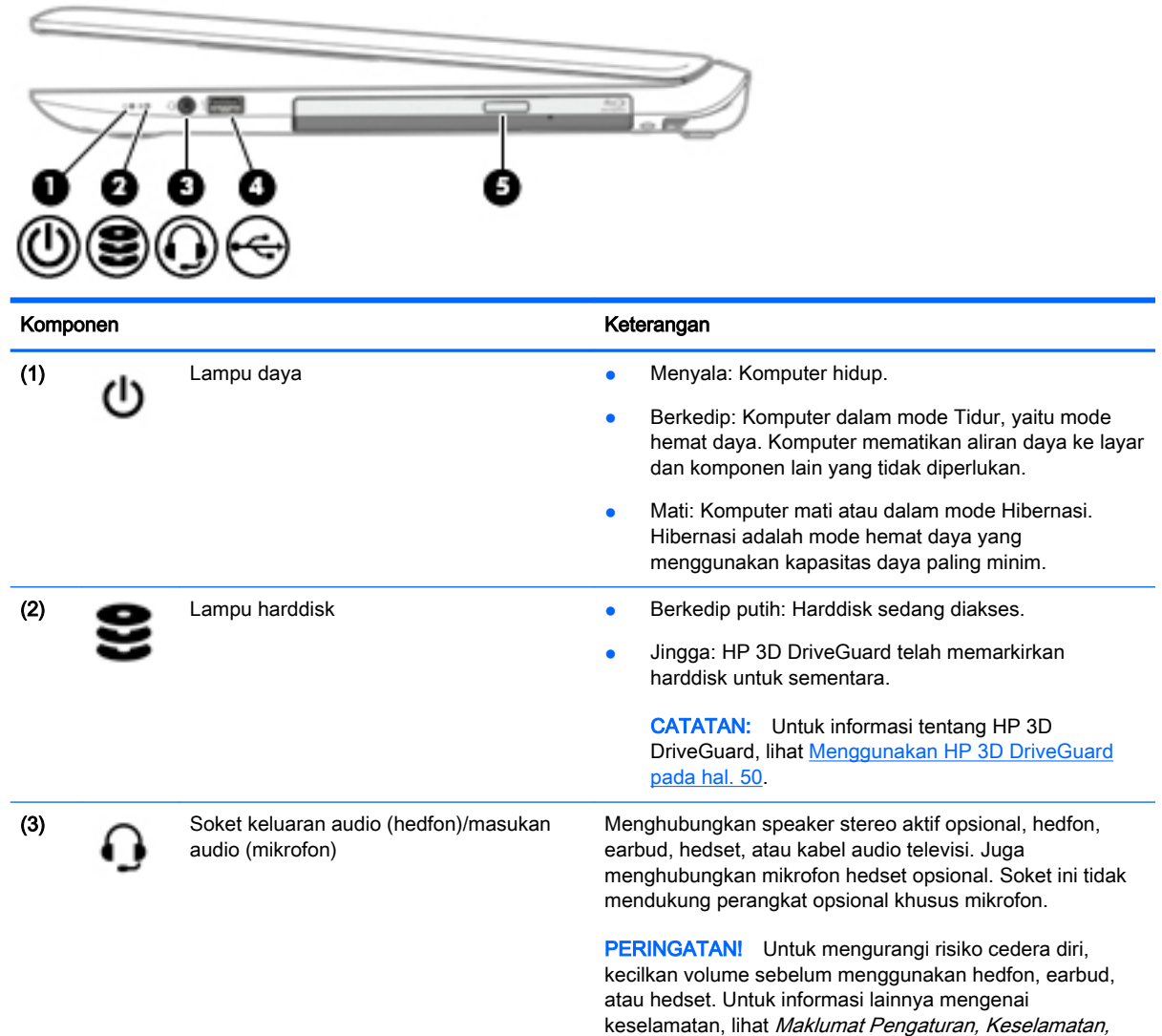

CATATAN: Jika sebuah perangkat dihubungkan ke soket ini, speaker komputer akan dinonaktifkan.

dan Lingkungan. Untuk mengakses panduan ini, ketik support (dukungan) pada layar Mulai, lalu pilih aplikasi

HP Support Assistant.

<span id="page-19-0"></span>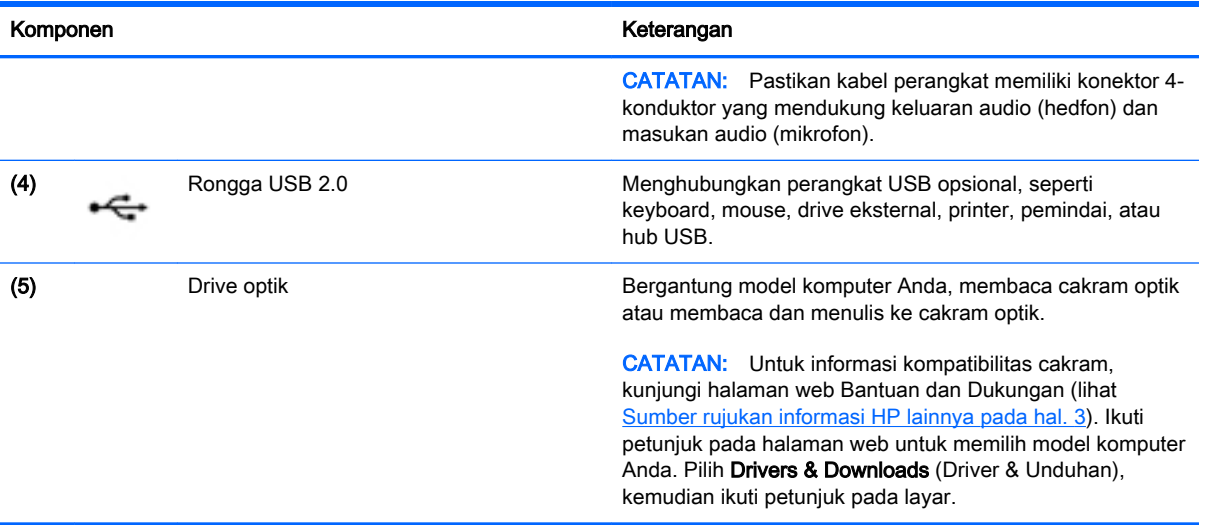

# Sisi kiri

**CATATAN:** Lihat ilustrasi yang paling sesuai dengan komputer Anda.

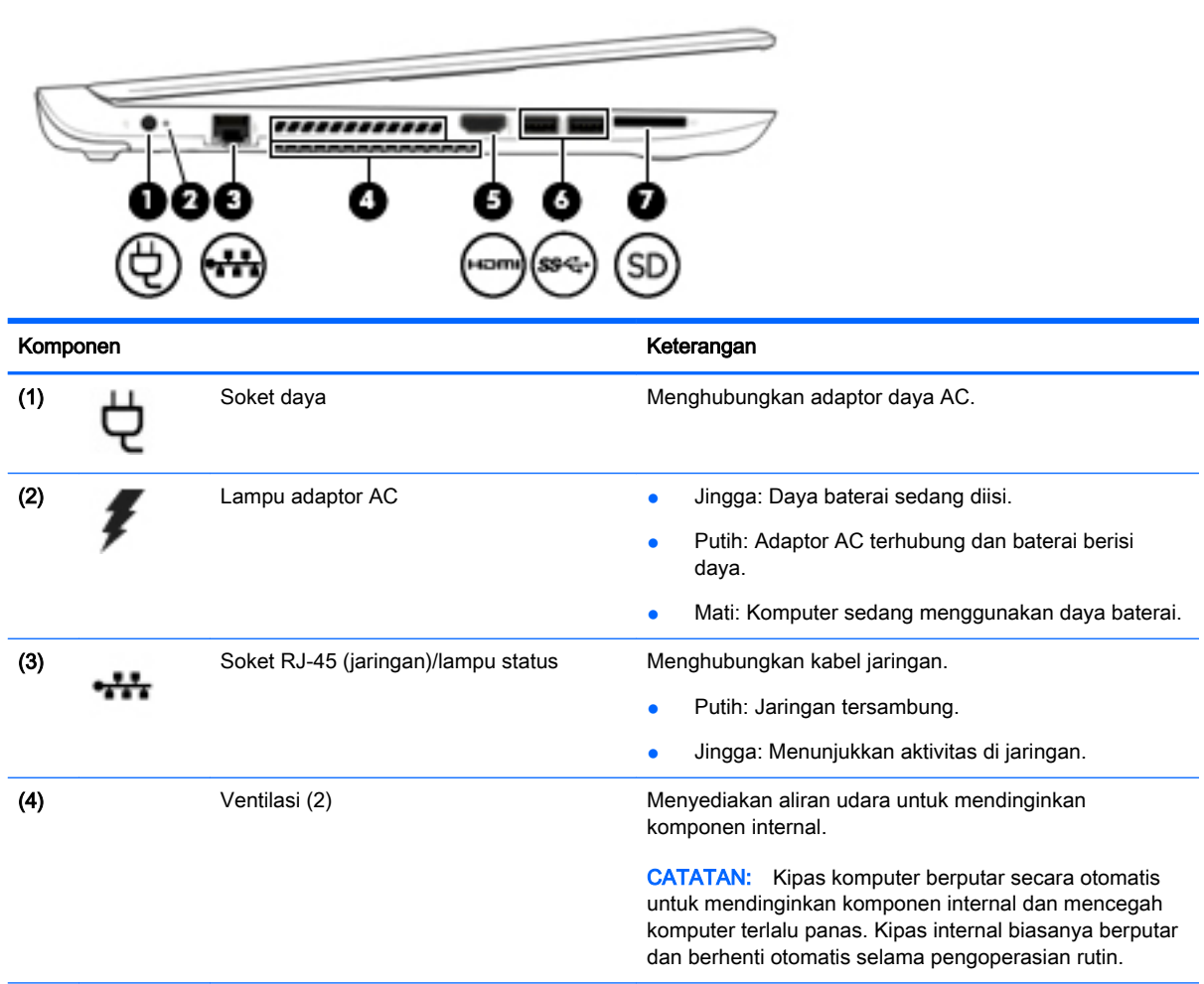

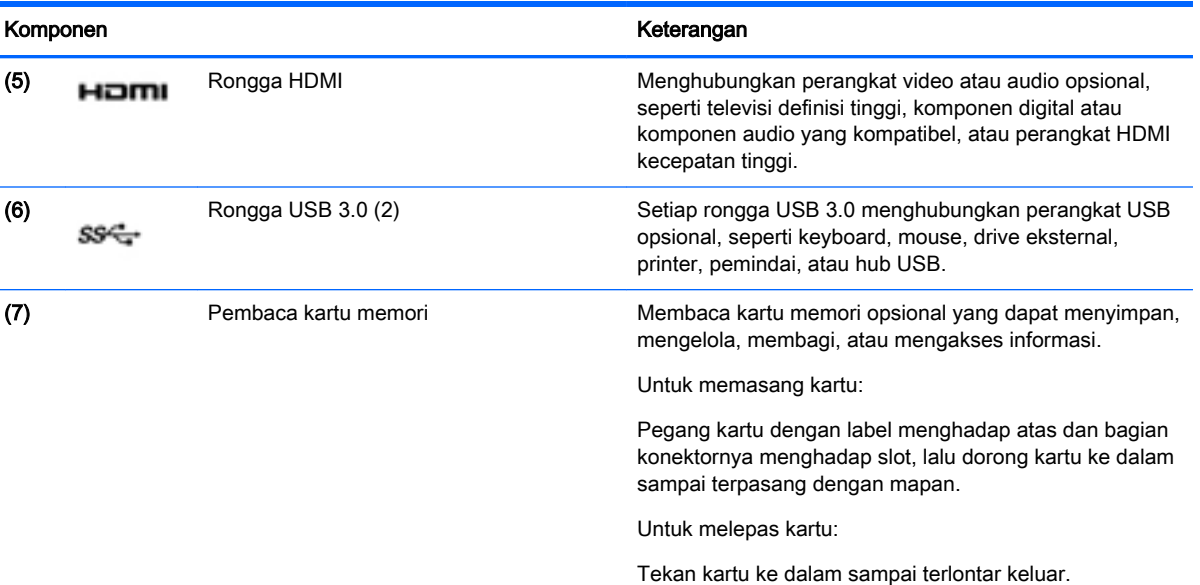

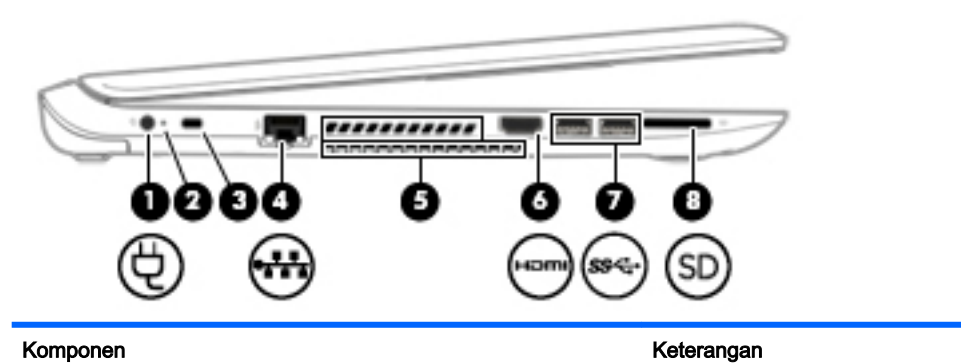

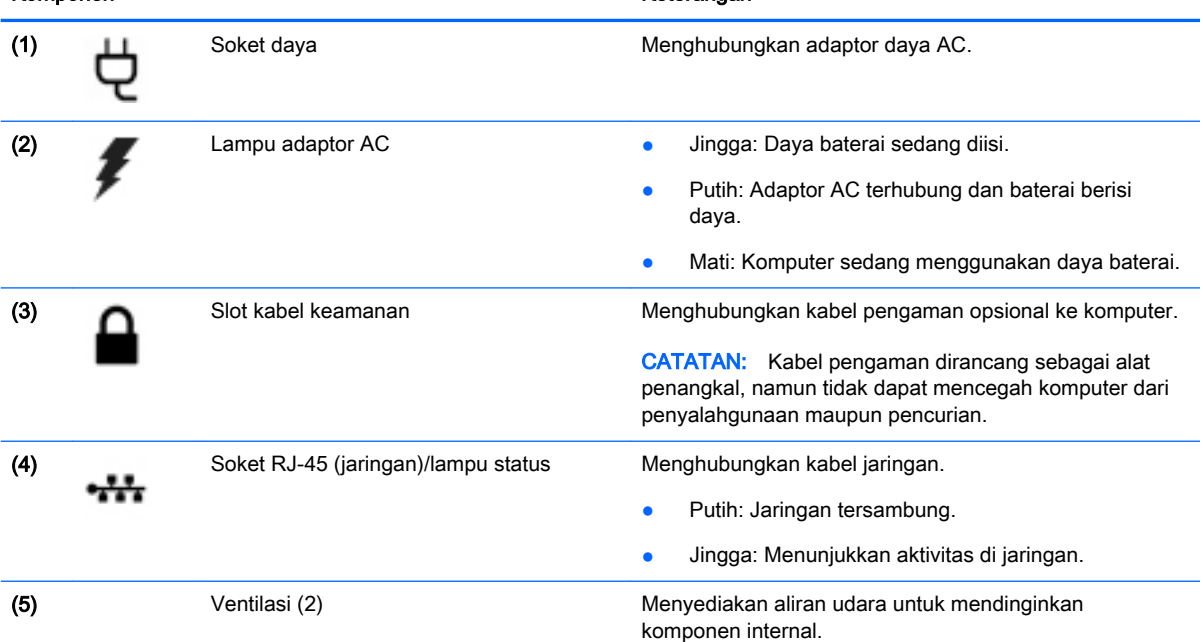

<span id="page-21-0"></span>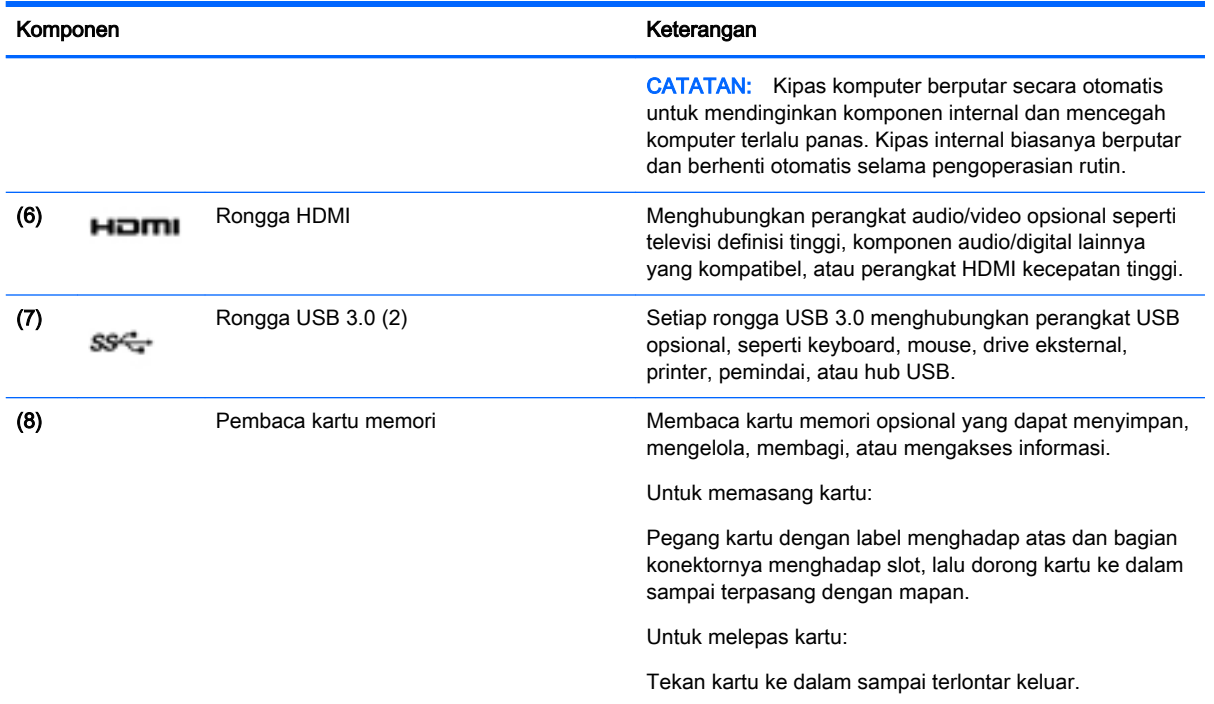

# Layar

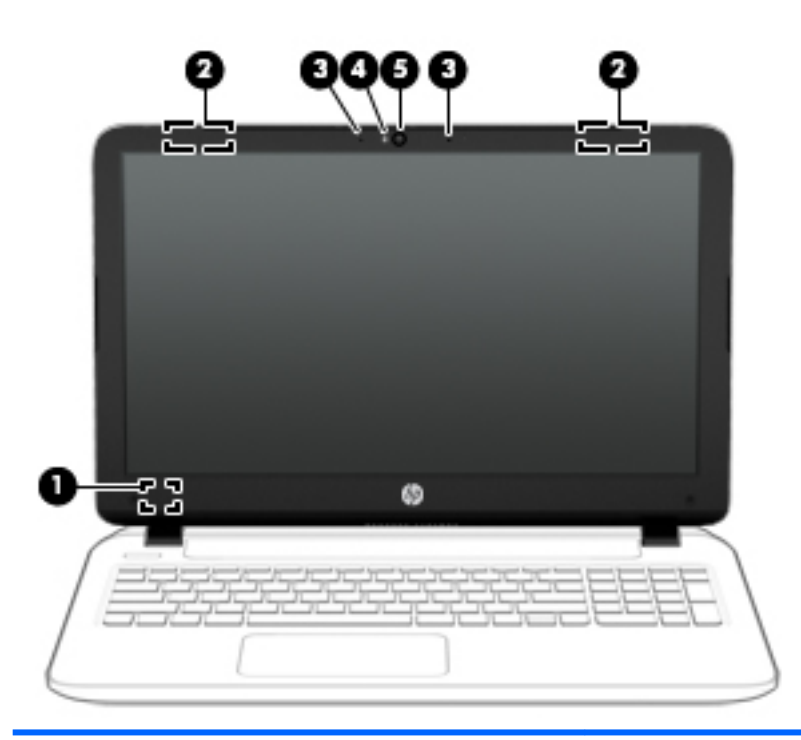

#### Komponen Keterangan

(1) Tombol layar internal mengaktifkan layar dan mengaktifkan mode Tidur jika layar ditutup saat daya hidup.

> CATATAN: Tombol layar internal tidak terlihat dari bagian luar komputer.

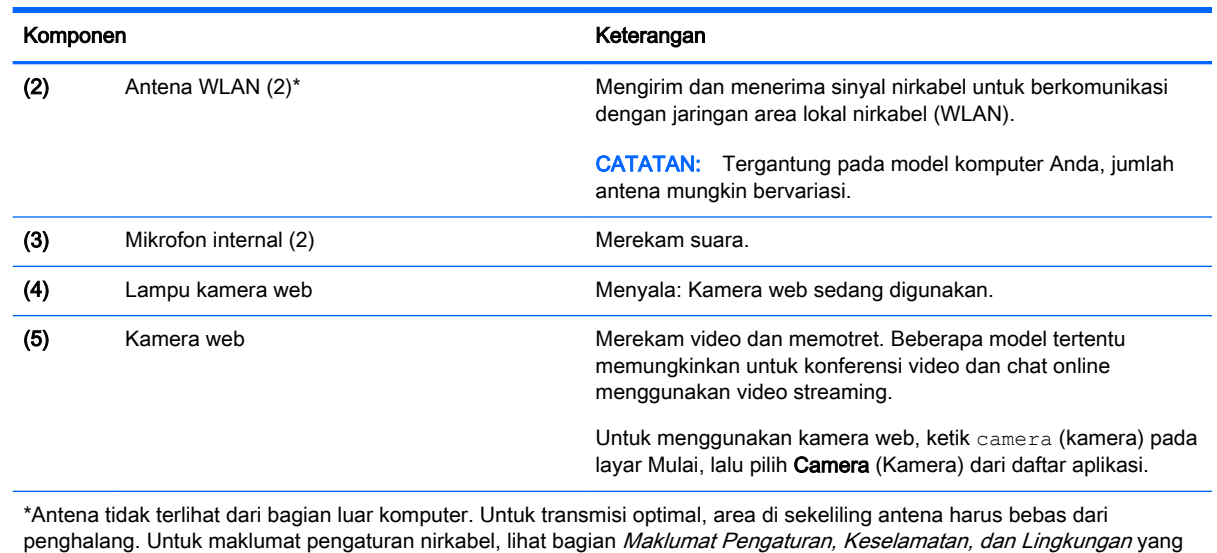

berlaku di negara/wilayah Anda. Untuk mengakses panduan ini, ketik support (dukungan) pada layar Mulai, lalu pilih aplikasi HP Support Assistant.

# <span id="page-23-0"></span>Atas

## Panel Sentuh

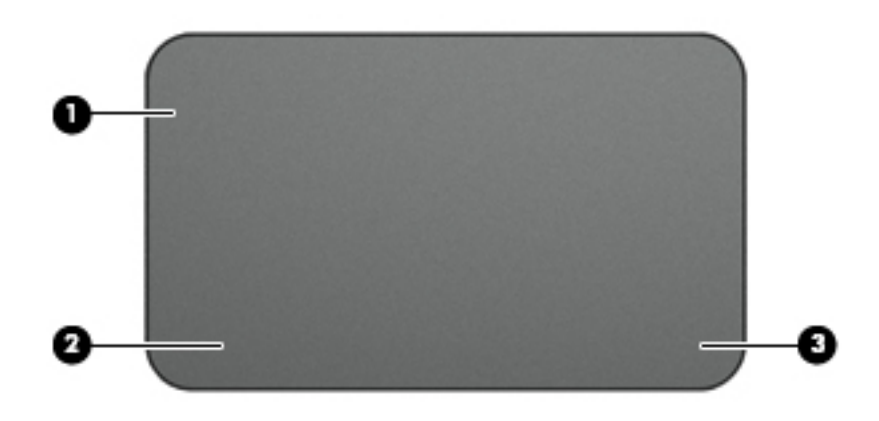

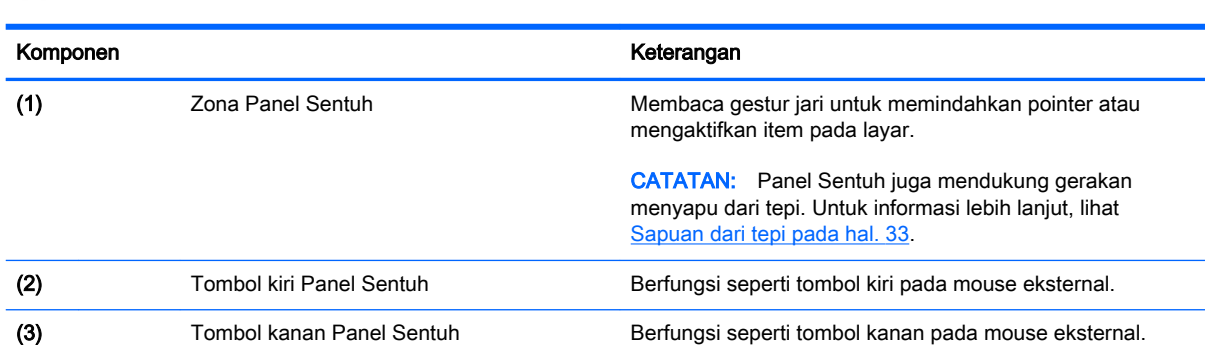

# <span id="page-24-0"></span>Lampu

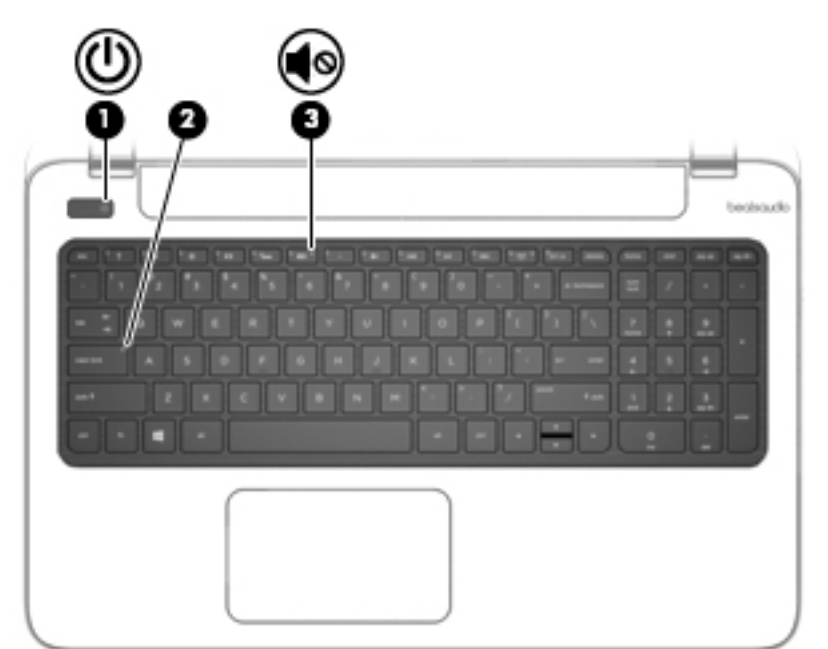

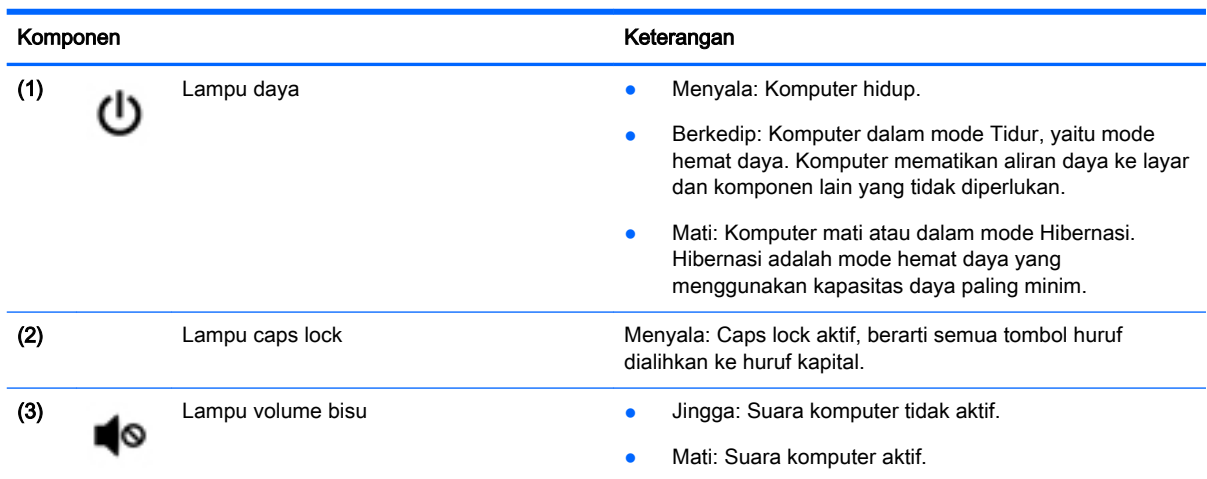

## <span id="page-25-0"></span>Tombol dan speaker

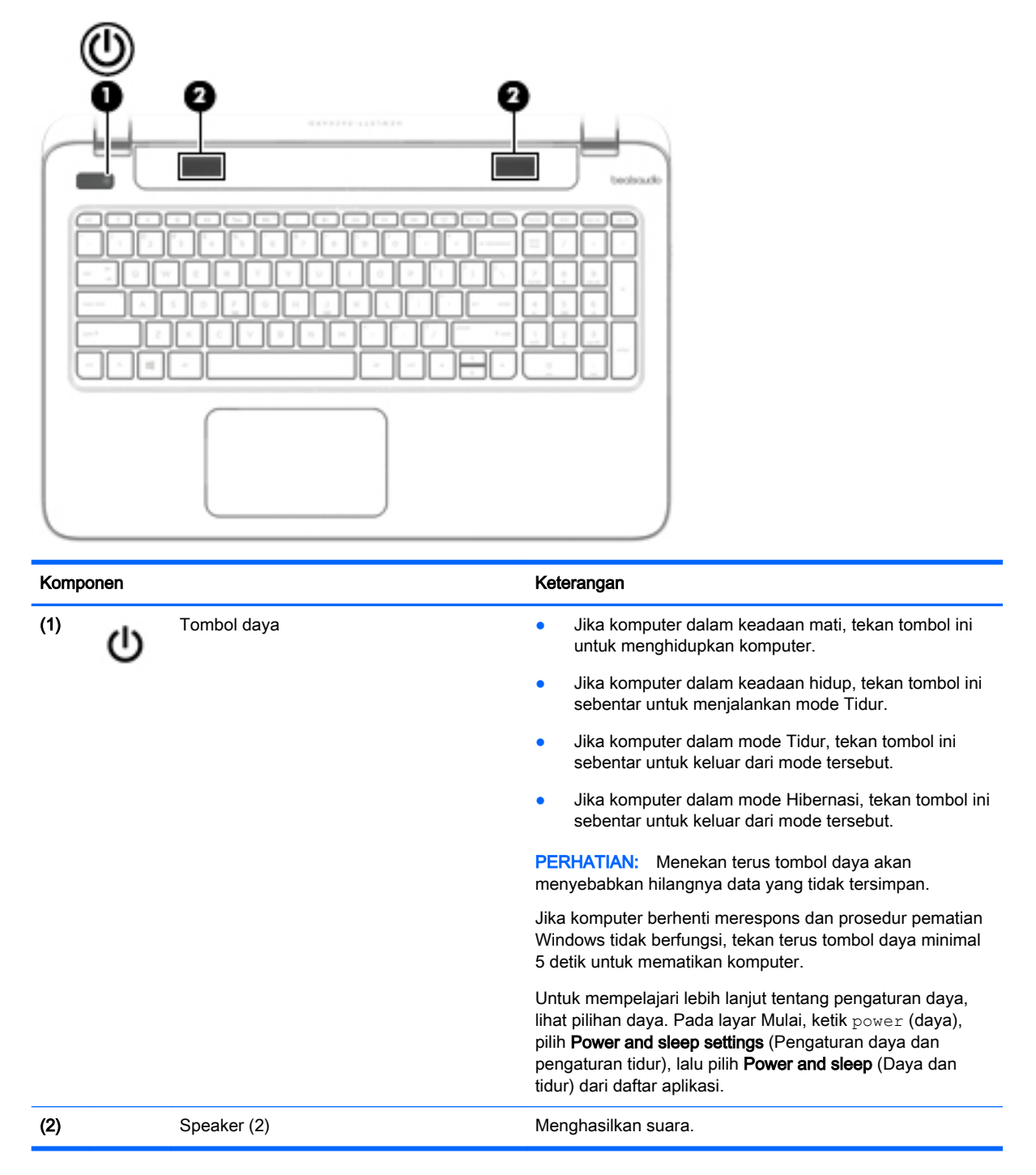

# <span id="page-26-0"></span>Tombol lainnya

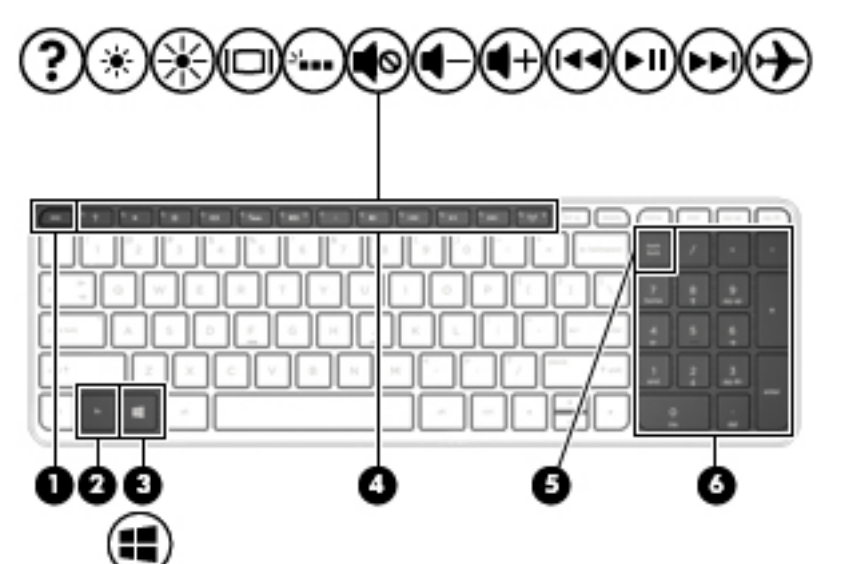

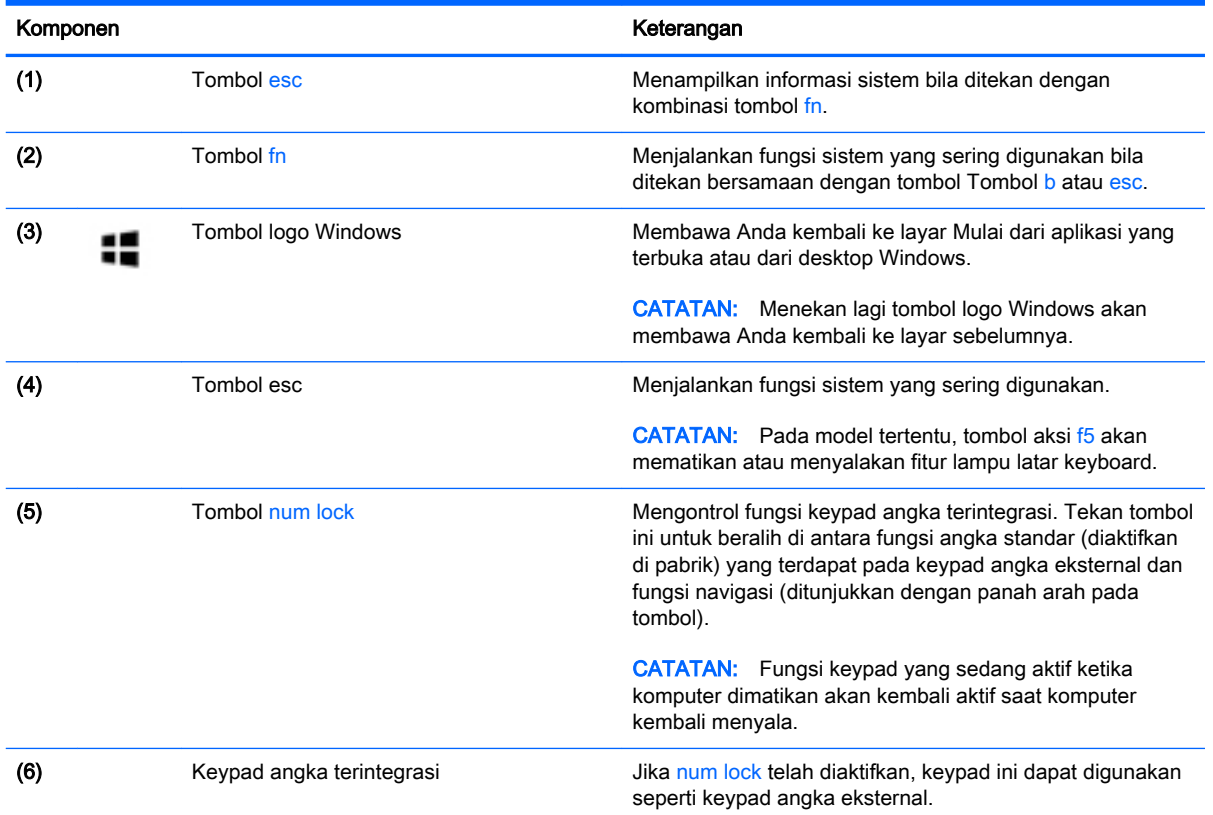

# <span id="page-27-0"></span>Bawah

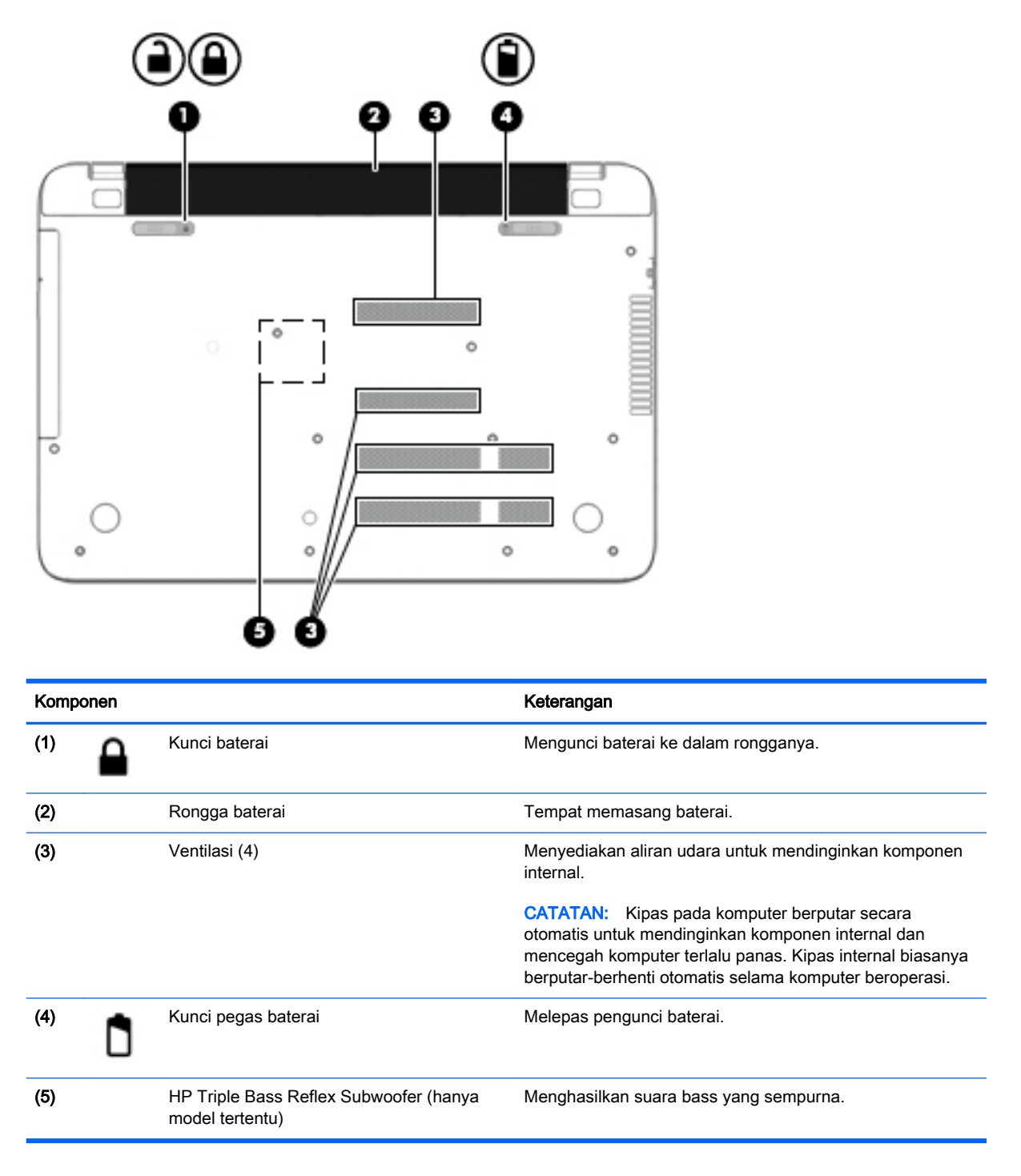

## Label

Label yang tertera pada komputer memberikan informasi yang mungkin diperlukan saat memecahkan masalah sistem atau melakukan perjalanan ke luar negeri dengan membawa komputer.

**PENTING:** Semua label yang dijelaskan di bagian ini dapat ditemukan di satu dari ketiga lokasi berikut bergantung model komputer Anda: tertera di bagian dasar komputer, terletak di rongga baterai, atau di bawah penutup akses.

Label servis—Berisi informasi penting untuk mengidentifikasi komputer Anda. Saat menghubungi bagian dukungan, Anda akan dimintai nomor seri, dan mungkin nomor produk atau nomor model. Temukan lokasi nomor-nomor ini sebelum menghubungi bagian dukungan.

Label servis Anda akan tampak seperti salahsatu contoh yang ditunjukkan di bawah. Lihat ilustrasi yang paling sesuai dengan label servis di komputer Anda.

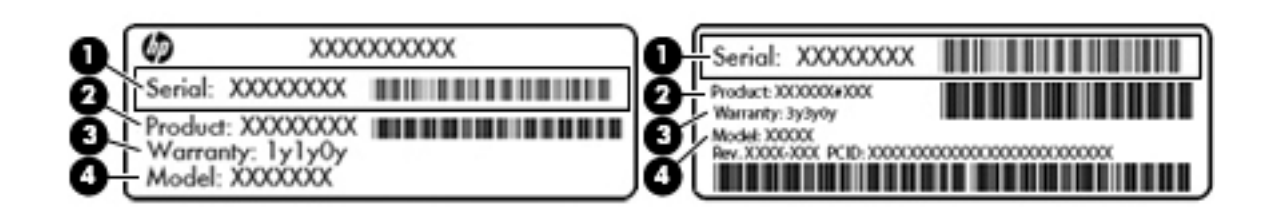

#### Komponen

- (1) Nomor seri
- (2) Nomor produk
- (3) Masa berlaku jaminan
- (4) Nomor model (hanya model tertentu)
- Label Sertifikat Keaslian Microsoft® (hanya model tertentu di bawah versi Windows 8)—Berisi Kunci Produk Windows. Anda mungkin memerlukan Kunci Produk untuk memperbarui atau memecahkan masalah sistem operasi. Platform HP yang terinstal sejak awal bersama Windows 8 atau Windows 8.1 tidak memiliki label fisik, tetapi memiliki Kunci Produk Digital yang terinstal secara elektronik.
- **EX CATATAN:** Kode Produk Digital ini secara otomatis akan dikenali dan diaktivasi oleh Sistem Operasi Microsoft saat berlangsung instalasi ulang sistem operasi Windows 8 atau Windows 8.1 dengan metode pemulihan yang diakui HP.
- Label pengaturan—Berisi informasi pengaturan komputer.
- Satu atau beberapa label sertifikasi nirkabel—Berisi informasi tentang perangkat nirkabel opsional dan tanda pengesahan untuk beberapa negara/wilayah tempat penggunaan perangkat yang bersangkutan telah disetujui.

# <span id="page-29-0"></span>3 Menyambung ke jaringan

Komputer ini dapat dibawa ke manapun Anda pergi. Bahkan saat di rumah, Anda dapat menjelajahi dunia dan mengakses informasi dari jutaan situs web menggunakan komputer dan koneksi jaringan berkabel atau nirkabel. Bab ini akan membantu Anda melakukannya.

# Menyambung ke jaringan nirkabel

Teknologi nirkabel mentransfer data melalui gelombang radio, bukan melalui kabel. Komputer Anda mungkin dilengkapi satu atau beberapa perangkat nirkabel berikut:

- Perangkat WLAN (jaringan area lokal nirkabel)—Menghubungkan komputer ke jaringan area lokal nirkabel (biasanya disebut dengan jaringan Wi-Fi, LAN nirkabel, atau WLAN) di kantor, di rumah, dan di tempat-tempat publik seperti bandara, restoran, kedai kopi, hotel, dan universitas. Dalam WLAN, setiap perangkat nirkabel bergerak yang terpasang pada komputer akan berkomunikasi dengan router atau titik akses nirkabel.
- Perangkat Bluetooth (hanya model tertentu)—Membuat PAN (jaringan area pribadi) untuk menyambung ke perangkat lain berbasis Bluetooth, seperti komputer, telepon, printer, headset, pengeras suara, dan kamera. Dalam PAN, setiap perangkat akan berkomunikasi langsung dengan perangkat lain, dan perangkat-perangkat tersebut harus saling berdekatan, biasanya dalam jarak 10 meter (kira-kira 33 kaki).

Untuk informasi lebih lanjut tentang teknologi nirkabel, lihat informasi dan tautan situs web dalam Bantuan dan Dukungan. Ketik help (bantuan) pada layar Mulai, lalu pilih **Help and Support** (Bantuan dan Dukungan).

#### Menggunakan kontrol nirkabel

Anda dapat mengontrol perangkat nirkabel dalam komputer menggunakan fitur-fitur berikut:

- Tombol nirkabel, saklar nirkabel, atau tombol-keyboard/tuts nirkabel (dalam bab ini disebut dengan tombol nirkabel), hanya model tertentu
- Kontrol sistem operasi

#### Menggunakan tombol nirkabel

Komputer dilengkapi tombol nirkabel dan satu atau beberapa perangkat nirkabel bergantung pada modelnya. Semua perangkat nirkabel di komputer diaktifkan sejak awal di pabrik.

Karena perangkat nirkabel diaktifkan di pabrik, Anda dapat menggunakan tombol nirkabel untuk mengaktifkan atau menonaktifkan perangkat nirkabel tersebut secara bergantian. Masing-masing perangkat nirkabel dapat dikontrol melalui HP Connection Manager (hanya model tertentu).

#### Menggunakan kontrol sistem operasi

Melalui Pusat Jaringan dan Berbagi, Anda dapat menyiapkan koneksi atau jaringan, menyambung ke jaringan, serta mendiagnosis dan memperbaiki masalah jaringan.

Untuk menggunakan kontrol sistem operasi: > Network and Internet (Jaringan dan Internet) > Network and Sharing Center (Pusat Jaringan dan Berbagi).

- <span id="page-30-0"></span>1. Dari layar Mulai, ketik control panel (panel kontrol), lalu pilih Control Panel (Panel Kontrol).
- 2. Pilih Network and Internet (Jaringan dan Internet), lalu pilih Network and Sharing Center (Pusat Jaringan dan Berbagi).

Untuk informasi lebih lanjut, ketik  $\text{help}$  (bantuan) pada layar Mulai, lalu pilih Help and Support (Bantuan dan Dukungan).

### Berbagi data, drive, dan akses perangkat lunak

Jika komputer Anda merupakan bagian dari jaringan, Anda tidak saja dapat menggunakan informasi yang tersimpan di komputer, melainkan dapat saling bertukar perangkat lunak dan data.

<del>∰</del> CATATAN: Jika cakram seperti DVD film atau permainan memiliki fitur proteksi-salin, maka data di dalamnya tidak dapat dibagikan.

Untuk berbagi folder atau konten pada jaringan yang sama:

- 1. Dari desktop Windows, buka File Explorer (Penjelajah Berkas).
- 2. Dari This PC (PC ini), klik folder dengan konten yang ingin dibagi. Pilih Share (Bagi) dari bilah navigasi di bagian atas jendela, lalu klik Specific people (Orang-orang tertentu).
- 3. Ketik nama pada kotak File Sharing (Berbagi Berkas), kemudian klik Add (Tambahkan).
- 4. Klik Share (Bagikan), kemudian ikuti petunjuk pada layar.

Untuk berbagi drive pada jaringan yang sama:

- 1. Dari desktop Windows, klik kanan ikon status jaringan pada area notifikasi di ujung kanan bilah tugas.
- 2. Pilih Open Network and Sharing Center (Buka Pusat Jaringan dan Berbagi).
- 3. Di dalam View your active networks (Lihat jaringan aktif), pilih jaringan yang aktif.
- 4. Pilih Change advanced sharing settings (Ubah pengaturan berbagi lanjutan) untuk mengeset pilihan berbagi, seperti privasi, pencarian jaringan, berbagi berkas dan folder, atau pilihan jaringan lainnya.

#### Menggunakan WLAN

Dengan perangkat WLAN, Anda dapat mengakses WLAN (jaringan area lokal nirkabel) yang terdiri atas komputer dan aksesori lain yang dihubungkan melalui router atau titik akses nirkabel.

<del>∭</del> CATATAN: Penggunaan istilah *router nirkabel* dan *titik akses nirkabel* seringkali dapat dipertukarkan.

- WLAN skala luas, seperti WLAN perusahaan atau publik, biasanya menggunakan titik akses nirkabel yang dapat mengakomodasi komputer dan aksesori dalam jumlah besar dan dapat membedakan fungsi penting jaringan.
- WLAN skala rumah atau kantor kecil biasanya menggunakan router nirkabel yang memungkinkan beberapa komputer berkabel serta nirkabel berbagi koneksi Internet, printer, dan berbagi tanpa memerlukan unit perangkat keras atau perangkat lunak tambahan.

Untuk menggunakan perangkat WLAN pada komputer, Anda harus menyambung ke infrastruktur WLAN (tersedia melalui penyedia layanan atau jaringan publik ataupun perusahaan).

#### <span id="page-31-0"></span>Menggunakan ISP (penyedia layanan Internet)

Jika hendak menyiapkan akses Internet di rumah, Anda harus membuat akun melalui ISP (penyedia layanan Internet). Untuk membeli layanan Internet dan modem, hubungi ISP setempat. ISP akan membantu mengkonfigurasi modem, memasang kabel jaringan untuk menghubungkan komputer nirkabel ke modem, dan menguji layanan Internet.

**EX CATATAN:** ISP akan memberi Anda ID pengguna dan katasandi untuk digunakan mengakses Internet. Catat informasi ini dan simpan di tempat yang aman.

#### <span id="page-32-0"></span>Menyiapkan WLAN

Untuk menyiapkan WLAN dan menyambung ke Internet, Anda memerlukan perangkat berikut:

- Modem pita lebar (DSL atau kabel) (1) dan layanan Internet kecepatan tinggi yang dibeli dari penyedia layanan Internet
- Router nirkabel (2) (dibeli terpisah)
- Komputer nirkabel (3)

**EX CATATAN:** Beberapa modem dilengkapi router nirkabel internal. Untuk memastikan jenis modem yang Anda miliki, hubungi ISP Anda.

Ilustrasi di bawah ini menunjukkan contoh instalasi jaringan nirkabel yang dihubungkan ke Internet.

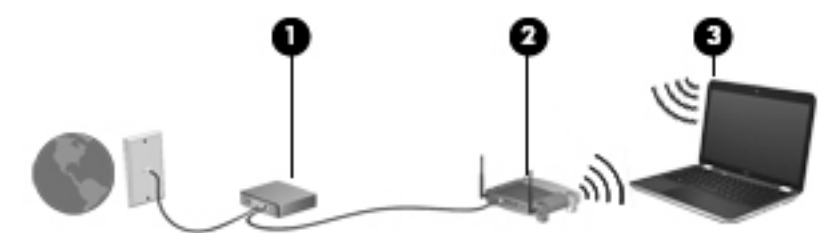

Seiring pertumbuhan jaringan Anda, komputer nirkabel dan komputer berkabel lainnya dapat dihubungkan ke jaringan ini untuk mengakses Internet.

Untuk bantuan menyiapkan WLAN, lihat informasi yang diberikan pabrikan router atau ISP Anda.

#### Mengkonfigurasi router nirkabel

Untuk bantuan mengkonfigurasi router nirkabel, lihat informasi yang disediakan oleh produsen router atau ISP Anda.

**EX CATATAN:** Sebaiknya hubungkan dulu komputer nirkabel baru Anda ke router menggunakan kabel jaringan yang diberikan bersama router tersebut. Setelah komputer berhasil tersambung ke Internet, lepas kabel tersebut, lalu akses Internet melalui jaringan nirkabel.

#### Melindungi WLAN

Saat menyiapkan WLAN atau mengakses WLAN yang sudah ada, aktifkan selalu fitur keamanan untuk melindungi jaringan dari akses tidak sah. WLAN di tempat publik (hotspot) seperti kedai kopi dan bandara tidak dapat memberikan keamanan apapun. Jika Anda mengkhawatirkan keamanan komputer di hotspot, batasi aktivitas jaringan Anda hanya pada email yang tidak bersifat rahasia dan berselancar Internet yang dasar-dasar saja.

Sinyal radio nirkabel menempuh jarak di luar jaringan, sehingga perangkat WLAN lain dapat mencuri sinyal yang tidak diproteksi. Lakukan tindakan pencegahan berikut untuk melindungi WLAN:

Menggunakan firewall.

Firewall memeriksa setiap data dan permintaan data yang dikirim ke jaringan, dan membuang setiap darinya yang mencurigakan. Firewall tersedia dalam bentuk perangkat lunak dan perangkat keras. Jaringan tertentu menggunakan kombinasi kedua jenis firewall tersebut.

Menggunakan enkripsi nirkabel.

Enkripsi nirkabel menggunakan pengaturan keamanan untuk mengenkripsi dan mendekripsi data yang dikirim melalui jaringan. Untuk informasi lebih lanjut, ketik help (bantuan) pada layar Mulai, lalu pilih Help and Support (Bantuan dan Dukungan).

#### <span id="page-33-0"></span>Menyambung ke WLAN

Untuk menyambung ke WLAN, ikuti langkah-langkah berikut:

- 1. Pastikan perangkat WLAN telah aktif.
- 2. Dari layar Mulai, arahkan pointer ke sudut kanan atas atau sudut kanan bawah layar untuk menampilkan antingan.
- 3. Pilih Settings (Pengaturan), lalu klik ikon status jaringan.
- 4. Pilih WLAN dari dalam daftar.
- 5. Klik Connect (Sambungkan).

Jika WLAN yang tersedia merupakan jenis yang diproteksi, Anda akan diminta memasukkan kode keamanan. Ketikkan kode ini, lalu klik Sign in (Teken masuk) untuk menyelesaikan proses koneksi.

**EX CATATAN:** Jika tidak ada WLAN yang ditampilkan, Anda mungkin berada di luar jangkauan router atau titik akses nirkabel.

**CATATAN:** Jika WLAN yang ingin disambungkan tidak terlihat, klik kanan ikon status jaringan pada desktop, lalu pilih Open Network and Sharing Center (Buka Pusat Jaringan dan Berbagi). Klik Set up a new connection or network (Siapkan koneksi atau jaringan baru). Sebuah daftar pilihan akan ditampilkan agar Anda dapat menelusuri dan menyambung secara manual ke salahsatu jaringan, atau membuat koneksi jaringan baru.

6. Ikuti petunjuk pada layar untuk menyelesaikan proses koneksi.

Setelah koneksi terbangun, arahkan pointer mouse ke atas ikon status jaringan pada area notifikasi di ujung kanan bilah tugas untuk memverifikasi nama dan status koneksi.

**EX CATATAN:** Jangkauan fungsi (seberapa jauh daya tempuh sinyal nirkabel Anda) bergantung pada implementasi WLAN, pabrikan router, dan interferensi dari perangkat elektronik lain atau media struktural seperti tembok dan lantai.

#### Menggunakan perangkat nirkabel Bluetooth (hanya model tertentu)

Perangkat Bluetooth menyediakan komunikasi nirkabel jarak dekat sebagai pengganti sambungan kabel fisik yang biasanya menghubungkan perangkat elektronik seperti:

- **Komputer (desktop, notebook, PDA)**
- Telepon (ponsel, telepon nirkabel, ponsel pintar)
- Perangkat olahcitra (printer, kamera)
- Perangkat audio (headset, speaker)
- **Mouse**

Perangkat Bluetooth memiliki kemampuan peer-to-peer yang memungkinkan Anda menyiapkan PAN (jaringan area pribadi) perangkat Bluetooth. Untuk informasi tentang cara mengkonfigurasi dan menggunakan perangkat Bluetooth, lihat Bantuan perangkat lunak Bluetooth.

# <span id="page-34-0"></span>Menyambung ke jaringan berkabel

### Menyambung ke LAN (jaringan area lokal)

Gunakan koneksi LAN jika Anda ingin menghubungkan komputer secara langsung ke router di rumah (bukan bekerja secara nirkabel), atau jika Anda ingin menyambung ke jaringan yang ada di kantor.

Menyambung ke LAN memerlukan kabel jaringan RJ-45 8-pin.

Untuk menghubungkan kabel jaringan, ikuti langkah-langkah berikut:

- 1. Hubungkan kabel jaringan ke soket jaringan (1) pada komputer.
- 2. Hubungkan ujung lain kabel jaringan ke soket jaringan di dinding (2) atau router.
- **CATATAN:** Jika kabel jaringan dilengkapi sirkuit peredam derau (3) yang mencegah interferensi dari penerimaan gelombang TV dan radio, arahkan ujung sirkui kabel ke komputer.

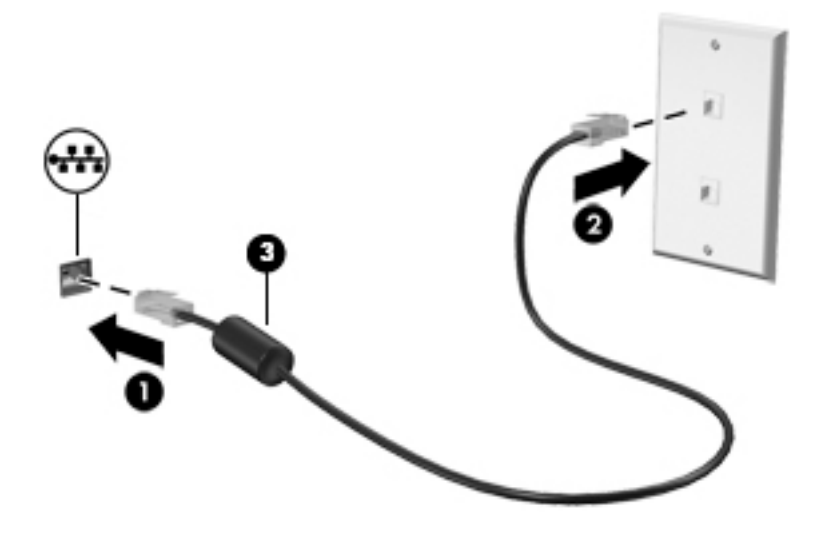

# <span id="page-35-0"></span>4 Menikmati fitur hiburan

Gunakan komputer HP Anda sebagai sarana hiburan untuk bersosialisasi melalui kamera web, menikmati dan mengelola musik, serta mengunduh dan menonton film. Atau, untuk menjadikan komputer Anda sebagai sentra hiburan yang lebih canggih lagi, menghubungkan perangkat eksternal seperti monitor, proyektor, TV, speaker, headphone, dan pada model tertentu, menghubungkan perangkat definisi tinggi.

## Fitur-fitur multimedia

Berikut adalah beberapa fitur hiburan yang terdapat di komputer.

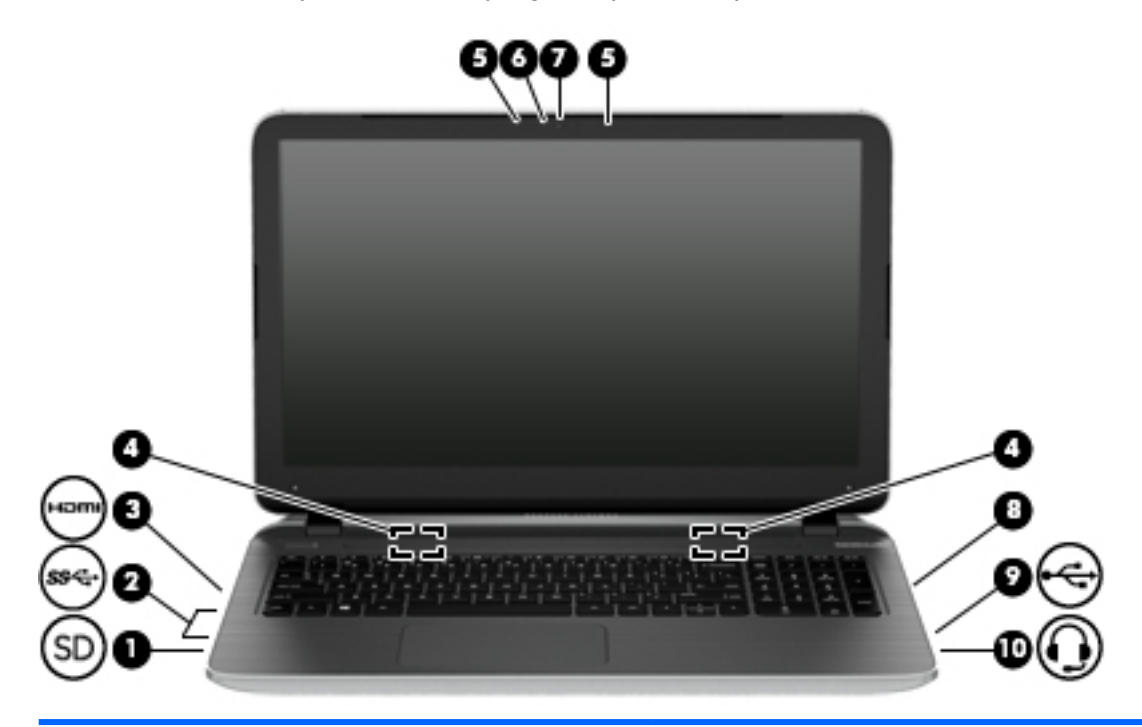

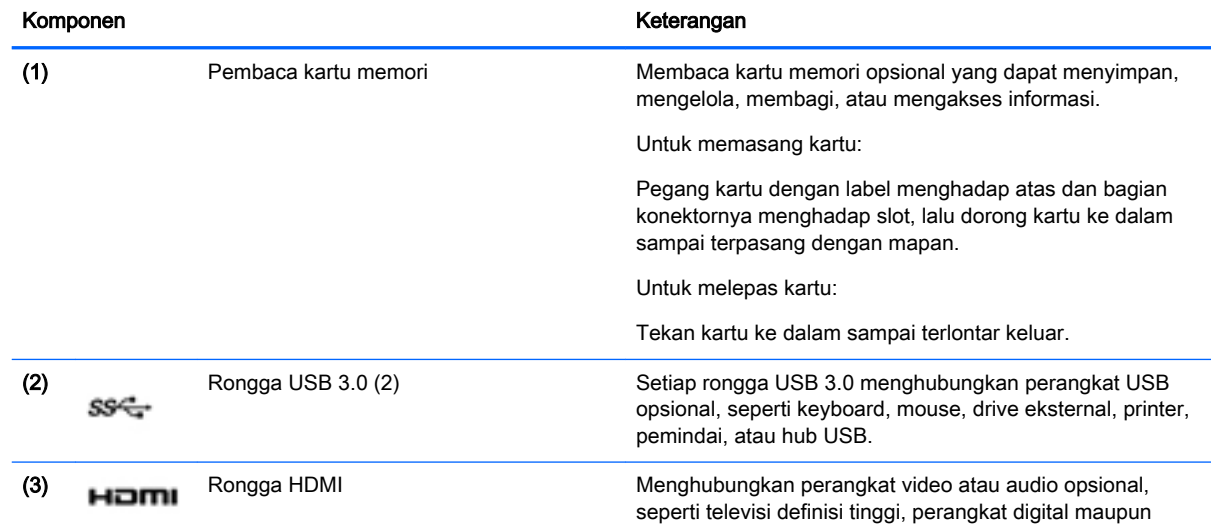
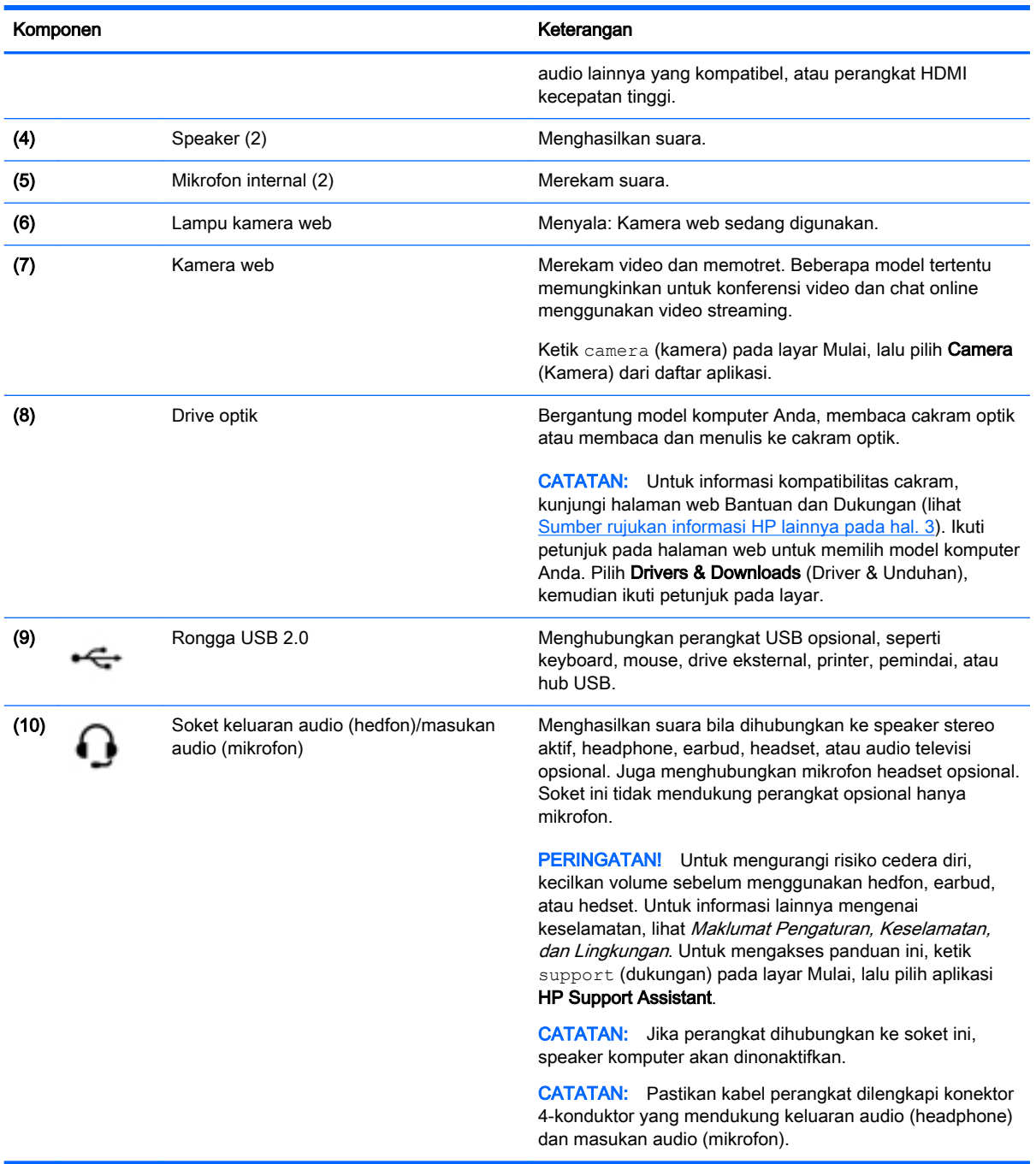

## Menggunakan kamera web

Komputer ini dilengkapi kamera web terintegrasi yang dapat merekam video dan memotret. Model tertentu memungkinkan untuk konferensi video dan chatting online menggunakan video streaming.

**▲** Untuk menyalakan kamera web, ketik camera (kamera) pada layar Mulai, lalu pilih Camera (Kamera) dari daftar aplikasi.

Untuk selengkapnya tentang cara menggunakan kamera web, masuk ke Bantuan dan Dukungan. Ketik help (bantuan) pada layar Mulai, lalu pilih Help and Support (Bantuan dan Dukungan).

## Menggunakan audio

Dari komputer ini, Anda dapat memutar CD musik, mengunduh dan mendengarkan musik, melakukan streaming audio dari web (termasuk radio), merekam audio, atau menggabungkan audio dan video untuk membuat multimedia. Untuk menyempurnakan pengalaman audio Anda, hubungkan perangkat audio eksternal seperti speaker atau headphone.

#### Menghubungkan speaker

Anda dapat menghubungkan speaker berkabel ke komputer dengan menghubungkannya ke rongga USB (atau soket keluaran audio/headphone) di komputer atau pada stasiun penyambungan.

Untuk menghubungkan speaker nirkabel ke komputer, ikuti petunjuk pabrikan perangkat. Untuk menghubungkan speaker definisi tinggi ke komputer, lihat [Mengeset audio HDMI pada hal. 28](#page-39-0). Sebelum menghubungkan speaker, kecilkan volumenya.

### Menghubungkan hedfon dan mikrofon

Anda dapat menghubungkan hedfon atau hedset berkabel ke soket keluaran audio (hedfon)/ masukan audio (mikrofon) pada komputer. Banyak hedset dengan mikrofon terintegrasi tersedia secara komersial.

Untuk menghubungkan hedfon atau speaker *nirkabel* ke komputer, ikuti petunjuk dari pabrikan perangkat tersebut.

 $\Lambda$  PERINGATAN! Untuk mengurangi risiko cedera diri, kecilkan volume sebelum menggunakan hedfon, earbud, atau hedset. Untuk informasi lainnya mengenai keselamatan, lihat Maklumat Pengaturan, Keselamatan, dan Lingkungan. Untuk mengakses panduan ini, ketik support (dukungan) pada layar Mulai, lalu pilih aplikasi HP Support Assistant.

#### Menggunakan Beats Audio (hanya model tertentu)

Beats Audio adalah fitur audio canggih yang mengeluarkan suara bass yang dalam dan terkontrol sekaligus menjaga suara tetap bening. Anda dapat menikmati Beats Audio melalui speaker internal komputer, melalui speaker eksternal yang terhubung ke rongga USB, atau melalui headphone Beats Audio yang terhubung ke soket headphone.

#### Mengakses Panel Kontrol Beats Audio

Panel Kontrol Beats Audio membantu Anda melihat dan mengontrol pengaturan audio dan bass secara manual.

**▲** Dari layar Mulai, ketik control panel (panel kontrol), pilih Control Panel (Panel Kontrol), pilih Hardware and Sound (Perangkat Keras dan Suara), lalu pilih Beats Audio Control Panel (Panel Kontrol Beats Audio).

#### Mengaktifkan atau Menonaktifkan Beats Audio

**▲** Untuk mengaktifkan atau menonaktifkan Beats Audio, tekan tombol fn dengan kombinasi tombol Tombol b.

#### Mengetes fitur audio Anda

Untuk memeriksa fungsi audio pada komputer, ikuti langkah-langkah berikut:

- 1. Dari layar Mulai, ketik control panel (panel kontrol), lalu pilih Control Panel (Panel Kontrol).
- 2. Ketika jendela Suara terbuka, klik tab Sound (Suara). Dalam Program Events (Aktivitas Program), pilih jenis suara, seperti 'bip' atau alarm, lalu klik tombol Test (Uji).
- 3. Ketika jendela Suara terbuka, pilih tab Sounds (Suara). Di dalam Program Events (Aktivitas Program), pilih aktivitas suara, seperti 'bip' atau alarm, kemudian klik Test (Tes).

Suara seharusnya dapat terdengar melalui speaker atau headphone yang terhubung.

Untuk memeriksa fungsi perekaman pada komputer, ikuti langkah-langkah berikut:

- 1. Dari layar Mulai, ketik sound (suara), lalu pilih Sound Recorder (Perekam Suara).
- 2. Klik Start Recording (Mulai Merekam) dan bicara ke arah mikrofon.
- 3. Simpan berkasnya ke desktop.
- 4. Buka program multimedia, lalu putar rekaman.

Untuk mengkonfirmasi atau mengubah pengaturan audio di komputer Anda, ikuti langkah-langkah berikut:

- 1. Dari layar Mulai, ketik control panel (panel kontrol), lalu pilih Control Panel (Panel Kontrol).
- 2. Pilih Hardware and Sound (Perangkat Keras dan Suara), lalu pilih Sound (Suara).

## Menggunakan video

Komputer Anda merupakan perangkat video yang sangat efektif untuk menonton video streaming dari situs web favorit, juga untuk mengunduh video dan film agar dapat ditonton di komputer saat tidak terhubung ke jaringan.

Untuk menyempurnakan pengalaman visual Anda, gunakan port HDMI di komputer untuk menghubungkan monitor, proyektor, atau TV eksternal.

**PENTING:** Pastikan perangkat eksternal telah terhubung ke rongga yang sesuai di komputer menggunakan kabel yang benar. Jika Anda memiliki pertanyaan, lihat petunjuk produsen perangkat.

### Menghubungkan perangkat video menggunakan kabel HDMI

**EX CATATAN:** Untuk menghubungkan perangkat HDMI ke komputer, diperlukan kabel HDMI (dibeli terpisah).

Untuk melihat gambar layar komputer pada TV atau monitor definisi tinggi, hubungkan perangkat definisi tinggi tersebut sesuai petunjuk berikut.

1. Hubungkan salah salahsatu ujung kabel HDMI ke rongga HDMI di komputer.

<span id="page-39-0"></span>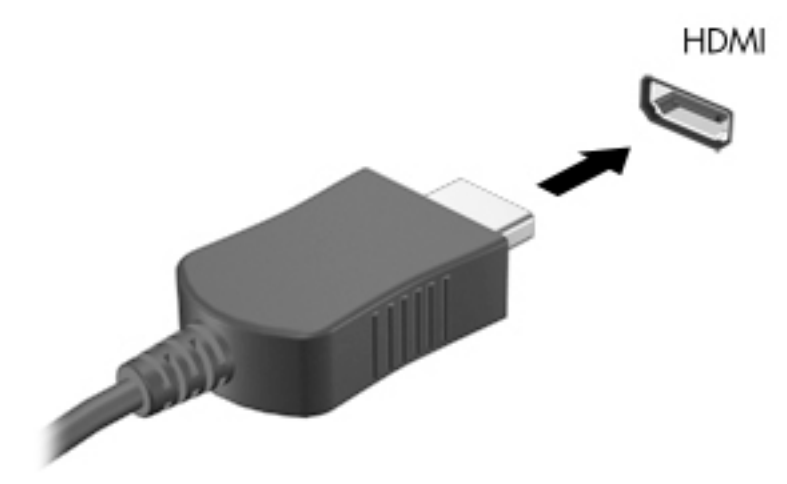

- 2. Hubungkan ujung lain kabel ini ke TV atau monitor definisi tinggi.
- 3. Tekan f4 untuk memindah-mindah gambar layar komputer di antara 4 mode layar:
	- PC screen only (Hanya layar PC): Menampilkan gambar layar hanya di komputer.
	- Duplicate (Duplikat): Menampilkan citra layar secara serempak di kedua perangkat, yaitu komputer dan perangkat eksternal.
	- Extend (Bentang): Menampilkan citra layar yang dibentangkan pada kedua perangkat, yaitu komputer dan perangkat eksternal.
	- Second screen only (Hanya layar sekunder): Menampilkan gambar layar hanya di perangkat eksternal.

Setiapkali menekan f4, mode layar akan berubah.

**EX CATATAN:** Untuk hasil terbaik, terutama jika yang dipilih adalah pengaturan "Bentang", sesuaikan resolusi layar perangkat eksternal, sebagai berikut. Dari layar Mulai, ketik control panel (panel kontrol), lalu pilih Control Panel (Panel Kontrol). Pilih Appearance and Personalization (Tampilan dan Personalisasi). Di bawah Display (Tampilan), pilih Adjust screen resolution (Atur resolusi layar).

#### Mengeset audio HDMI

HDMI adalah satu-satunya antarmuka video yang mendukung video dan audio definisi tinggi. Setelah TV HDMI dihubungkan ke komputer, Anda dapat mengaktifkan audio HDMI dengan mengikuti langkah-langkah berikut:

- 1. Klik kanan ikon Pengeras suara dalam bidang pemberitahuan, di ujung kanan baris tugas, lalu klik Playback devices (Perangkat pemutar).
- 2. Pada tab Playback (Pemutaran), pilih nama perangkat keluaran digital.
- 3. Klik Set Default (Set Standar), lalu klik OK.

Untuk mengembalikan streaming audio ke speaker komputer, ikuti langkah-langkah berikut:

- 1. Klik kanan ikon Pengeras suara dalam bidang pemberitahuan, di ujung kanan baris tugas, lalu klik Playback devices (Perangkat pemutar).
- 2. Pada tab Playback (Pemutaran), klik Speakers (Speaker).
- 3. Klik Set Default (Set Standar), lalu klik OK.

### Menemukan dan menghubungkan ke layar nirkabel yang kompatibel dengan Miracast (hanya model AMD tertentu)

Untuk mencari dan menghubungkan ke perangkat tampilan nirkabel yang kompatibel dengan Miracast tanpa meninggalkan aplikasi Anda saat ini, ikuti langkah-langkah berikut.

Untuk membuka Miracast:

**▲** Arahkan pointer ke sudut kanan atas atau sudut kanan bawah layar Mulai untuk menampilkan antingan, klik Devices (Perangkat), klik Project (Proyek), kemudian ikuti petunjuk pada layar.

– atau –

Dari layar Mulai, klik ikon HP Quick Access to Miracast (Akses Cepat HP ke Miracast), lalu ikuti petunjuk di layar.

### Menemukan dan menghubungkan ke layar nirkabel yang kompatibel dengan Miracast (hanya model Intel tertentu)

Menggunakan Intel WiDi untuk file proyek individu secara nirkabel seperti foto, musik, atau video, atau menduplikasi seluruh layar komputer ke TV atau ke perangkat layar sekunder.

Intel WiDi, solusi Miracast premium, memberikan kemudahan dan tanpa hambatan untuk memasangkan perangkat layar sekunder; menyediakan duplikasi layar penuh dan dapat meningkatkan kecepatan, kualitas, dan penskalaan. Intel WiDi Media Share memudahkan tugas ganda dan menyediakan alat bantu untuk memilih dan menggeser cepat satuan file media ke perangkat layar sekunder.

Untuk membuka Intel WiDi Media Share dari layar Mulai, ketik Intel WiDi Media Share dan klik Enter. Jika aplikasi yang terbuka, klik Press here to project untuk memilih TV atau perangkat tampilan sekunder untuk dipasangkan dengan komputer Anda. Ikuti petunjuk pada layar untuk mengakses filefile media yang Anda ingin proyeksikan atau untuk memproyeksikan seluruh layar komputer Anda.

# 5 Menavigasi layar

Anda dapat menavigasi layar komputer dengan beberapa cara:

- Gestur sentuh
- Keyboard dan mouse

Gestur sentuh dapat digunakan di Panel Sentuh atau layar sentuh (hanya model tertentu).

**EX CATATAN:** Mouse USB eksternal (dibeli terpisah) dapat dihubungkan ke salahsatu rongga USB di komputer.

Keyboard pada model komputer tertentu memiliki tombol aksi khusus atau fungsi tombol pintas untuk menjalankan tugas-tugas rutin.

Beberapa model komputer juga dapat dilengkapi keypad angka terintegrasi.

## Menggunakan Panel Sentuh dan gestur

Dari Panel Sentuh Anda dapat menavigasi layar komputer dan mengontrol pointer cukup dengan gerakan jari yang sederhana. Anda dapat menyesuaikan gestur sentuh dengan mengubah pengaturan, konfigurasi tombol, kecepatan klik, dan pilihan pointer. Anda juga dapat melihat demonstrasi gestur Panel Sentuh.

Ketik control panel (panel kontrol) pada layar Mulai, pilih Control Panel (Panel Kontrol), lalu pilih Hardware and Sound (Perangkat keras dan Suara). Di dalam Devices and Printers (Perangkat dan Printer), pilih Mouse.

Ho TIPS: Gunakan tombol kiri dan tombol kanan Panel Sentuh sebagaimana menggunakan tomboltombol yang bersangkutan pada mouse eksternal.

CATATAN: Gestur Panel Sentuh tidak didukung di semua aplikasi.

### Mengetuk

Untuk melakukan pemilihan pada layar, gunakan fungsi ketuk pada Panel Sentuh.

● Arahkan pointer ke salahsatu item pada layar, kemudian ketukkan satu jari pada zona Panel Sentuh untuk memilih. Ketuk dua kali item tersebut untuk membukanya.

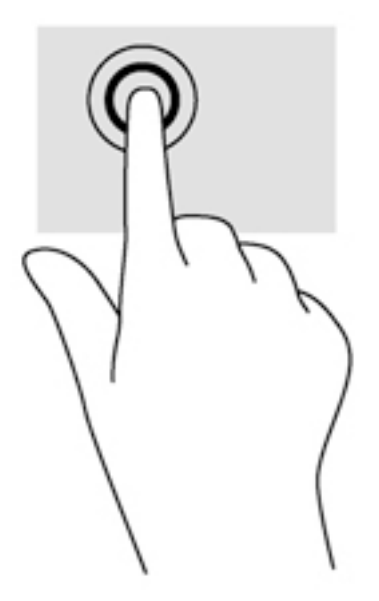

### **Menggulir**

Menggulir berfungsi untuk melakukan gerakan ke atas, ke bawah, atau ke samping pada halaman atau gambar.

● Tempatkan dua jari sedikit renggang pada zona Panel Sentuh, kemudian seret keduanya ke atas, bawah, kiri, atau kanan.

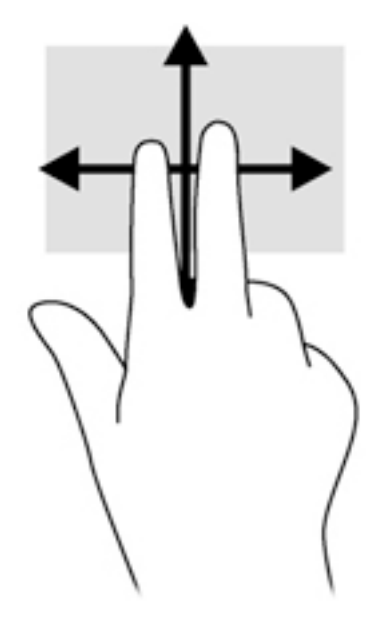

### mengezum dengan mencubitkan dua jari

Mengezum dengan mencubitkan dua jari memungkinkan untuk memperbesar atau memperkecil tampilan gambar atau teks.

- Perkecil tampilan dengan merenggangkan dua jari pada zona Panel Sentuh, kemudian rapatkan.
- Perbesar tampilan dengan merapatkan dua jari pada zona Panel Sentuh, kemudian renggangkan.

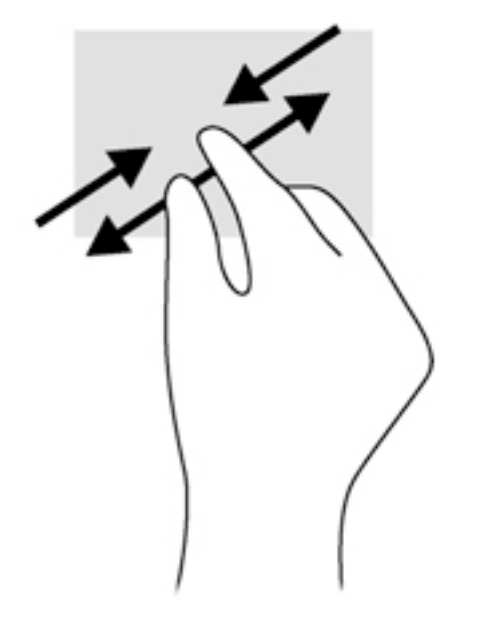

### Klik dua jari

Klik 2-jari berfungsi untuk memilih menu objek pada layar.

**EX CATATAN:** Klik dua jari memiliki fungsi yang sama sebagaimana klik kanan pada mouse.

● Tempatkan dua jari pada zona Panel Sentuh, kemudian tekankan kedua jari ini untuk membuka menu pilihan pada objek yang dipilih.

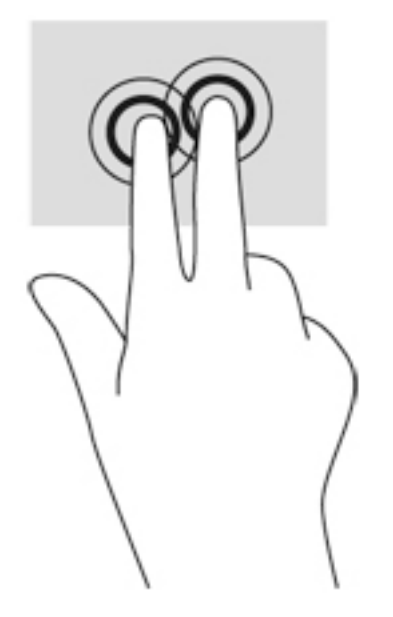

### Memutar (hanya model tertentu)

Memutar berfungsi untuk memutar arah item, seperti foto.

● Arahkan pointer ke salahsatu objek, kemudian tumpukan telunjuk kiri pada zona Panel Sentuh. Dengan menggunakan telunjuk kanan, gerakkan telunjuk ini di sekitar telunjuk kiri dengan gerakan menyapu dari posisi pukul 12 ke arah pukul 3. Untuk membalik arah pemutaran, gerakkan telunjuk kanan dari posisi pukul 3 ke arah pukul 12.

**CATATAN:** Memutar difungsikan untuk aplikasi khusus yang dengannya Anda dapat memanipulasi objek atau gambar. Memutar tidak dapat difungsikan di setiap aplikasi.

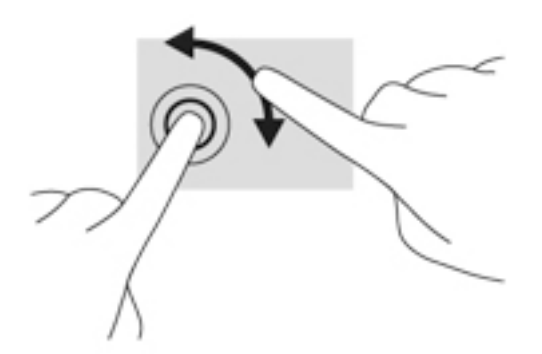

### Menjentik (hanya model tertentu)

Menjentik berfungsi untuk menelusuri isi layar atau menggulir dokumen dengan cepat.

Tempatkan tiga jari pada zona Panel Sentuh, kemudian jentikkan ketiga jari itu dengan gerakan cepat dan ringan ke atas, bawah, kiri, atau kanan.

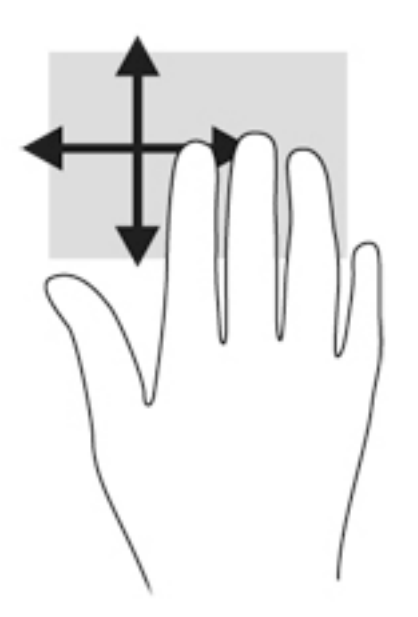

### Sapuan dari tepi

Sapuan dari tepi berfungsi untuk menjalankan tugas-tugas, seperti mengubah pengaturan dan mencari atau menggunakan aplikasi.

#### Sapuan dari tepi kanan

Sapuan dari tepi kanan akan menampilkan charm sehingga Anda dapat melakukan fungsi pencarian, berbagi, memulai aplikasi, mengakses perangkat, atau mengubah pengaturan.

● Sapukan jari Anda dengan lembut dari tepi kanan untuk menampilkan charm.

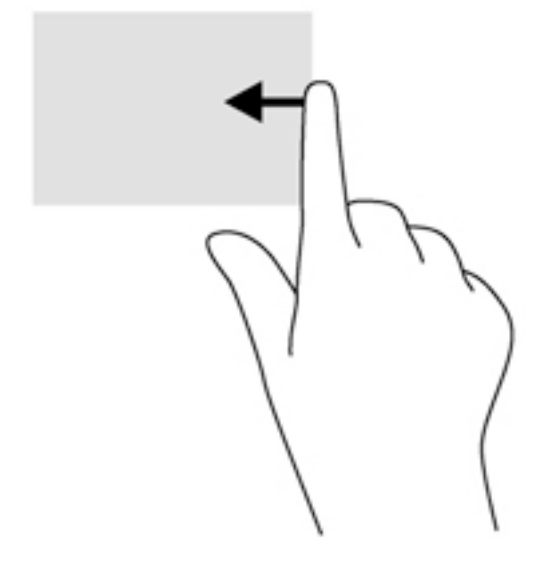

#### Sapuan dari tepi kiri

Sapuan dari tepi kiri akan menampilkan semua aplikasi yang terbuka, sehingga Anda dapat beralih di antara aplikasi ini dengan cepat.

Sapukan jari dengan lembut dari tepi kiri Panel Sentuh.

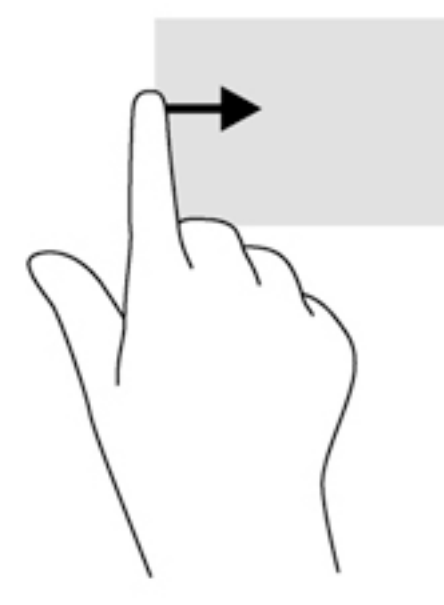

#### Sapuan dari tepi atas

Sapuan dari tepi atas akan menampilkan pilihan perintah aplikasi yang memungkinkan untuk menyesuaikan aplikasi.

- PENTING: Jika sebuah aplikasi dalam kondisi aktif, gerakan dari tepi atas akan bervariasi bergantung aplikasinya.
	- Sapukan jari dengan lembut dari tepi atas untuk menyingkap pilihan perintah aplikasi.

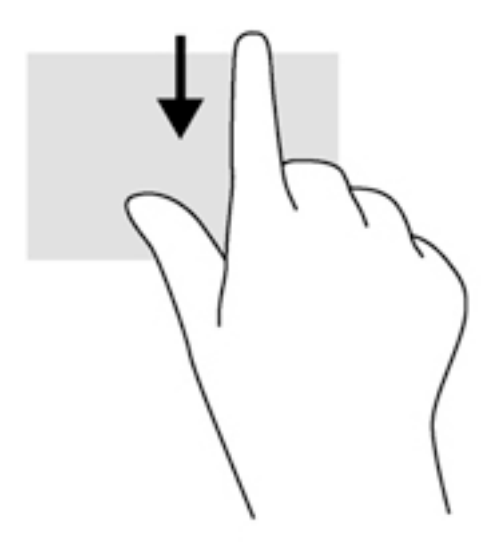

## Menggunakan gestur layar sentuh (hanya model tertentu)

Cukup dengan menggunakan jari, komputer layar sentuh memudahkan Anda mengontrol item pada layar.

iς TIPS: Pada komputer layar sentuh, Anda dapat melakukan berbagai gerakan pada layar maupun pada Panel Sentuh. Anda juga dapat menjalankan berbagai aksi pada layar dengan menggunakan keyboard dan mouse.

#### Geser satu-jari

Geser satu-jari paling banyak digunakan untuk menggeser-geser atau menggulir daftar dan halaman. Fungsi ini juga dapat Anda gunakan untuk interaksi lain, seperti memindah-mindah objek.

Untuk menggulir layar, geserkan satu jari Anda dengan ringan pada layar ke arah mana hendak menggulir.

**CATATAN:** Jika beberapa apl ditampilkan pada layar Mulai, Anda dapat menggeserkan jari Anda untuk memindahkan layar ke kiri atau ke kanan.

Untuk menyeret, tekan terus salahsatu objek, lalu seret objek tersebut untuk memindahkannya.

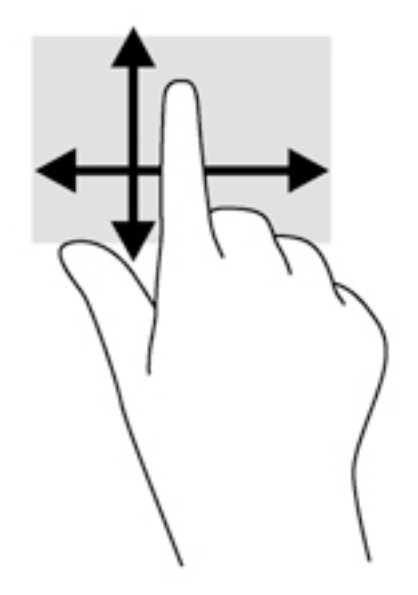

### Mengetuk

Untuk memilih pada layar, gunakan fungsi ketuk.

Gunakan satu jari untuk memilih item pada layar dengan cara menyentuhnya. Ketuk dua kali item tersebut untuk membukanya.

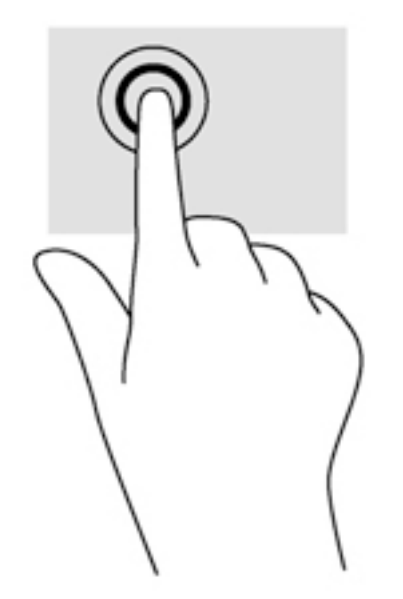

#### mengezum dengan mencubitkan dua jari

Mengezum dengan mencubitkan dua jari memungkinkan untuk memperbesar atau memperkecil tampilan gambar atau teks.

- Perkecil tampilan dengan memposisikan dua jari secara renggang pada layar, kemudian rapatkan.
- Perbesar tampilan dengan memposisikan dua jari secara rapat pada layar, kemudian renggangkan.

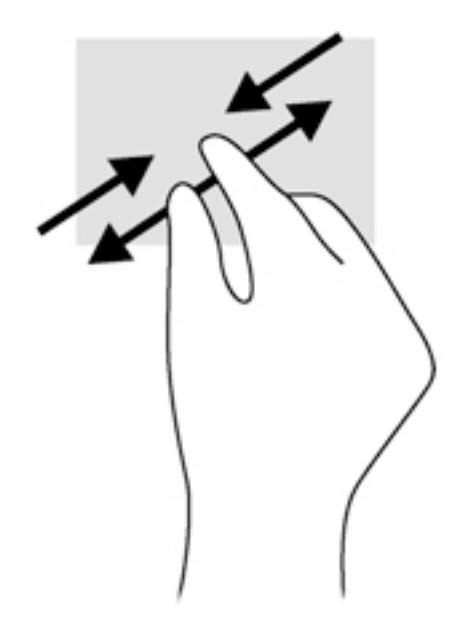

### Memutar (hanya model tertentu)

Memutar berfungsi untuk memutar arah item, seperti foto.

Tumpukan jari telunjuk kiri pada objek yang akan diputar. Dengan menggunakan jari telunjuk kanan, gerakkan telunjuk ini dengan gerakan menyapu dari posisi pukul 12 ke arah pukul 3. Untuk membalik arah pemutaran, gerakkan telunjuk dari posisi pukul 3 ke arah pukul 12.

<sup>12</sup>27° CATATAN: Memutar difungsikan untuk aplikasi khusus yang dengannya Anda dapat memanipulasi objek atau gambar. Memutar tidak dapat difungsikan di setiap aplikasi.

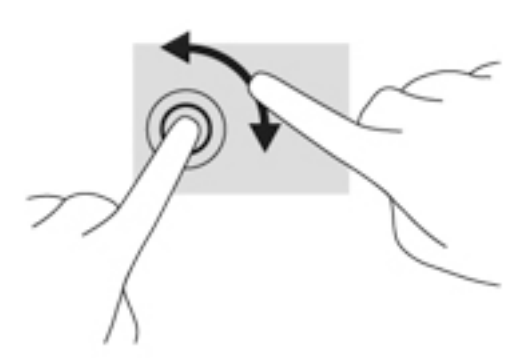

### Sapuan dari tepi

Sapuan dari tepi berfungsi untuk menjalankan tugas seperti mengubah pengaturan dan mencari atau menggunakan aplikasi.

#### Sapuan dari tepi kanan

Sapuan dari tepi kanan akan menampilkan charm sehingga Anda dapat melakukan fungsi pencarian, berbagi, memulai aplikasi, mengakses perangkat, atau mengubah pengaturan.

Sapukan jari dengan lembut dari tepi kanan layar ke arah dalam untuk menyingkap antingan.

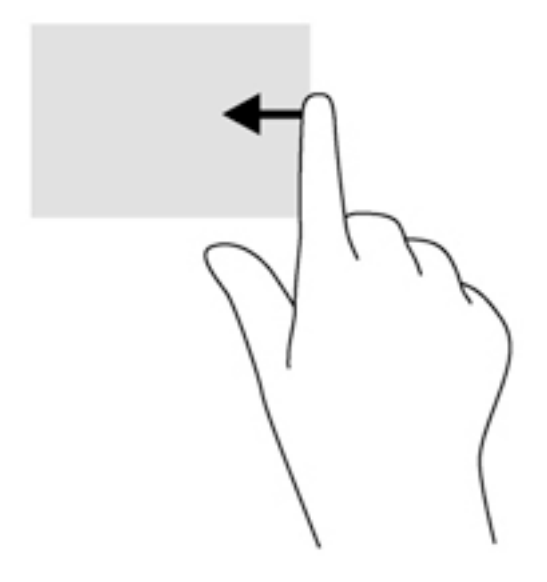

#### Sapuan dari tepi kiri

Sapuan dari tepi kiri akan menampilkan aplikasi yang terbuka sehingga Anda dapat beralih di antara aplikasi tersebut dengan cepat.

● Sapukan jari dengan lembut dari tepi kiri layar ke arah dalam untuk beralih di antara apl. Tanpa mengangkat jari, sapukan kembali ke arah tepi kiri untuk menyingkap semua apl yang terbuka.

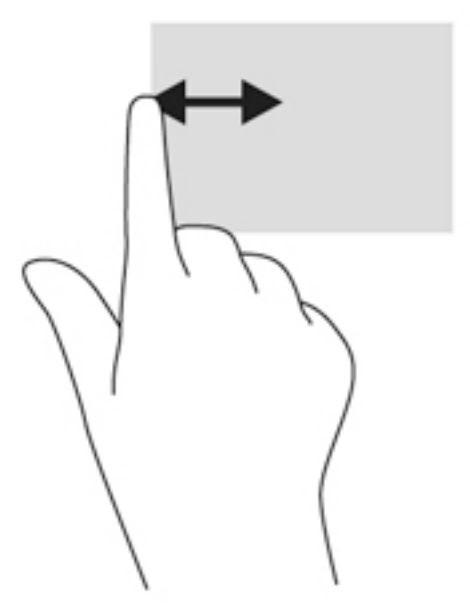

#### Sapuan dari tepi atas dan tepi bawah

Sapuan dari tepi atas atau tepi bawah akan menampilkan pilihan perintah aplikasi sehingga Anda dapat menyesuaikannya.

**PENTING:** Ketika sebuah aplikasi terbuka, gestur dari tepi atas akan bervariasi sesuai aplikasinya.

Sapukan jari dengan lembut dari tepi atas atau tepi bawah untuk menyingkap pilihan perintah aplikasi.

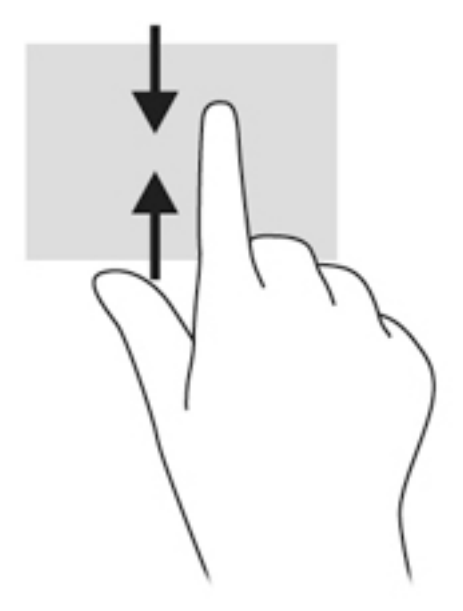

## Menggunakan keyboard dan mouse

Dengan keyboard dan mouse, Anda dapat mengetik, memilih item, menggulir dan menjalankan fungsi-fungsi yang sama sebagaimana yang Anda lakukan dengan menggunakan gerakan sentuh. Dengan keyboard Anda juga dapat menggunakan tombol aksi dan tombol pintas untuk menjalankan fungsi-fungsi khusus.

 $\frac{1}{2}$  TIPS: Tombol logo Windows pada keyboard berfungsi untuk kembali dengan cepat ke layar

Mulai dari aplikasi yang terbuka atau dari desktop. Menekan lagi tombol logo Windows akan membawa Anda kembali ke layar sebelumnya.

**EX CATATAN:** Bergantung negara/wilayah Anda, keyboard Anda mungkin memiliki tombol dan fungsi keyboard yang berbeda dari yang dijelaskan di bagian ini.

### Menggunakan tombol

Anda dapat mengakses informasi dengan cepat atau menjalankan berbagai fungsi dengan menggunakan tombol dan kombinasi tombol tertentu.

#### Menggunakan tombol aksi

Sebuah tombol aksi menjalankan fungsi yang telah ditetapkan. Ikon pada masing-masing tombol, dari tombol f1 hingga tombol f4, tombol f5 (hanya model tertentu), dan dari tombol f6 hingga tombol f12 menunjukkan fungsi yang ditetapkan untuk tombol tersebut.

Untuk menggunakan fungsi tombol aksi, tekan terus tombolnya.

Fitur tombol aksi diaktifkan di pabrik. Anda dapat menonaktifkan fitur ini dalam Setup Utility (BIOS). Lihat [Menggunakan Setup Utility \(BIOS\) dan HP PC Hardware Diagnostics \(UEFI\) pada hal. 60](#page-71-0) untuk petunjuk cara membuka Setup Utility (BIOS), kemudian ikuti petunjuk di bagian bawah layar.

Jika fitur tombol aksi telah dinonaktifkan, setiap fungsi masih bisa dijalankan melalui tombol fn yang ditekan dengan kombinasi tombol aksi yang sesuai.

 $\triangle$  PERHATIAN: Lakukan dengan sangat hati-hati saat membuat perubahan dalam Setup Utility (BIOS). Setiap kesalahan dapat membuat komputer tidak beroperasi dengan semestinya.

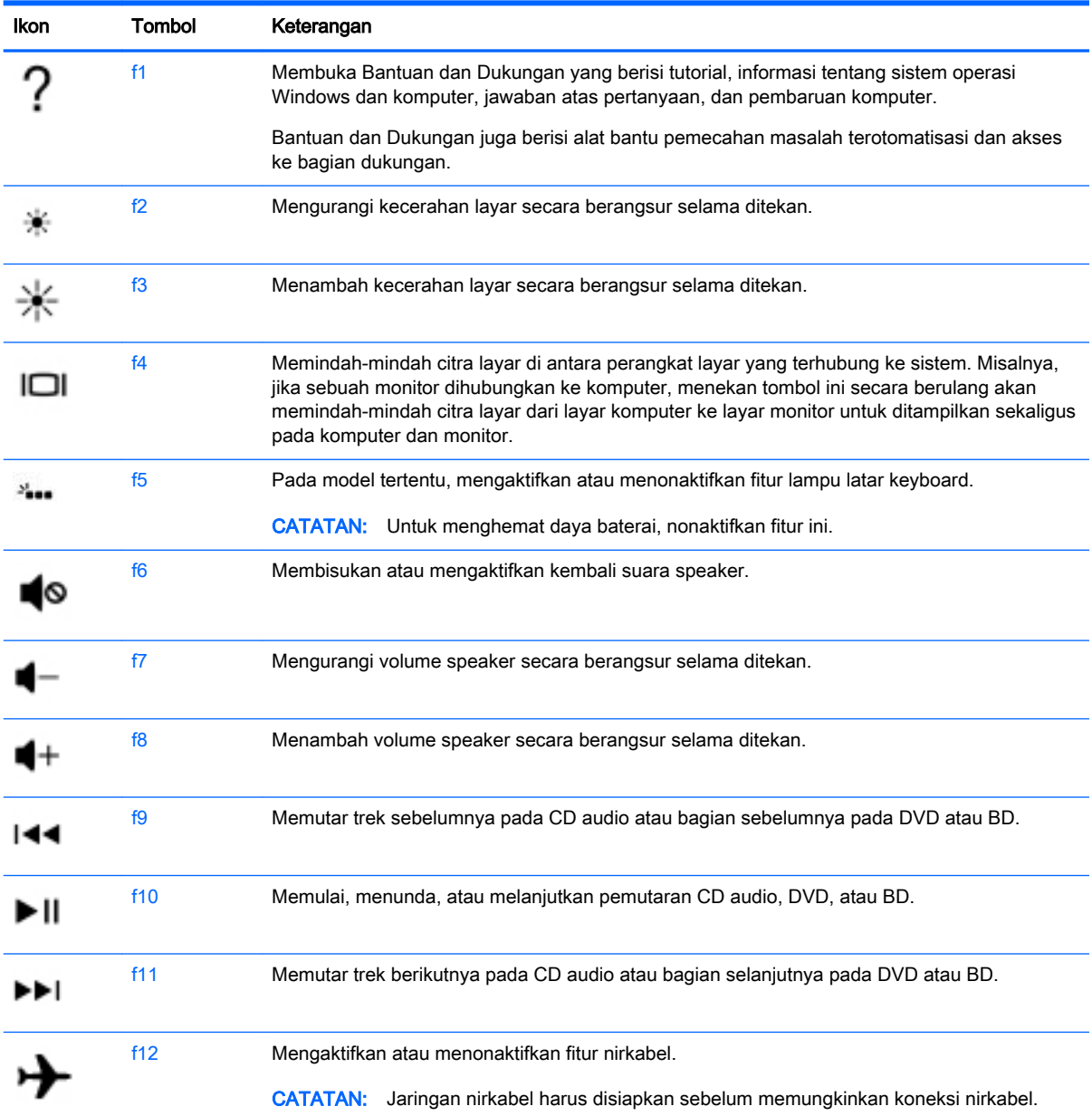

#### Menggunakan tombol pintas Windows

Windows menyediakan pintasan untuk menjalankan berbagai aksi dengan cepat. Untuk menjalankan aksi tertentu, tekan tombol logo Windows  $\blacksquare$  saja atau kombinasikan dengan tombol tertentu.

#### Menggunakan tombol pintas

Tombol pintas adalah kombinasi tombol fn dan tombol esc atau tombol b.

Untuk menggunakan tombol pintas:

**▲** Tekan sebentar tombol fn, kemudian tekan sebentar tombol kedua dari kombinasi ini.

### Menggunakan keypad angka terintegrasi

Komputer ini memiliki keypad angka terintegrasi, dan mendukung keypad angka eksternal opsional atau keyboard eksternal opsional yang dilengkapi keypad angka. Untuk informasi lebih lanjut tentang keypad angka terintegrasi, lihat [Tombol lainnya pada hal. 15.](#page-26-0)

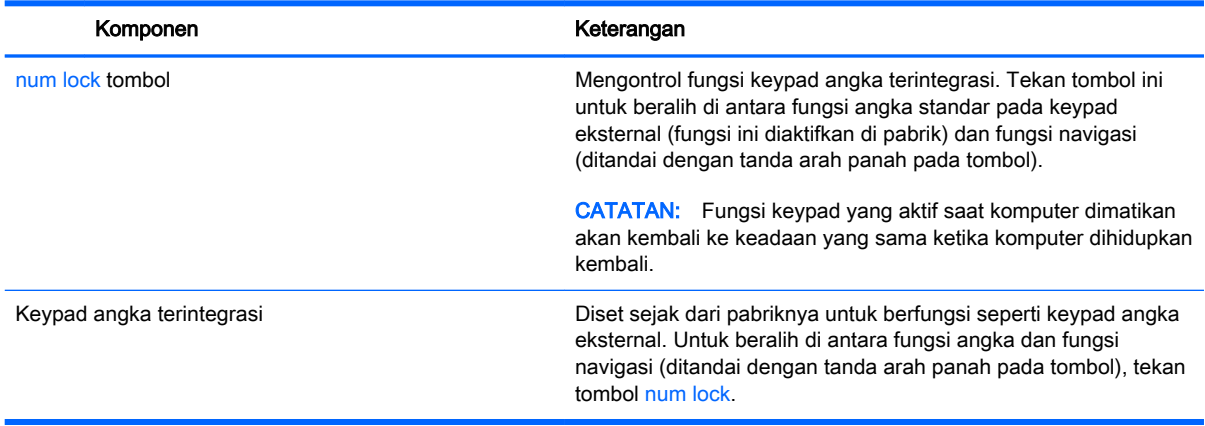

# 6 Mengatur daya

Komputer ini dapat beroperasi dengan daya baterai atau daya eksternal. Ketika komputer hanya beroperasi dengan daya baterai dan sumber catuan listrik (AC) tidak tersedia untuk mengisi baterai, sebaiknya pantau dan hemat penggunaan daya baterai. Komputer ini mendukung alokasi pemakaian daya yang optimal untuk mengatur bagaimana komputer menggunakan dan menghemat daya, sehingga performa komputer dapat diseimbangkan dengan penghematan daya.

## Menyalakan mode Tidur atau Hibernasi

Microsoft® Windows memiliki dua mode hemat daya, Tidur dan Hibernasi.

- Tidur—Mode Tidur akan dimulai secara otomatis setelah komputer tidak beroperasi selama beberapa saat, baik ketika bekerja dengan daya baterai maupun dengan daya eksternal. Pekerjaan akan disimpan ke memori agar Anda dapat secepatnya melanjutkan pekerjaan tersebut. Anda juga dapat memulai mode Tidur secara manual. Untuk informasi lebih lanjut, lihat Menyalakan secara manual dan keluar dari mode Tidur pada hal. 42.
- Hibernasi—Mode Hibernasi secara otomatis akan dimulai ketika tingkat daya baterai sudah kritis. Dalam mode Hibernasi, pekerjaan Anda akan disimpan ke berkas hibernasi dan komputer akan mati.
- **CATATAN:** Anda dapat menyalakan mode Hibernasi secara manual. Lihat Menyalakan secara manual dan keluar dari mode Tidur pada hal. 42 dan [Menyalakan secara manual dan keluar](#page-54-0)  [dari mode Hibernasi \(hanya model tertentu\) pada hal. 43.](#page-54-0)
- A PERHATIAN: Untuk mengurangi risiko penurunan kualitas audio dan video, tidak berfungsinya pemutaran audio atau video, atau hilangnya data, jangan menyalakan mode Tidur sewaktu membaca dari atau menulis ke cakram atau kartu media eksternal.

CATATAN: Anda tidak dapat menggunakan koneksi jaringan jenis apapun atau menjalankan fungsi komputer apapun sewaktu komputer dalam mode Tidur atau mode Hibernasi.

### Menyalakan secara manual dan keluar dari mode Tidur

Anda dapat menyalakan mode Tidur melalui salahsatu cara berikut:

- Tutup layar.
- Dari layar Mulai, arahkan pointer ke sudut kanan atas atau sudut kanan bawah layar untuk menyingkap antingan. Klik Settings (Pengaturan), klik ikon Power (Daya), lalu klik Sleep (Tidur).

Untuk keluar dari mode Tidur:

- Tekan sebentar tombol daya.
- Jika layar tertutup, buka layar.
- Tekan salahsatu tombol pada keyboard.
- Ketuk atau sapukan jari pada Panel Sentuh.

Ketika komputer keluar dari mode Tidur, lampu daya akan menyala dan pekerjaan Anda ditampilkan kembali pada layar.

<span id="page-54-0"></span>CATATAN: Jika Anda telah mengeset katasandi agar diminta pada saat keluar dari mode tidur, Anda harus memasukkan katasandi Windows itu sebelum layar kerja Anda kembali ke posisi semula.

#### Menyalakan secara manual dan keluar dari mode Hibernasi (hanya model tertentu)

Anda dapat menyalakan sendiri mode Hibernasi serta mengubah batas waktu dan pengaturan lainnya terkait daya menggunakan Pilihan Daya.

- 1. Ketik power options (pilihan daya) pada layar Mulai, lalu pilih Power options (Pilihan daya).
- 2. Pada panel kiri, klik Choose what the power button does (Pilih yang dilakukan tombol daya).
- 3. Klik Change Settings that are currently unavailable (Ubah Pengaturan yang tidak tersedia saat ini).
- 4. Di area When I press the power button (Jika saya tekan tombol daya), pilih Hibernate (Hibernasi).
- 5. Klik Save changes (Simpan perubahan).

Ketika komputer keluar dari mode Hibernasi, lampu daya akan menyala dan pekerjaan Anda ditampilkan kembali pada layar.

**CATATAN:** Jika Anda telah mengeset katasandi agar diminta pada saat keluar dari mode tidur, Anda harus memasukkan katasandi Windows itu sebelum layar kerja Anda kembali ke posisi semula.

#### Mengeset proteksi katasandi saat keluar dari mode tidur

Untuk mengeset komputer agar meminta katasandi pada saat keluar dari mode Tidur atau mode Hibernasi, ikuti langkah-langkah berikut:

- 1. Ketik power options (pilihan daya) pada layar Mulai, lalu pilih Power options (Pilihan daya).
- 2. Pada panel kiri, klik Require a password on wakeup (Minta katasandi saat keluar dari mode tidur)
- 3. Klik Change Settings that are currently unavailable (Ubah Pengaturan yang tidak tersedia saat ini).
- 4. Klik Require a password (recommended) (Minta katasandi (disarankan)).

**EX CATATAN:** Jika Anda harus membuat katasandi akun pengguna atau mengubah katasandi akun pengguna yang ada, klik Create or change your user account password (Buat atau ubah katasandi akun pengguna), kemudian ikuti petunjuk pada layar. Jika Anda tidak perlu membuat atau mengubah katasandi akun pengguna, lanjutkan ke langkah 5.

5. Klik Save changes (Simpan perubahan).

## Menggunakan meter daya dan pengaturan daya

Meter daya terletak pada desktop Windows. Melalui meter daya Anda dapat mengakses dengan cepat pengaturan daya dan melihat sisa daya baterai.

- Untuk menampilkan persentase sisa daya baterai dan program pemakaian daya saat ini, pada desktop Windows, arahkan pointer ke ikon meter daya.
- Untuk menggunakan Pilihan Daya, klik ikon meter daya lalu pilih salahsatu pengaturannya dari daftar pilihan. Pada layar Mulai, Anda juga dapat mengetik power options (pilihan daya), kemudian memilih Power Options (Pilihan Daya).

Tampilan ikon meter daya yang berbeda-beda menunjukkan apakah komputer bekerja dengan daya baterai atau daya eksternal. Ikon ini juga akan menampilkan pesan jika tingkat daya baterai rendah atau kritis.

## Bekerja dengan daya baterai

Jika baterai isi penuh terpasang di komputer dan komputer tersebut tidak dihubungkan ke daya eksternal, maka komputer akan bekerja dengan daya baterai. Jika baterai berisi daya terpasang di komputer dengan adaptor daya AC dilepas, maka komputer secara otomatis akan beralih ke daya baterai dan kecerahan layar akan berkurang untuk menghemat pemakaian baterai. Baterai yang terpasang di komputer lambat-laun akan kosong ketika komputer dimatikan dan dilepas dari daya eksternal.

Ketahanan baterai komputer berbeda-beda, bergantung pada pengaturan manajemen daya, program yang berjalan di komputer, kecerahan layar, perangkat eksternal yang terhubung ke komputer, dan faktor lainnya.

### Melepas baterai yang dapat diganti sendiri

 $\Lambda$  PERINGATAN! Untuk mengurangi kemungkinan masalah keselamatan, gunakan hanya baterai yang dapat diganti sendiri yang disediakan dengan komputer, baterai pengganti yang disediakan oleh HP, atau baterai kompatibel yang dibeli dari HP.

- A PERHATIAN: Melepas baterai (yang dapat diganti sendiri) yang menjadi satu-satunya sumber pasokan daya bagi komputer dapat menyebabkan hilangnya data. Untuk mencegah kehilangan data, simpan pekerjaan Anda kemudian matikan komputer melalui Windows sebelum melepas baterai.
	- 1. Balikkan komputer pada permukaan yang rata.
	- 2. Geser pengunci baterai (1) agar baterai tidak terkunci, dan kemudian geser kait pelepas baterai (2) untuk melepaskan baterai.

**CATATAN:** Kait pelepas baterai secara otomatis akan kembali ke posisi semula.

3. Putar baterai ke atas (3), lalu keluarkan dari komputer (4).

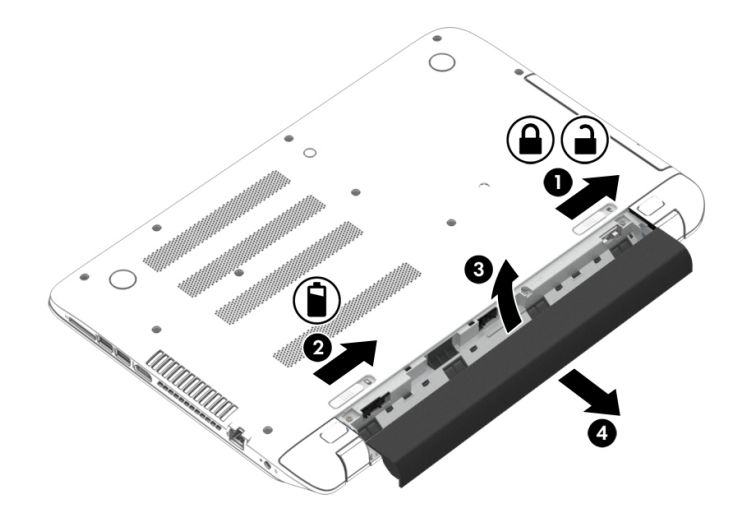

### Menemukan informasi baterai

Untuk memonitor status baterai, atau jika baterai sudah tidak lagi dapat diisi, jalankan Pemeriksaan Baterai dalam HP Support Assistant. Untuk mengakses informasi baterai, ketik support pada layar Mulai, pilih aplikasi HP Support Assistant, lalu pilih Battery and performance (Baterai dan performa).

HP Support Assistant menyediakan informasi tentang baterai dan alat bantu berikut:

- Tes baterai
- Informasi tentang jenis, spesifikasi, siklus masa pakai, dan kapasitas baterai

#### Menghemat daya baterai

Tips menghemat daya baterai dan memaksimalkan masa pakai baterai:

- Kurangi kecerahan layar.
- Pilih pengaturan Power saver (Hemat daya) dari Pilihan Daya.
- Lepas baterai (yang dapat diganti sendiri) dari komputer jika tidak akan digunakan atau diisi selama lebih dari 2 minggu.
- Matikan perangkat nirkabel jika tidak digunakan.
- Lepas perangkat eksternal yang tidak digunakan dan tidak dihubungkan ke catu daya eksternal, seperti harddisk eksternal yang terhubung ke rongga USB.
- Hentikan, nonaktifkan, atau keluarkan kartu media eksternal yang tidak sedang digunakan.
- Sebelum meninggalkan pekerjaan, nyalakan mode Tidur atau matikan komputer.

#### Mengenali tingkat daya baterai rendah

Jika baterai yang menjadi satu-satunya sumber pasokan daya bagi komputer memiliki tingkat daya yang rendah atau kritis, berikut kondisi yang akan terjadi:

- Lampu baterai (hanya model tertentu) menunjukkan tingkat daya yang rendah atau kritis.
- atau –
- Ikon meter daya pada desktop Windows akan menampilkan notifikasi bahwa tingkat daya baterai rendah atau kritis.
- **CATATAN:** Untuk informasi selengkapnya tentang meter daya, lihat [Menggunakan meter daya](#page-54-0) [dan pengaturan daya pada hal. 43](#page-54-0).

Komputer akan melakukan tindakan berikut untuk sediaan daya baterai yang kritis:

- Jika mode Hibernasi dinonaktifkan dan komputer menyala atau dalam mode Tidur, untuk sesaat komputer akan tetap dalam mode Tidur, kemudian mati dan data yang tidak tersimpan akan hilang.
- Jika mode Hibernasi diaktifkan dan komputer menyala atau dalam mode Tidur, komputer akan menjalankan mode Hibernasi.

### Mengatasi tingkat rendah daya baterai

#### Mengatasi tingkat rendah daya baterai jika daya eksternal tersedia

- Hubungkan adaptor AC.
- Hubungkan perangkat sambungan/tambahan opsional.
- Hubungkan adaptor daya opsional yang dibeli sebagai aksesori dari HP.

#### Mengatasi tingkat rendah daya baterai jika daya eksternal tidak tersedia

Simpan pekerjaan Anda dan matikan komputer.

#### Mengatasi tingkat rendah daya baterai jika komputer tidak dapat keluar dari mode Hibernasi

Jika komputer tidak cukup daya untuk keluar dari mode Hibernasi, lakukan langkah-langkah berikut:

- 1. Ganti baterai (yang dapat diganti sendiri) yang telah kosong dengan baterai isi, atau hubungkan adaptor AC ke komputer dan ke daya eksternal.
- 2. Keluar dari mode Hibernasi dengan menekan tombol daya.

#### Menyimpan baterai yang dapat diganti pengguna

 $\triangle$  PERHATIAN: Untuk mengurangi risiko kerusakan baterai, jangan paparkan baterai pada suhu yang berlebihan untuk waktu yang lama.

Jika komputer tidak akan digunakan dan diputus dari sambungan daya eksternal selama lebih dari 2 minggu, lepas baterainya dan simpan terpisah di tempat yang sejuk dan tidak lembab agar isi baterai awet.

Baterai yang disimpan harus diperiksa setiap 6 bulan sekali. Jika kapasitasnya kurang dari 50 persen, isi ulang baterai sebelum disimpan kembali.

### Membuang baterai yang dapat diganti sendiri

 $\bigwedge$  PERINGATAN! Untuk mengurangi risiko terbakar atau luka bakar, jangan membongkar, menghancurkan, atau menusuk-nusuk baterai, jangan membuat hubungan arus pendek pada baterai, jangan membuang baterai ke dalam api atau air.

Untuk petunjuk cara membuang baterai dengan benar, lihat Maklumat Pengaturan, Keselamatan, dan Lingkungan. Untuk mengakses panduan ini, ketik support (dukungan) pada layar Mulai, lalu pilih aplikasi HP Support Assistant.

#### Mengganti baterai yang dapat diganti sendiri

Pemeriksaan Baterai dalam HP Support Assistant akan memberitahu kapan Anda harus mengganti baterai apabila sel internal tidak dapat melangsungkan pengisian dengan benar, atau jika kapasitas penyimpanan baterai sudah lemah. Jika baterai ini dijamin oleh HP maka petunjuk di dalam jaminan tersebut berisi kode jaminan. Sebuah pesan akan merujuk Anda ke situs web HP untuk informasi lebih lanjut mengenai cara memesan baterai pengganti.

## Bekerja dengan daya AC eksternal

Untuk informasi tentang cara menghubungkan daya AC, lihat poster Petunjuk Penyiapan yang disertakan dalam kemasan komputer.

Komputer tidak akan menggunakan daya baterai jika dihubungkan ke daya AC eksternal dengan adaptor AC yang disetujui, atau ke perangkat sambungan/tambahan opsional.

A PERINGATAN! Untuk mengurangi kemungkinan masalah keselamatan, gunakan hanya adaptor AC yang diberikan bersama komputer, adaptor AC pengganti yang diberikan oleh HP, atau adaptor AC kompatibel yang dibeli dari HP.

Hubungkan komputer ke daya AC eksternal dalam salahsatu kondisi berikut:

 $\bigwedge$  PERINGATAN! Jangan mengisi baterai komputer saat Anda berada di dalam pesawat.

- Saat mengisi atau mengkalibrasi baterai
- Saat menginstal atau mengubah perangkat lunak sistem
- Saat menulis data ke cakram (hanya model tertentu)
- Saat menjalankan Disk Defragmenter pada harddisk internal komputer
- Saat menjalankan pencadangan atau pemulihan

Saat menghubungkan komputer ke daya AC eksternal:

- Baterai akan mulai diisi.
- Kecerahan layar akan bertambah.
- Tampilan ikon meter daya pada desktop Windows akan berubah.

Jika sambungan daya AC eksternal diputus, berikut kondisi yang akan terjadi:

- Komputer akan beralih ke daya baterai.
- Kecerahan layar secara otomatis akan berkurang untuk menghemat pemakaian baterai.
- Tampilan ikon meter daya pada desktop Windows akan berubah.

#### Pemecahan masalah daya

Uji adaptor AC jika komputer menampakkan salahsatu gejala berikut saat dihubungkan ke daya AC:

- Komputer tidak mau menyala.
- Layar tidak mau menyala.
- Lampu daya mati.

Untuk menguji adaptor AC:

- 1. Matikan komputer.
- 2. Hubungkan adaptor AC ke komputer, kemudian hubungkan ke stopkontak AC.
- 3. Hidupkan komputer.
	- Jika lampu daya *menyala*, adaptor AC berfungsi dengan baik.
	- Jika lampu daya tetap *mati*, periksa sambungan dari adaptor AC ke komputer, juga sambungan dari adaptor AC ke stopkontak AC untuk memastikan semua sambungan ini sudah aman.
	- Jika sambungan-sambungan tersebut sudah aman namun lampu daya masih *mati*, berarti adaptor AC tidak dapat berfungsi dan harus diganti.

Hubungi bagian dukungan untuk petunjuk cara memperoleh adaptor daya AC pengganti.

## HP CoolSense (hanya model tertentu)

HP CoolSense secara otomatis akan mendeteksi komputer manakala tidak dalam posisi

horizontal dan akan menyesuaikan pengaturan performa dan kipas pendingin agar suhu permukaan komputer tetap di level kenyamanan yang optimal.

Jika HP CoolSense tidak aktif, kondisi komputer tidak akan terdeteksi dan pengaturan performa maupun kipas pendingin tetap dalam pengaturan pabrik. Akibatnya, suhu permukaan komputer bisa lebih tinggi dari kondisi ketika HP CoolSense aktif.

Untuk menyalakan atau mematikan CoolSense, ikuti langkah-langkah berikut:

Dari layar Mulai, ketik coolsense, lalu pilih HP CoolSense.

## Mematikan komputer

 $\bigwedge$  PERHATIAN: Data yang tidak tersimpan akan hilang saat komputer dimatikan. Pastikan untuk menyimpan pekerjaan sebelum mematikan komputer.

Perintah Matikan akan menutup semua program yang terbuka, termasuk sistem operasi, kemudian mematikan layar dan komputer.

Matikan komputer dalam salahsatu kondisi berikut:

- Jika Anda perlu mengganti baterai atau mengakses komponen di bagian dalam komputer
- Jika Anda menghubungkan unit perangkat keras eksternal yang tidak terhubung ke rongga USB atau rongga video
- Jika komputer tidak akan digunakan dan diputus sambungannya dari daya eksternal untuk waktu yang lama

Meskipun komputer dapat dimatikan dengan tombol daya, prosedur yang dianjurkan adalah menggunakan perintah Matikan Windows:

CATATAN: Jika komputer dalam mode Tidur atau mode Hibernasi, Anda harus terlebih dahulu keluar dari mode tersebut sebelum dapat mematikan komputer, yakni dengan cara menekan tombol daya sebentar.

- 1. Simpan pekerjaan Anda dan tutup semua program.
- 2. Dari layar Mulai, arahkan pointer ke sudut kanan atas atau sudut kanan bawah layar untuk menampilkan charm.
- 3. Klik Settings (Pengaturan), klik ikon Power (Daya), lalu klik Shut down (Matikan).

– atau –

Klik kanan tombol Start (Mulai) di sudut kiri bawah layar, pilih Shut down or sign out (Matikan atau teken keluar), lalu pilih Shut down (Matikan).

Jika komputer tidak mau merespons dan Anda tidak dapat menggunakan prosedur pematian sebelumnya, cobalah prosedur darurat berikut sesuai urutan yang tersedia:

- Tekan ctrl+alt+delete, klik ikon Power (Daya), lalu pilih Shut Down (Matikan).
- Tekan terus tombol daya minimal selama 5 detik.
- Putuskan sambungan komputer dari daya eksternal.
- Pada model dengan baterai yang dapat diganti sendiri, lepas baterainya.

## Sistem Grafis Hibrida dan Sistem Dual Grafis AMD (hanya model tertentu)

Pilih komputer yang dilengkapi fitur Grafis Hibrida atau Dual Grafis AMD.

**EX CATATAN:** Untuk memastikan apakah Grafis Hibrida atau Dual Grafis AMD terpasang di komputer, lihat konfigurasi prosesor grafis notebook Anda dan Bantuan perangkat lunaknya.

Grafis Hibrida dan Dual Grafis AMD, keduanya menawarkan dua mode pemrosesan grafis:

- Mode Performa Tinggi—Aplikasi yang ditetapkan ke mode ini berjalan pada GPU (unit pemrosesan grafis) dengan performa lebih tinggi untuk menghasilkan performa yang optimal.
- Mode Hemat Daya—Aplikasi yang ditetapkan ke mode ini berjalan pada GPU dengan performa lebih rendah untuk menghemat daya baterai.

#### Menggunakan Grafis Hibrida (hanya model tertentu)

Fitur Grafis Hibrida memungkinkan aplikasi berjalan dalam mode Performa Tinggi atau mode Hemat Daya, bergantung kebutuhan pemrosesan grafis aplikasi yang bersangkutan. Aplikasi-aplikasi 3D dan permainan biasanya bekerja di GPU dengan performa yang lebih tinggi, sedangkan aplikasi-aplikasi dengan kebutuhan pemrosesan grafis rendah bekerja di GPU dengan performa yang lebih rendah. Mode yang digunakan aplikasi (Performa Tinggi atau Hemat Daya) dapat Anda ubah melalui panel kontrol Grafis Hibrida.

**EX CATATAN:** Karena keterbatasan perangkat keras, beberapa aplikasi hanya dapat berialan di salahsatu dari dua mode yang ada.

Untuk informasi lebih lanjut, lihat Bantuan perangkat lunak Grafis Hibrida Anda.

#### Menggunakan Dual Grafis AMD (hanya model tertentu)

Sistem Dual Grafis AMD memungkinkan APU AMD dan kartu grafis AMD diskrit saling mendukung sehingga bisa bekerja dalam waktu bersamaan. Jika Dual Grafis AMD diaktifkan maka hanya dengan menggunakan salahsatu perangkat grafis, perfoma grafis akan meningkat melebihi performa yang ada. Peningkatan performa ini berlaku pada aplikasi-aplikasi DirectX versi 10 atau 11 (DX10 dan DX11) yang beroperasi dalam mode layar penuh. Dalam mode berjendela atau saat berjalan pada aplikasi-aplikasi non-DX10/11, sistem akan bekerja dengan cara yang sama seperti pada Grafis Hibrida.

Untuk informasi lebih lanjut, lihat Bantuan perangkat lunak Dual Grafis AMD.

# 7 Memelihara komputer

Pemeliharaan rutin penting dilakukan untuk menjaga komputer tetap dalam kondisi optimal. Bab ini menjelaskan tentang cara meningkatkan kinerja komputer dengan menjalankan alat bantu seperti Disk Defragmenter dan Disk Cleanup, serta dengan mengganti harddisk atau menambah memori. Bab ini juga menjelaskan tentang cara memperbarui program dan driver, petunjuk untuk membersihkan komputer, dan tips bepergian dengan membawa komputer.

## Meningkatkan kinerja

Siapapun menginginkan komputer beroperasi dengan cepat, dan dengan menjalankan secara rutin program-program pemeliharaan seperti Disk Defragmenter dan Disk Cleanup, performa komputer dapat ditingkatkan secara optimal. Selain itu, semakin lama usia pemakaian komputer, Anda juga mungkin perlu memasang drive berkapasitas lebih besar dan menambah memori lagi.

### Menangani drive

Perhatikan tindakan pencegahan berikut saat menangani drive:

- Sebelum melepas atau memasang drive, matikan komputer. Jika Anda tidak yakin apakah komputer dalam keadaan mati, dalam mode Tidur, atau dalam mode Hibernasi, hidupkan kemudian matikan komputer.
- Sebelum memegang drive, bebaskan muatan listrik statis dengan menyentuh permukaan yang diarde.
- Jangan sentuh pin konektor pada drive yang dapat dilepas atau pada komputer.
- Jangan gunakan tenaga berlebihan saat memasang drive ke dalam rongganya.
- Jika drive harus dikirim, masukkan drive ke dalam paket bantalan gelembung atau kemasan pelindung yang sesuai dan beri label "MUDAH PECAH".
- Hindarkan drive dari paparan medan magnet. Perangkat keamanan bermuatan medan magnet di antaranya adalah detektor pintu-lewat dan tongkat pengaman di bandara. Ban berjalan dan perangkat keamanan serupa di bandara yang memeriksa tas bawaan menggunakan sinar X dan tidak bersifat magnet sehingga tidak akan merusak drive.
- Keluarkan media dari drive sebelum mengeluarkan drive dari rongganya, atau sebelum bepergian dengan membawa, mengapalkan, atau menitipkan drive.
- Jangan menggunakan keyboard atau memindahkan komputer sewaktu drive optik menulis pada cakram. Proses tulis peka terhadap getaran.
- Sebelum memindahkan komputer yang terhubung ke harddisk eksternal, jalankan mode Tidur dan biarkan layar kosong, atau lepas harddisk eksternal dengan benar.

### Menggunakan HP 3D DriveGuard

HP 3D DriveGuard memproteksi harddisk dengan cara memarkirnya dan menghentikan permintaan data dalam kondisi berikut:

- Saat memindahkan komputer.
- Saat memindahkan komputer dengan layar tertutup dan komputer berjalan dengan daya baterai.

Sesaat setelah salahsatu kondisi tersebut terjadi, HP 3D DriveGuard akan mengembalikan harddisk ke pengoperasian normal.

- **EX CATATAN:** Karena drive solid (Solid State Drive/SSD) tidak memiliki komponen bergerak, maka tidak memerlukan proteksi HP 3D DriveGuard.
- **CATATAN:** Harddisk pada rongga harddisk primer atau pada rongga harddisk sekunder diproteksi dengan HP 3D DriveGuard. Harddisk yang terpasang di perangkat penghubung opsional atau terhubung ke rongga USB tidak diproteksi HP 3D DriveGuard.

Untuk informasi lebih lanjut, lihat Bantuan perangkat lunak HP 3D DriveGuard.

#### Mengenali status HP 3D DriveGuard

Lampu harddisk pada komputer akan berubah warna untuk menunjukkan bahwa harddisk pada rongga utama dan/atau harddisk pada rongga kedua (hanya model tertentu) telah diparkirkan. Untuk memastikan apakah sebuah harddisk saat ini sedang diproteksi atau diparkirkan, lihat ikon harddisk di desktop Windows, yaitu di area notifikasi di ujung kanan bilah tugas, atau lihat di Pusat Mobilitas:

#### Menggunakan Disk Defragmenter

Berkas pada harddisk akan terfragmentasi seiring penggunaan komputer dari waktu ke waktu. Dengan drive yang terfragmentasi maka data di harddisk Anda tidak akan saling berdampingan (berangkaian), karenanya harddisk akan bekerja lebih keras untuk mencari berkas, sehingga memperlambat kerja komputer. Disk Defragmenter menggabungkan (atau menyusun ulang secara fisik) berkas dan folder terfragmentasi pada harddisk, sehingga sistem dapat berjalan lebih efisien.

**EX CATATAN:** Sebaiknya jangan jalankan Disk Defragmenter pada drive solid (SSD).

Setelah dimulai, Disk Defragmenter akan bekerja tanpa perlu diawasi. Namun, bergantung pada ukuran harddisk dan jumlah berkas yang terfragmentasi, Disk Defragmenter mungkin memerlukan waktu lebih dari satu jam untuk selesai.

HP menganjurkan Anda untuk melakukan defragmentasi minimal satu bulan sekali. Anda dapat mengeset Disk Defragmenter agar berjalan sesuai jadwal bulanan, tetapi Anda juga dapat setiap saat mendefragmentasi komputer secara manual.

Untuk menjalankan Disk Defragmenter:

- 1. Hubungkan komputer ke daya AC.
- 2. Dari layar Mulai, ketik defragmentasi, dan kemudian pilih Defragment and optimize your drives (Defragmentasi dan optimalkan drive).
- 3. Ikuti petunjuk pada layar.

Untuk informasi selengkapnya, akses Bantuan perangkat lunak Disk Defragmenter.

#### Menggunakan Disk Cleanup

Disk Cleanup menelusuri harddisk untuk berkas-berkas yang tidak diperlukan agar dapat dihapus dengan aman untuk mengosongkan ruang dan membantu komputer berjalan lebih efisien.

Untuk menjalankan Disk Cleanup:

- 1. Dari layar Mulai, ketik free up disk space (kosongkan ruang disk), dan kemudian pilih Free up disk space by deleting unnecessary files (Kosongkan ruang disk dengan menghapus file yang tidak diperlukan.)
- 2. Ikuti petunjuk pada layar.

## <span id="page-63-0"></span>Memperbarui program dan driver

HP menyarankan Anda agar memperbarui program dan driver secara rutin ke versi terbaru. Pembaruan dapat mengatasi masalah serta memberikan fitur dan pilihan baru untuk komputer. Teknologi senantiasa berubah, sehingga dengan memperbarui program dan driver, komputer akan menjalankan teknologi terbaru yang ada. Misalnya, komponen grafis yang lebih lama mungkin tidak berfungsi dengan baik bila digunakan untuk perangkat lunak permainan terbaru. Tanpa driver terbaru, Anda tidak akan mendapatkan manfaat maksimal dari peralatan Anda.

Untuk mengunduh versi terbaru dari program dan driver HP, kunjungi<http://www.hp.com/support>. Selain itu, lakukan pendaftaran untuk menerima notifikasi pembaruan otomatis bila tersedia.

## Membersihkan komputer

Gunakan produk berikut untuk membersihkan komputer dengan aman:

- Amonium klorida benzil dimetil dengan kadar kepekatan 0,3 persen (misalnya, kain pembersih antikuman sekali-pakai, yang dijual dengan aneka merek).
- Cairan pembersih kaca bebas alkohol
- Air dengan solusi sabun yang lembut
- Kain pembersih kering dengan serat mikro atau kain kamois (kain antistatis bebas minyak)
- Kain lap antistatis
- A PERHATIAN: Hindari larutan berdaya pembersih kuat karena dapat merusak komputer secara permanen. Jika Anda tidak yakin dengan keamanan suatu produk pembersih komputer, periksa kandungan zat produk tersebut untuk memastikannya tidak mengandung bahan seperti alkohol, asetona, amonium klorida, klorida metilin, dan hidrokarbon.

Bahan berserat, seperti kertas tisu, dapat menggores permukaan komputer. Lama kelamaan, partikel kotoran dan bahan pembersih dapat terperangkap masuk ke dalam goresan-goresan tersebut.

#### Prosedur pembersihan

Ikuti prosedur di bagian ini untuk membersihkan komputer dengan aman.

 $\triangle$  PERINGATAN! Untuk mencegah sengatan listrik atau kerusakan pada komponen, jangan cobacoba membersihkan komputer saat dalam kondisi hidup:

- Matikan komputer.
- Putuskan daya AC.
- Putuskan sambungan semua perangkat eksternal yang dialiri daya.

A PERHATIAN: Untuk mencegah kerusakan pada komponen internal, jangan menyemprotkan langsung bahan atau cairan pembersih ke permukaan komputer. Cairan yang diteteskan pada permukaan dapat merusak komponen internal secara permanen.

#### Membersihkan layar (All-in-One atau Notebook)

Usap layar secara perlahan menggunakan kain lembut bebas serabut yang telah dibasahi sedikit dengan cairan pembersih kaca bebas alkohol. Pastikan layar dalam keadaan kering sebelum menutupnya.

#### Membersihkan bagian sisi dan penutup

Untuk membersihkan bagian sisi dan penutup, gunakan kain lembut serat mikro atau kain kamois yang telah dibasahi sedikit dengan salahsatu solusi pembersih yang disebutkan sebelumnya atau gunakan lap pembersih antikuman sekali-pakai yang sesuai.

CATATAN: Saat membersihkan penutup komputer, lakukan dengan gerakan melingkar untuk membantu mengangkat kotoran dan debu.

#### Membersihkan Panel Sentuh, keyboard, atau mouse

 $\bigwedge$  PERINGATAN! Untuk mengurangi risiko sengatan listrik atau kerusakan komponen internal, jangan gunakan alat pengisap debu untuk membersihkan keyboard. Pengisap debu dapat membuat kotoran menempel pada permukaan keyboard.

A PERHATIAN: Untuk mencegah kerusakan pada komponen internal, jangan biarkan cairan menetes di sela-sela tombol.

- Untuk membersihkan Panel Sentuh, keyboard, atau mouse, gunakan kain lembut serat mikro atau kain kamois yang telah dibasahi sedikit dengan salahsatu solusi pembersih yang telah disebutkan sebelumnya, atau gunakan lap pembersih antikuman sekali-pakai yang sesuai.
- Agar tombol-tombol tidak lengket dan untuk membersihkan debu, bulu-bulu, dan partikel kotoran dari keyboard, gunakan kaleng bertekanan udara dengan tambahan selang.

## Bepergian dengan membawa atau mengapalkan komputer

Jika Anda harus bepergian dengan membawa atau mengapalkan komputer, tips berikut perlu diperhatikan untuk menjaga peralatan tetap aman.

- Siapkan komputer untuk dibawa bepergian atau dikapalkan:
	- Cadangkan data ke drive eksternal.
	- Keluarkan semua cakram dan kartu media eksternal, seperti kartu memori.
	- Matikan kemudian lepas kabel semua perangkat eksternal.
	- Matikan komputer.
- Bawa serta cadangan data Anda. Simpan berkas cadangan terpisah dari komputer.
- Saat bepergian dengan pesawat, jinjing komputer sebagai tas bawaan; jangan gabungkan dengan bagasi lainnya.
- $\bigwedge$  PERHATIAN: Hindarkan drive dari paparan medan magnet. Perangkat keamanan bermuatan medan magnet di antaranya adalah detektor pintu-lewat dan tongkat pengaman di bandara. Ban berjalan dan perangkat keamanan serupa di bandara yang memeriksa tas bawaan menggunakan sinar X dan tidak bersifat magnet sehingga tidak akan merusak drive.
- Jika Anda berencana menggunakan komputer selama dalam penerbangan, simak pemberitahuan pihak penerbangan mengenai kapan saatnya Anda diizinkan menggunakan komputer. Penggunaan komputer selama dalam pesawat diatur oleh kebijakan maskapai.
- Jika Anda akan mengirim komputer atau drive, gunakan kemasan pelindung yang sesuai dan beri label "MUDAH PECAH".
- Jika pada komputer terpasang perangkat nirkabel, penggunaan perangkat ini dapat dibatasi di sejumlah lingkungan. Pembatasan tersebut bisa berlaku di pesawat, rumah sakit, area dekat bahan peledak, dan tempat-tempat yang berbahaya. Jika Anda tidak yakin dengan kebijakan

yang berlaku untuk penggunaan perangkat tertentu, hubungi pihak yang berwenang sebelum menyalakannya.

- Jika Anda bepergian ke luar negeri, ikuti saran berikut:
	- Baca peraturan bea cukai yang terkait dengan komputer untuk setiap negara/wilayah yang menjadi tujuan perjalanan Anda.
	- Periksa persyaratan kabel dan adaptor daya untuk setiap lokasi penggunaan komputer yang Anda inginkan. Tegangan, frekuensi, dan konfigurasi steker dapat beragam.
	- A PERINGATAN! Untuk mengurangi risiko sengatan listrik, terbakar, atau kerusakan peralatan, jangan coba-coba menghidupkan komputer dengan alat pengubah tegangan yang dijual untuk peralatan rumahtangga.

# 8 Mengamankan komputer dan data Anda

Keamanan komputer sangat penting untuk menjaga kerahasiaan, integritas, dan ketersediaan data Anda. Solusi keamanan standar yang diberikan oleh sistem operasi Windows, aplikasi HP, Setup Utility (BIOS) non–Windows, dan perangkat lunak pihak ketiga lainnya dapat membantu melindungi komputer Anda dari berbagai risiko, seperti virus, worm, dan beragam jenis kode berbahaya lainnya.

**PENTING:** Beberapa fitur keamanan yang disebutkan dalam bab ini mungkin tidak tersedia di komputer Anda.

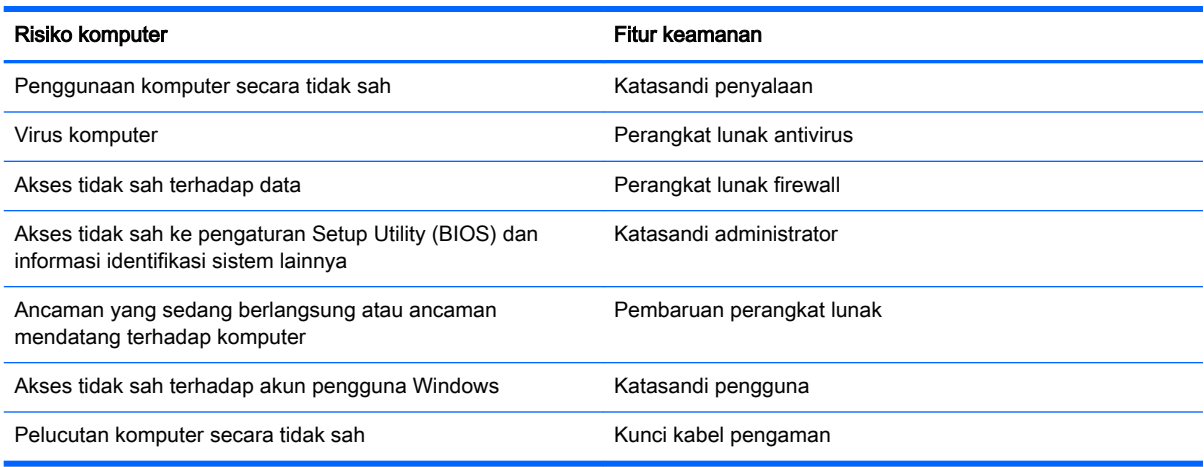

## Menggunakan katasandi

Katasandi adalah serangkaian karakter yang Anda pilih untuk mengamankan data komputer dan melindungi transaksi online. Beberapa jenis katasandi dapat dibuat. Misalnya, saat mengkonfigurasi komputer untuk pertama kalinya, Anda akan diminta membuat katasandi untuk mengamankan komputer. Katasandi lainnya dapat dibuat dalam Windows atau HP Setup Utility (BIOS) yang terinstal sejak awal di komputer.

Anda mungkin akan diuntungkan bila menggunakan katasandi yang sama untuk fitur Setup Utility (BIOS) dan fitur keamanan Windows.

Gunakan tips berikut untuk membuat dan menyimpan katasandi:

- Untuk mengurangi risiko komputer terkunci, catat setiap katasandi dan simpan di tempat yang aman dan jauh dari komputer. Jangan menyimpan katasandi dalam berkas di komputer.
- Saat membuat katasandi, patuhi persyaratan yang ditetapkan program.
- Ganti katasandi minimal tiga bulan sekali.
- Katasandi yang ideal memiliki karakter panjang dan merupakan kombinasi dari huruf, tanda baca, simbol, dan angka.
- Sebelum mengirim komputer untuk diservis, cadangkan berkas Anda, hapus berkas rahasia, dan buang semua pengaturan katasandi.

Untuk informasi lainnya mengenai katasandi Windows, seperti katasandi pengaman layar, ketik hp Support Assistant pada layar Mulai, lalu pilih aplikasi HP Support Assistant.

### Mengeset katasandi Windows

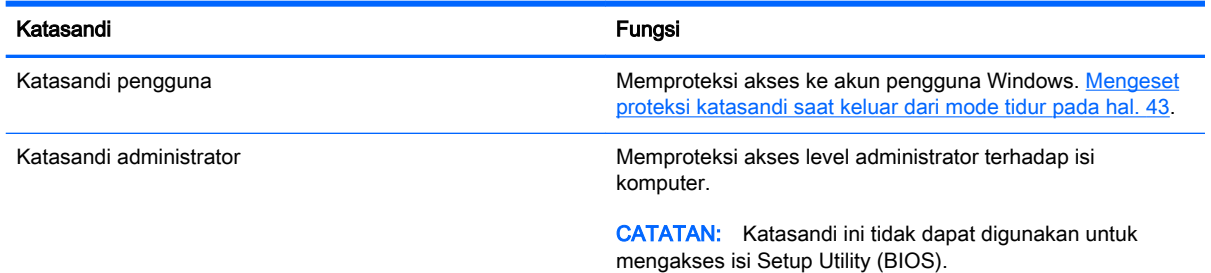

## Mengeset katasandi Setup Utility (BIOS)

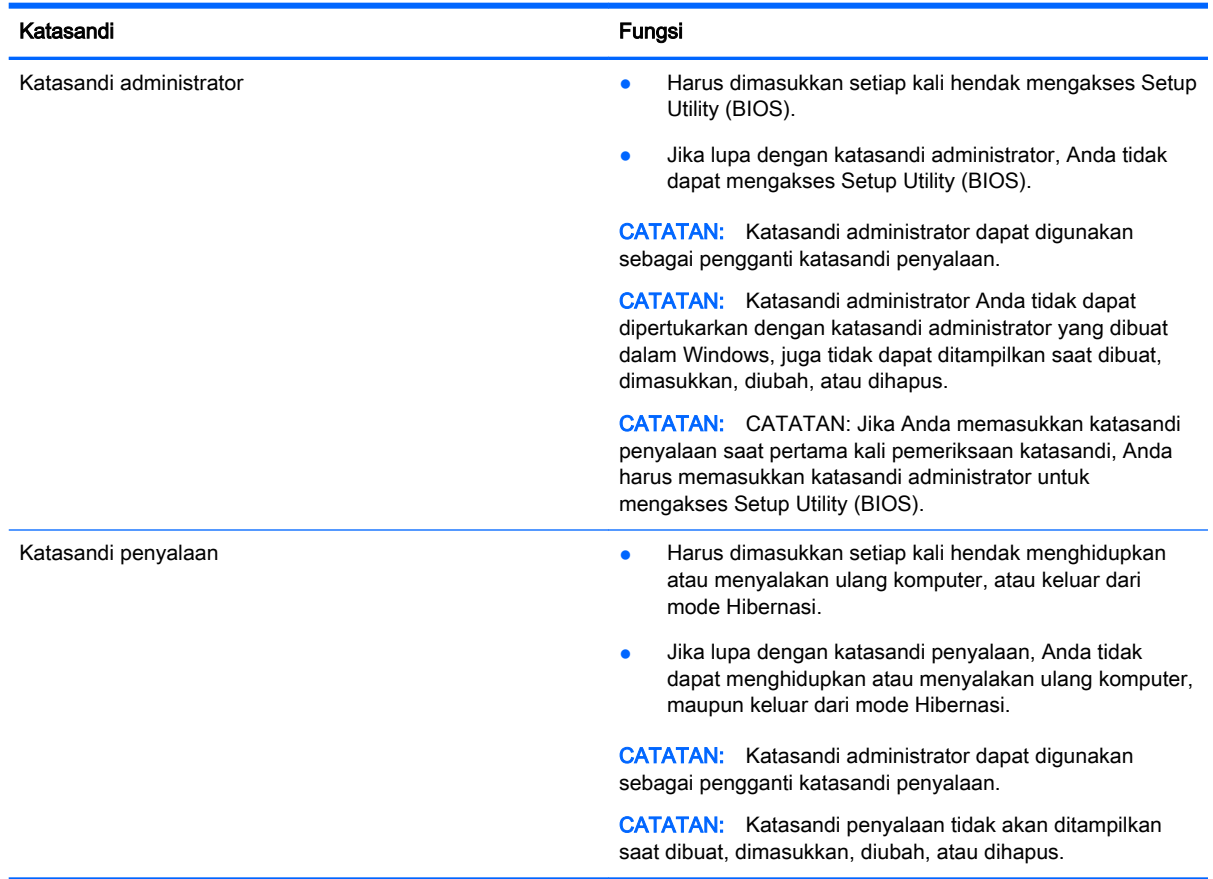

Untuk membuat, mengubah, atau menghapus katasandi administrator atau katasandi penyalaan dalam Setup Utility (BIOS):

- 1. Untuk memulai Setup Utility (BIOS), hidupkan atau nyalakan ulang komputer, segera tekan esc, kemudian tekan f10.
- 2. Gunakan tombol panah untuk memilih Security (Keamanan), lalu ikuti petunjuk pada layar.

Perubahan akan terlihat setelah komputer dinyalakan ulang.

## Menggunakan perangkat lunak keamanan Internet

Ketika komputer digunakan untuk mengakses email, jaringan, atau Internet, komputer berpotensi terhadap masuknya virus, spyware, dan ancaman online lainnya. Untuk membantu melindungi komputer Anda, perangkat lunak keamanan Internet dengan fitur antivirus dan firewall mungkin telah terinstal sejak awal di komputer Anda dalam versi ujicoba. Untuk memberikan perlindungan secara terus menerus terhadap virus jenis baru dan risiko keamanan lainnya, perangkat lunak keamanan harus selalu diperbarui. Anda sangat dianjurkan untuk memperbarui versi ujicoba perangkat lunak keamanan atau membeli perangkat lunak sesuai pilihan untuk melindungi komputer secara penuh.

#### Menggunakan perangkat lunak antivirus

Virus komputer dapat melumpuhkan program, utilitas, atau sistem operasi, atau menyebabkannya berfungsi tidak normal. Perangkat lunak antivirus dapat mendeteksi hampir semua virus, memusnahkannya, dan pada sebagian besar kasus, memperbaiki kerusakan apapun yang telah disebabkannya.

Agar terus-menerus memberikan perlindungan terhadap virus temuan baru, perangkat lunak antivirus harus terus diperbarui.

Program antivirus mungkin telah terinstal sejak awal di komputer. Karenanya Anda sangat dianjurkan untuk menggunakan program antivirus yang sesuai untuk memberikan perlindungan penuh pada komputer.

Untuk informasi lebih lanjut tentang virus komputer, ketik hp support assistant pada layar Mulai, lalu pilih aplikasi HP Support Assistant.

#### Menggunakan perangkat lunak firewall

Firewall dirancang untuk mencegah akses tidak sah terhadap sistem atau jaringan. Sebuah firewall bisa berupa perangkat lunak yang Anda instal di komputer dan/atau jaringan, atau merupakan kombinasi perangkat keras dan perangkat lunak.

Ada dua jenis firewall yang dapat dipilih:

- Firewall berbasis host—Perangkat lunak yang hanya melindungi komputer di mana firewall terpasang.
- Firewall berbasis jaringan—Dipasang di antara DSL atau modem kabel dan jaringan lokal untuk melindungi semua komputer di jaringan.

Jika firewall dipasang pada sistem, seluruh data yang dikirim ke dan dari sistem akan dimonitor dan dibandingkan dengan serangkaian kriteria keamanan yang telah ditentukan pengguna. Setiap data yang tidak memenuhi kriteria akan diblokir.

### Menginstal pembaruan perangkat lunak

Perangkat lunak HP, Microsoft Windows, dan perangkat lunak pihak ketiga yang terinstal di komputer harus rutin diperbarui untuk mengatasi masalah keamanan dan meningkatkan performanya. Untuk informasi lebih lanjut, lihat [Memperbarui program dan driver pada hal. 52.](#page-63-0)

#### Menginstal pembaruan penting keamanan

**A PERHATIAN:** Microsoft® akan mengirim notifikasi tentang pembaruan penting. Untuk melindungi komputer dari ancaman keamanan dan virus komputer, instal semua pembaruan penting dari Microsoft begitu Anda menerima notifikasinya.

Anda dapat memilih bila menginginkan pembaruan terinstal secara otomatis. Untuk mengubah pengaturannya, dari layar Mulai ketik c (p), lalu pilih Control Panel (Panel Kontrol). Pilih System and Security (Sistem dan Keamanan), pilih Windows Update (Pembaruan Windows), pilih Change settings (Ubah pengaturan), kemudian ikuti petunjuk pada layar.

#### Menginstal pembaruan perangkat lunak HP dan pihak ketiga

HP menganjurkan Anda untuk rutin memperbarui perangkat lunak dan driver yang terinstal sejak awal di komputer. Untuk mengunduh versi terbaru, kunjungi <http://www.hp.com/support>. Di lokasi ini, Anda juga dapat mendaftar untuk menerima notifikasi pembaruan otomatis saat pembaruan tersebut telah tersedia.

Jika Anda telah menginstal perangkat lunak pihak ketiga pada komputer yang baru saja dibeli, perbarui perangkat lunak itu secara rutin. Perusahaan perangkat lunak menyediakan pembaruan perangkat lunak atas produk-produk mereka untuk memperbaiki masalah keamanan dan meningkatkan fungsionalitas perangkat lunak.

## Menjaga keamanan jaringan nirkabel

Saat Anda menyiapkan jaringan nirkabel, pastikan fitur keamanan selalu diaktifkan. Untuk informasi lebih lanjut, lihat [Melindungi WLAN pada hal. 21](#page-32-0).

## Mencadangkan aplikasi perangkat lunak dan data

Cadangkan aplikasi perangkat lunak dan data dengan rutin agar tidak hilang secara permanen atau rusak akibat serangan virus maupun gangguan fungsi perangkat lunak atau perangkat keras. Untuk informasi lebih lanjut, lihat [Mencadangkan, mengembalikan, dan memulihkan pada hal. 63](#page-74-0).

## Menggunakan kunci kabel pengaman opsional

Kunci kabel pengaman yang dibeli terpisah, dirancang sebagai alat penangkal, meskipun tidak dapat mencegah komputer dari penyalahgunaan maupun pencurian. Kunci kabel pengaman hanya salahsatu dari sekian cara yang harus dilakukan sebagai bagian dari solusi keamanan lengkap untuk membantu memaksimalkan perlindungan terhadap pencurian.

Slot kabel pengaman di komputer Anda mungkin terlihat sedikit berbeda dari ilustrasi di bagian ini. Untuk lokasi slot kabel pengaman di komputer, lihat [Mengenal komputer pada hal. 5.](#page-16-0)

- 1. Lingkarkan kabel pengaman pada benda yang aman.
- 2. Masukkan kunci (1) ke dalam kunci kabel pengaman (2).

3. Masukkan kunci kabel pengaman ke dalam slot kabel pengaman pada komputer (3), lalu pasang kunci kabel pengaman menggunakan kuncinya.

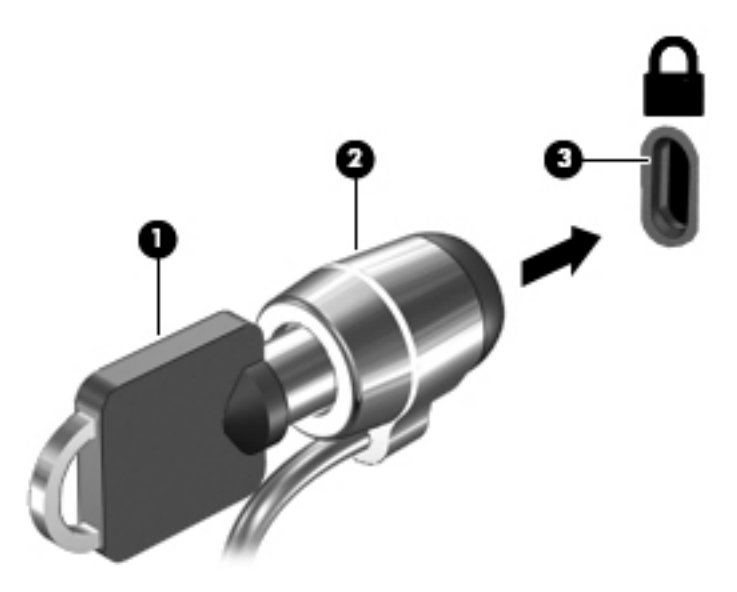

4. Lepaskan kunci dan simpan di tempat yang aman.

# <span id="page-71-0"></span>9 Menggunakan Setup Utility (BIOS) dan HP PC Hardware Diagnostics (UEFI)

Setup Utility, atau BIOS (Basic Input/Output System), mengontrol komunikasi di antara semua perangkat input dan output pada sistem (misalnya, drive harddisk, layar, keyboard, mouse, dan printer). Setup Utility (BIOS) berisi pengaturan untuk jenis perangkat yang dipasang, urutan penyalaan pada komputer, serta kapasitas memori sistem dan memori tambahan.

## Menjalankan Setup Utility (BIOS)

Untuk menyalakan Setup Utility (BIOS), menghidupkan atau menyalakan ulang komputer, segera tekan esc, kemudian tekan f10.

**EX CATATAN:** Lakukan dengan sangat hati-hati saat membuat perubahan dalam Setup Utility (BIOS). Setiap kesalahan dapat membuat komputer tidak beroperasi dengan semestinya.

## Memperbarui BIOS

Versi terbaru BIOS mungkin tersedia di situs web HP.

Sebagian besar pembaruan BIOS di situs web HP dikemas dalam berkas yang dikompresi yang disebut dengan SoftPaq.

Beberapa paket unduhan berisi berkas Readme.txt yang berisi informasi mengenai cara menginstal dan mengatasi masalah berkas tersebut.

#### Memastikan versi BIOS

Untuk mengetahui apakah pembaruan BIOS yang tersedia berisi versi BIOS yang lebih baru dari BIOS yang saat ini terinstal di komputer, Anda harus mengetahui versi BIOS sistem yang saat ini terinstal.

Informasi versi BIOS (juga dikenal dengan *tanggal ROM* dan *BIOS Sistem*) dapat ditampilkan dengan menekan fn+esc (jika Anda sudah berada dalam Windows) atau dengan menggunakan Setup Utility (BIOS).

- 1. Akses Setup Utility (BIOS) (lihat Menjalankan Setup Utility (BIOS) pada hal. 60).
- 2. Gunakan tombol panah untuk memilih Main (Utama).
- 3. Untuk keluar dari Setup Utility (BIOS) tanpa menyimpan perubahan, gunakan tombol tab dan tombol panah untuk memilih Exit (Keluar) > Exit Discarding Changes (Keluar dan Buang Perubahan), lalu tekan enter.
- 4. Pilih Yes (Ya).
# <span id="page-72-0"></span>Mengunduh pembaruan BIOS

 $\bigwedge$  PERHATIAN: Untuk mengurangi risiko kerusakan komputer atau kegagalan instalasi, unduh dan instal pembaruan BIOS hanya bila komputer dihubungkan ke daya eksternal yang andal menggunakan adaptor AC. Jangan mengunduh atau menginstal pembaruan BIOS sewaktu komputer berjalan dengan daya baterai, terhubung ke perangkat sambungan opsional, atau terhubung ke catu daya opsional. Selama pengunduhan dan penginstalan berlangsung, ikuti petunjuk berikut:

Jangan memutus sambungan daya dari komputer dengan melepas kabel daya dari stopkontak AC.

Jangan mematikan komputer atau memulai mode Tidur atau mode Hibernasi.

Jangan memasang, melepas, menghubungkan, atau memutus hubungan perangkat maupun kabel.

- 1. Ketik hp support assistant pada layar Mulai, lalu pilih aplikasi HP Support Assistant.
- 2. Klik Updates and tune-ups (Pembaruan dan perbaikan), lalu klik Check for HP updates now (Periksa pembaruan HP sekarang).
- 3. Ikuti petunjuk pada layar untuk mengidentifikasi komputer dan mengakses pembaruan BIOS yang akan diunduh.
- 4. Pada area pengunduhan, ikuti langkah-langkah berikut:
	- a. Identifikasi pembaruan BIOS yang lebih baru dari versi BIOS yang saat ini terinstal pada komputer Anda. Buat catatan tentang tanggal, nama, atau pengenal lainnya. Anda mungkin memerlukan informasi ini untuk mencari lokasi pembaruan tersebut di lain waktu setelah pembaruan tersebut diunduh ke dalam harddisk.
	- b. Ikuti petunjuk pada layar untuk mengunduh pilihan Anda ke harddisk.

Catat jalur lokasi pada harddisk di mana pembaruan BIOS diunduh. Anda harus mengakses jalur ini bila hendak menginstal pembaruan tersebut.

**EX** CATATAN: Jika komputer Anda terhubung ke jaringan, hubungi administrator jaringan sebelum menginstal pembaruan perangkat lunak apapun, khususnya pembaruan BIOS sistem.

Prosedur penginstalan BIOS berbeda-beda. Ikuti setiap petunjuk yang ditampilkan pada layar setelah pengunduhan selesai. Jika tidak ada petunjuk pada layar, ikuti langkah-langkah berikut:

- 1. Pada layar Mulai, ketik file (berkas), lalu pilih File Explorer (Penjelajah Berkas).
- 2. Klik dua kali harddisk yang ditetapkan. Tujuan harddisk biasanya adalah Disk Lokal (C:).
- 3. Dengan jalur harddisk yang telah dicatat sebelumnya, buka folder pada harddisk yang berisi pembaruan.
- 4. Klik dua kali berkas dengan ekstensi .exe (misalnya, *namaberkas.*exe).

Penginstalan BIOS akan dimulai.

5. Selesaikan penginstalan dengan mengikuti petunjuk pada layar.

**EX CATATAN:** Setelah pesan pada layar melaporkan keberhasilan penginstalan, Anda dapat menghapus berkas unduhan dari harddisk.

# Menggunakan HP PC Hardware Diagnostics (UEFI)

HP PC Hardware Diagnostics merupakan teknologi Unified Extensible Firmware Interface (UEFI) untuk melakukan tes diagnostik, sehingga Anda bisa tahu apakah perangkat keras komputer berfungsi dengan baik atau tidak. Alat yang berjalan di luar sistem operasi ini akan mengisolir setiap <span id="page-73-0"></span>kegagalan fungsi perangkat keras dari berbagai masalah yang disebabkan sistem operasi atau komponen perangkat lunak lainnya.

Untuk menjalankan HP PC Hardware Diagnostics UEFI:

1. Hidupkan atau nyalakan ulang komputer, dengan cepat tekan esc, kemudian tekan f2

BIOS akan mencari tiga tempat untuk alat diagnostik dalam urutan berikut:

a. Drive USB terhubung

**EX CATATAN:** Untuk mengunduh alat HP PC Hardware Diagnostics (UEFI) ke drive USB, lihat Mengunduh HP PC Hardware Diagnostics (UEFI) ke perangkat USB pada hal. 62.

- b. Harddisk
- c. BIOS
- 2. Ketika alat diagnostik terbuka, gunakan tombol-tombol panah untuk memilih jenis tes diagnostik yang akan dijalankan, kemudian ikuti petunjuk pada layar.

**EX CATATAN:** Jika Anda ingin menghentikan tes diagnostik yang sedang berlangsung, tekan esc.

# Mengunduh HP PC Hardware Diagnostics (UEFI) ke perangkat USB

**EX CATATAN:** Petunjuk untuk mengunduh HP PC Hardware Diagnostics (UEFI) hanya tersedia dalam bahasa Inggris.

Pilihan 1: Laman HP PC Diagnostics-Menyediakan akses ke versi UEFI terbaru

- 1. Kunjungi <http://hp.com/go/techcenter/pcdiags>.
- 2. Klik link Unduh, lalu pilih Jalankan.

Pilihan 2: Halaman Dukungan dan Driver—Menyediakan unduhan produk yang spesifik untuk versi sebelumnya dan berikutnya

- 1. Kunjungi [http://www.hp.com.](http://www.hp.com)
- 2. Arahkan pointer ke Dukungan, terletak di bagian atas halaman, lalu klik Unduh driver.
- 3. Pada kotak teks, ketikkan nama produk, lalu klik Mulai.

– atau –

Klik Cari Sekarang untuk mendeteksi produk HP Anda secara otomatis.

- 4. Pilih model komputer Anda, lalu pilih sistem operasinya.
- 5. Di bagian Diagnostik (Diagnostik), klik Lingkungan Dukungan HP UEFI.

– atau –

Klik Unduh, lalu pilih Jalankan.

# <span id="page-74-0"></span>10 Mencadangkan, mengembalikan, dan memulihkan

Bab ini memberikan informasi tentang proses berikut. Informasi dalam bab ini merupakan prosedur standar untuk hampir semua model.

- Membuat cadangan dan media pemulihan
- Mengembalikan dan memulihkan sistem

Untuk informasi lebih lanjut, lihat HP Support Assistant.

- Pada layar Mulai, ketik support (dukungan), lalu pilih aplikasi **HP Support Assistant**.
	- atau -

Dari desktop Windows, klik ikon tanda tanya pada area notifikasi, di ujung kanan bilah tugas.

# Membuat media pemulihan dan cadangan

Cara untuk membuat media pemulihan dan pencadangan berikut ini tersedia pada model tertentu saja. Pilihlah metode yang tersedia menurut model komputer Anda.

- Gunakan HP Recovery Manager setelah Anda berhasil mengeset komputer untuk membuat media HP Recovery. Langkah ini akan membuat cadangan partisi HP Recovery di komputer. Cadangan ini dapat digunakan untuk menginstal ulang sistem operasi awal bila harddisk rusak atau diganti. Untuk informasi tentang pembuatan media pemulihan, lihat Membuat media HP Recovery (hanya model tertentu) pada hal. 63. Untuk informasi tentang pilihan pemulihan yang tersedia menggunakan media pemulihan, lihat Memulihkan menggunakan HP Recovery [Manager pada hal. 66](#page-77-0).
- Gunakan alat dari Windows untuk membuat titik pengembalian sistem dan membuat cadangan informasi pribadi.

Untuk informasi lebih lanjut, lihat [Menggunakan alat Windows pada hal. 64](#page-75-0).

**EX CATATAN:** Jika penyimpanan 32 GB atau kurang, Pemulihan Sistem Microsoft dinonaktifkan secara default.

## Membuat media HP Recovery (hanya model tertentu)

**PENTING:** Jika komputer Anda tidak menunjukkan daftar pilihan Pembuatan Media Pemulihan, Anda dapat memperoleh media pemulihan untuk sistem Anda dari bagian dukungan. Lihat buklet Nomor Telepon di Seluruh Dunia yang tercakup bersama komputer. Anda juga dapat menemukan informasi kontak dari situs web HP. Kunjungi <http://www.hp.com/support>, pilih negara/wilayah Anda, kemudian ikuti petunjuk pada layar.

HP Recovery Manager adalah program perangkat lunak yang memungkinkan Anda untuk membuat media pemulihan setelah Anda berhasil mengeset komputer. Media HP Recovery dapat digunakan untuk menjalankan pemulihan sistem jika harddisk mengalami kerusakan. Pemulihan sistem akan menginstalkan ulang sistem operasi awal dan program perangkat lunak yang terinstal sejak awal di pabrik kemudian mengkonfigurasi pengaturan untuk program tersebut. Media HP Recovery juga

<span id="page-75-0"></span>dapat digunakan untuk menyesuaikan sistem atau mengembalikan citraan pabrik jika harddisk harus diganti.

- Hanya satu set media pemulihan yang dapat dibuat. Gunakan alat bantu pemulihan ini dengan hati-hati dan simpan di tempat yang aman.
- HP Recovery Manager memeriksa komputer dan menentukan kapasitas penyimpanan yang diperlukan untuk media.
- Untuk membuat cakram pemulihan, komputer Anda harus dilengkapi drive optik dengan kemampuan tulis DVD, dan Anda hanya boleh menggunakan cakram kosong DVD-R, DVD+R, DVD-R DL, atau DVD+R DL kualitas tinggi. Jangan menggunakan cakram yang dapat ditulis ulang seperti CD±RW, DVD±RW, DVD±RW dua lapisan, atau cakram BD-RE (Blu-ray dapat ditulis ulang); semua cakram tersebut tidak kompatibel dengan perangkat lunak HP Recovery Manager. Sebagai gantinya, Anda dapat menggunakan flashdisk USB kosong kualitas tinggi.
- **•** Jika komputer Anda tidak dilengkapi drive optik terintegrasi dengan kemampuan tulis DVD, namun Anda ingin membuat media pemulihan DVD, gunakan drive optik eksternal (dibeli terpisah) untuk membuat cakram pemulihan, atau dapatkan cakram pemulihan untuk komputer Anda dari bagian dukungan. Lihat buklet Nomor Telepon di Seluruh Dunia yang tercakup bersama komputer. Anda juga dapat menemukan informasi kontak dari situs web HP. Kunjungi <http://www.hp.com/support>, pilih negara/wilayah Anda, kemudian ikuti petunjuk pada layar. Jika Anda menggunakan drive optik eksternal, drive tersebut harus dihubungkan langsung ke rongga USB di komputer; drive ini tidak dapat dihubungkan ke rongga USB pada perangkat eksternal seperti hub USB.
- Pastikan komputer dihubungkan ke daya AC sebelum mulai membuat media pemulihan.
- Proses pembuatan membutuhkan waktu satu jam atau lebih. Jangan menghentikan proses pembuatan.
- Jika perlu, Anda dapat keluar dari program sebelum semua DVD pemulihan selesai dibuat. HP Recovery Manager akan menyelesaikan proses penulisan pada DVD ini. Di waktu berikutnya menjalankan HP Recovery Manager, Anda akan diminta untuk melanjutkan, dan cakram yang tersisa akan ditulisi.

Untuk membuat media HP Recovery:

**PENTING:** Untuk tablet dengan keyboard yang dapat dilepas, sambungkan keyboard ke unit penyambungan keyboard sebelum memulai langkah-langkah berikut (hanya model tertentu).

- 1. Dari layar Mulai, ketik recovery, lalu pilih HP Recovery Manager.
- 2. Pilih Recovery Media Creation (Pembuatan Media Pemulihan), lalu ikuti petunjuk pada layar untuk melanjutkan.

Jika Anda perlu memulihkan sistem, lihat [Memulihkan menggunakan HP Recovery Manager](#page-77-0)  [pada hal. 66](#page-77-0).

# Menggunakan alat Windows

Anda dapat membuat titik pengembalian sistem dan membuat cadangan informasi pribadi menggunakan alat Windows.

- **EX CATATAN:** Jika penyimpanan 32 GB atau kurang, Pemulihan Sistem Microsoft dinonaktifkan secara default.
	- ▲ Ketik help (bantuan) pada layar Mulai, lalu pilih Help and Support (Bantuan dan Dukungan).

– atau –

Dari desktop Windows, klik ikon tanda tanya pada area notifikasi, di ujung kanan bilah tugas.

Untuk informasi lebih lanjut dan langkah-langkahnya, lihat Bantuan dan Dukungan.

# <span id="page-76-0"></span>Mengembalikan dan memulihkan

Beberapa pilihan tersedia untuk memulihkan sistem Anda. Pilih metode yang paling sesuai dengan situasi dan tingkat kemahiran.

**ii** PENTING: Tidak semua metode tersedia pada semua model.

- Windows menawarkan beberapa pilihan untuk mengembalikan dari cadangan, menyegarkan komputer, dan mengeset ulang komputer ke kondisi awal. Informasi lebih lanjut, lihat Bantuan dan Dukungan.
	- ▲ Pada layar Mulai, ketik support (dukungan), lalu pilih aplikasi HP Support Assistant.

- atau -

Dari desktop Windows, klik ikon tanda tanya pada area notifikasi, di ujung kanan bilah tugas.

- Jika Anda perlu memperbaiki masalah aplikasi atau driver yang terinstal sejak awal, gunakan pilihan Drivers and Applications Reinstall (Instal Ulang Driver dan Aplikasi) HP Recovery Manager untuk menginstal ulang masing-masing aplikasi atau driver tersebut.
	- Dari layar Mulai, ketik  $\text{recovery}$  (pemulihan), pilih HP Recovery Manager, pilih Drivers and Applications Reinstall (Instal Ulang Driver dan Aplikasi), kemudian ikuti petunjuk pada layar.
- Pada model tertentu, jika Anda ingin mengeset ulang komputer menggunakan sebuah citraan terminimalkan, Anda dapat memilih pilihan HP Minimized Image Recovery (Pemulihan Citraan Terminimalkan HP) dari partisi HP Recovery atau HP Recovery media. Pemulihan Citraan Terminimalkan hanya akan menginstalkan ulang driver dan aplikasi pengaktif perangkat keras. Aplikasi lainnya yang tercakup dalam citraan ini akan tetap tersedia untuk instalasi melalui pilihan Drivers and Applications Reinstall (Instal Ulang Driver dan Aplikasi) dalam HP Recovery Manager.

Untuk informasi lebih lanjut, lihat [Memulihkan menggunakan HP Recovery Manager](#page-77-0)  [pada hal. 66](#page-77-0).

- Jika Anda ingin memulihkan partisi Windows ke isi awal pabrikan, Anda dapat menggunakan pilihan System Recovery (Pemulihan Sistem) dari partisi HP Recovery (hanya model tertentu) atau gunakan media HP Recovery. Untuk informasi lebih lanjut, lihat [Memulihkan menggunakan](#page-77-0)  [HP Recovery Manager pada hal. 66.](#page-77-0) Jika Anda belum membuat media pemulihan tersebut, lihat [Membuat media HP Recovery \(hanya model tertentu\) pada hal. 63.](#page-74-0)
- Pada model tertentu, jika Anda ingin memulihkan partisi dan isi komputer asli pabrik, atau jika Anda telah mengganti hard drive, Anda dapat menggunakan pilihan set ulang pabrikan media HP Recovery. Untuk informasi lebih lanjut, lihat [Memulihkan menggunakan HP Recovery](#page-77-0)  [Manager pada hal. 66](#page-77-0).
- Pada model tertentu, jika Anda ingin menghapus partisi pemulihan untuk mengembalikan ruang harddisk, HP Recovery Manager menawarkan pilihan Remove Recovery Partition (Hapus Partisi Pemulihan).

Untuk informasi lebih lanjut, lihat [Menghapus partisi HP Recovery \(hanya model tertentu\)](#page-79-0)  [pada hal. 68](#page-79-0).

## <span id="page-77-0"></span>Memulihkan menggunakan HP Recovery Manager

Perangkat lunak HP Recovery Manager memungkinkan untuk memulihkan komputer ke kondisi awal pabrikan dengan menggunakan media HP Recovery yang telah dibuat sebelumnya atau didapatkan dari dukungan, atau dengan menggunakan partisi HP Recovery (hanya model tertentu). Jika Anda belum membuat media pemulihan tersebut, lihat [Membuat media HP Recovery \(hanya model](#page-74-0)  [tertentu\) pada hal. 63](#page-74-0).

#### Apa yang perlu diketahui sebelum Anda memulai

HP Recovery Manager hanya memulihkan perangkat lunak yang sebelumnya terinstal di pabrik. Perangkat lunak yang tidak diberikan bersama komputer ini harus diunduh dari situs web pabrikan atau diinstal ulang dari media yang diberikan oleh pabrikan.

PENTING: Pemulihan melalui HP Recovery Manager sebaiknya dilakukan sebagai upaya terakhir untuk mengatasi masalah komputer.

- Media HP Recovery harus digunakan jika harddisk komputer tidak dapat berfungsi. Jika Anda belum membuat media pemulihan tersebut, lihat [Membuat media HP Recovery \(hanya model](#page-74-0)  [tertentu\) pada hal. 63](#page-74-0).
- Untuk menggunakan pilihan Factory Reset (hanya model tertentu), Anda harus menggunakan media HP Recovery. Jika Anda belum membuat media pemulihan tersebut, lihat [Membuat](#page-74-0) [media HP Recovery \(hanya model tertentu\) pada hal. 63](#page-74-0).
- Jika komputer Anda tidak memungkinkan pembuatan media HP Recovery atau jika media HP Recovery tidak berhasil, Anda dapat memperoleh media pemulihan untuk sistem Anda dari bagian dukungan. Lihat buklet Nomor Telepon di Seluruh Dunia yang tercakup bersama komputer. Anda juga dapat menemukan informasi kontak dari situs web HP. Kunjungi <http://www.hp.com/support>, pilih negara/wilayah Anda, kemudian ikuti petunjuk pada layar.
- **PENTING:** HP Recovery Manager tidak secara otomatis mencadangkan data pribadi. Sebelum memulai pemulihan, cadangkan semua data pribadi yang ingin tetap disimpan.

Dengan menggunakan media HP Recovery, Anda dapat memilih salahsatu pilihan pemulihan berikut:

**CATATAN:** Hanya pilihan yang tersedia untuk layar komputer saat Anda memulai proses pemulihan.

- System Recovery (Pemulihan Sistem)—Menginstalkan ulang sistem operasi awal, kemudian mengkonfigurasi pengaturan untuk program yang sebelumnya terinstal di pabrik.
- Minimized Image Recovery (Pemulihan Citraan Terminimalkan) (hanya model tertentu)— Menginstalkan ulang sistem operasi dan semua driver maupun perangkat lunak yang berhubungan dengan perangkat keras, namun tidak menginstalkan aplikasi perangkat lunak lain.
- Factory Reset (Set ulang Pabrikan)—Mengembalikan komputer ke kondisi awal pabrikan dengan menghapus seluruh data dari harddisk dan membuat ulang setiap partisi. Kemudian menginstalkan ulang sistem operasi dan perangkat lunak yang sebelumnya terinstal di pabrik.

Partisi HP Recovery (hanya model tertentu) memungkinkan Pemulihan Sistem dan Pemulihan Citraan Terminimalkan (hanya model tertentu).

#### Menggunakan partisi HP Recovery (hanya model tertentu)

Partisi HP Recovery memungkinkan Anda dapat menjalankan pemulihan sistem atau pemulihan citraan terminimalkan (hanya model tertentu) tanpa perlu menggunakan cakram pemulihan maupun flashdisk USB pemulihan. Jenis pemulihan ini hanya dapat digunakan jika harddisk masih berfungsi. <span id="page-78-0"></span>Untuk menjalankan HP Recovery Manager dari partisi HP Recovery:

**PENTING:** Untuk tablet dengan keyboard yang dapat dilepas, sambungkan keyboard ke unit penyambungan keyboard sebelum memulai langkah-langkah berikut (hanya model tertentu).

1. Dari layar Mulai, ketik recovery (pemulihan), pilih Recovery Manager, lalu pilih HP Recovery Environment (Lingkungan Pemulihan HP).

- atau -

Tekan f11 sewaktu komputer dalam proses boot, atau tekan dan tahan f11 saat Anda menekan tombol daya.

- 2. Pilih Troubleshoot (Pecahkan masalah) dari menu pilihan boot.
- 3. Pilih Recovery Manager, kemudian ikuti petunjuk pada layar.

#### Menggunakan media HP Recovery untuk pemulihan

Anda dapat menggunakan media HP Recovery untuk memulihkan sistem awal. Metode ini dapat digunakan jika sistem tidak memiliki partisi HP Recovery atau jika harddisknya tidak bisa berfungsi dengan baik.

- 1. Jika memungkinkan, cadangkan semua berkas pribadi.
- 2. Masukkan media HP Recovery, dan nyalakan ulang komputer.
- **CATATAN:** Jika komputer tidak otomatis melangsungkan penyalaan ulang dalam HP Recovery Manager, ubah urutan boot komputernya. Lihat Mengubah urutan boot komputer pada hal. 67.
- 3. Ikuti petunjuk pada layar.

#### Mengubah urutan boot komputer

Jika komputer Anda tidak menyala ulang dalam HP Recovery Manager, Anda dapat mengubah urutan boot komputer, yaitu urutan perangkat dalam BIOS di mana komputer akan mencari informasi penyalaan. Anda dapat mengubah pemilihan drive optik atau flashdisk USB.

Untuk mengubah urutan boot:

**PENTING:** Untuk tablet dengan keyboard yang dapat dilepas, sambungkan keyboard ke unit penyambungan keyboard sebelum memulai langkah-langkah berikut (hanya model tertentu).

- 1. Masukkan media HP Recovery:
- 2. Jalankan Computer Setup (Konfigurasi Komputer):

Untuk komputer atau tablet dengan keyboard yang terpasang:

**▲** Hidupkan atau nyalakan ulang komputer atau tablet, segera tekan esc, lalu tekan f9 untuk menampilkan pilihan boot.

Untuk komputer atau tablet tanpa keyboard yang terpasang:

**▲** Hidupkan atau nyalakan ulang komputer, tekan tombol volume turun dengan cepat, dan lalu tepuk f9 untuk pilihan boot.

- atau -

Hidupkan atau nyalakan ulang komputer, segera tekan tombol Windows, lalu sentuh f9 untuk pilihan boot.

- <span id="page-79-0"></span>3. Pilih drive optik atau drive flash USB yang akan digunakan untuk menjalankan boot.
- 4. Ikuti petunjuk pada layar.

#### Menghapus partisi HP Recovery (hanya model tertentu)

Perangkat lunak HP Recovery Manager memungkinkan Anda menghapus partisi HP Recovery untuk melowongkan ruang harddisk.

PENTING: Setelah menghapus partisi HP Recovery, Anda tidak akan bisa lagi menggunakan pilihan Penyegaran Windows atau pilihan di Windows untuk menghapus seluruh isi harddisk dan menginstal ulang Windows. Selain itu, Anda tidak dapat menjalankan Pemulihan Sistem atau Pemulihan Citraan Terminimalkan dari partisi HP Recovery. Karena itu, sebelum menghapus partisi pemulihan ini, buatlah media HP Recovery; lihat [Membuat media HP Recovery \(hanya model](#page-74-0) [tertentu\) pada hal. 63](#page-74-0).

Ikuti langkah-langkah berikut untuk menghapus partisi HP Recovery:

- 1. Dari layar Mulai, ketik recovery (pemulihan), lalu pilih HP Recovery Manager.
- 2. Pilih Remove Recovery Partition (Hapus Partisi Pemulihan), kemudian ikuti petunjuk pada layar.

# <span id="page-80-0"></span>11 Spesifikasi

# Daya masuk

Informasi daya di bagian ini mungkin berguna jika Anda hendak bepergian ke luar negeri dengan membawa komputer.

Komputer beroperasi dengan daya DC yang dapat dipasok dari catu daya AC atau DC. Catu daya AC harus terukur pada taraf 100–240 V, 50–60 Hz. Meskipun komputer dapat dihidupkan dari catu daya DC yang terpisah, sebaiknya hidupkan komputer hanya menggunakan adaptor AC atau catu daya DC yang disediakan dan disetujui oleh HP untuk digunakan dengan komputer ini.

Komputer dapat beroperasi dengan daya DC dalam spesifikasi berikut. Tegangan dan arus pengoperasian beragam menurut platform.

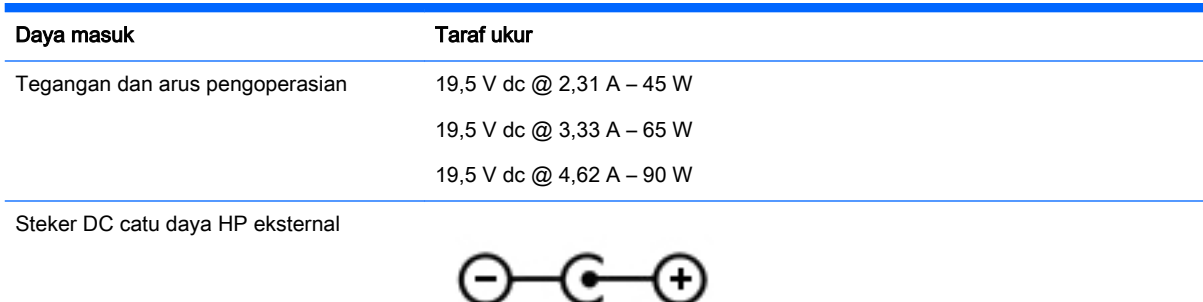

**EX CATATAN:** Produk ini dirancang untuk sistem daya TI di Norwegia dengan tegangan fase-ke-fase yang tidak melebihi 240 V rms.

CATATAN: Nilai tegangan dan arus pengoperasian komputer dapat ditemukan pada label pengaturan sistem.

# Lingkungan pengoperasian

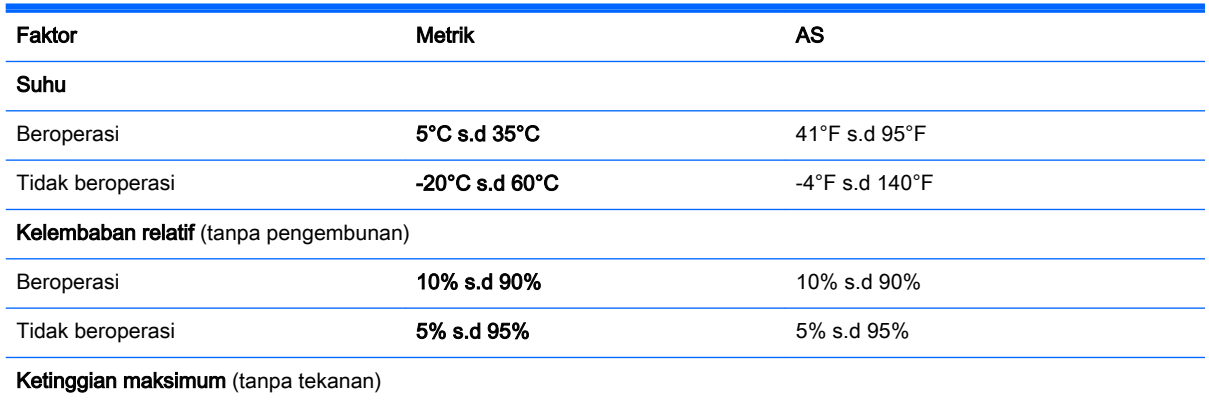

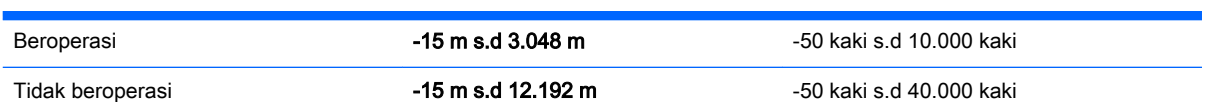

# <span id="page-82-0"></span>12 Pelepasan Muatan Listrik Statis

Pelepasan muatan listrik statis adalah pelepasan muatan listrik statis ketika dua benda bersentuhan, misalnya, sengatan yang Anda rasakan saat berjalan di atas karpet dan menyentuh kenop pintu logam.

Pelepasan muatan listrik statis dari jari atau konduktor elektrostatis lain dapat merusak komponen elektronik. Untuk mencegah kerusakan komputer, kerusakan drive, atau kehilangan data, perhatikan tindakan pencegahan berikut:

- Jika petunjuk pelepasan atau pemasangan komponen meminta Anda melepaskan komputer dari catu daya, pastikan dulu komputer telah diarde dengan benar, baru kemudian lepas penutup komputer.
- Simpan komponen dalam wadah anti-elektrostatis sampai Anda siap memasangnya.
- Jangan sentuh pin, timah, dan rangkaian. Hindari memegang komponen elektronik sebisa mungkin.
- Gunakan alat bantu yang tidak bermuatan magnet.
- Sebelum menangani komponen, lepaskan muatan listrik statis dengan menyentuh permukaan komponen logam tanpa cat.
- Jika Anda melepas komponen, simpan komponen tersebut ke dalam wadah anti-elektrostatis.

# 13 Keterjangkauan

HP merancang, menghasilkan dan memasarkan produk dan layanan yang dapat digunakan oleh siapa saja, termasuk orang dengan keterbatasan, baik dengan basis berdiri sendiri atau dengan perangkat alat bantu yang sesuai.

# Teknologi alat bantu yang didukung

Produk HP mendukung berbagai teknologi alat bantu sistem operasi dan dapat dikonfigurasikan untuk bekerja dengan teknologi alat bantu tambahan. Menggunakan fitur Cari pada perangkat Anda untuk mencari informasi lebih lanjut tentang fitur-fitur alat bantu.

**CATATAN:** Untuk informasi lebih lanjut tentang produk teknologi alat bantu tertentu, hubungi dukungan pelanggan untuk produk tersebut.

# Menghubungi bagian dukungan

Kami secara berkesinambungan menyempurnakan aksesibilitas produk dan layanan kami dan menanti umpan balik dari pengguna. Jika Anda bermasalah dengan produk atau ingin memberi tahu kami tentang fitur aksesibilitas yang telah membantu Anda, silakan hubungi kami di (888) 259 5707, Senin sampai Jumat, pukul 6.00 sampai 21.00, Mountain Time (Waktu Standar Pegunungan). Jika Anda tuli atau mengalami kesulitan pendengaran dan menggunakan VRS/TRS/WebCapTel, hubungi kami jika Anda memerlukan dukungan teknis atau mempunyai pertanyaan tentang aksesibilitas melalui telepon (877) 656 7058, Senin sampai Jumat, pukul 6.00 sampai 21.00, Mountain Time (Waktu Standar Pegunungan).

# Indeks

## A

Adaptor AC [8](#page-19-0), [9](#page-20-0) adaptor AC, menguji [47](#page-58-0) alat-alat Windows menggunakan [64](#page-75-0) antena WLAN, mengenali [11](#page-22-0)

#### B

baterai membuang [46](#page-57-0) mengganti [46](#page-57-0) menyimpan [46](#page-57-0) pengosongan daya [45](#page-56-0) rendah baterai tingkat [45](#page-56-0) bawah [17](#page-28-0) Beats Audio [26](#page-37-0) bepergian dengan membawa komputer [17,](#page-28-0) [46](#page-57-0), [53](#page-64-0) BIOS memperbarui [60](#page-71-0) mengetahui versi [60](#page-71-0) mengunduh pembaruan [61](#page-72-0)

#### C

cadangan [63](#page-74-0) cakram yang didukung, pemulihan [64](#page-75-0) cantelan, pelepas baterai [16](#page-27-0) cantelan pelepas baterai [16](#page-27-0) citraan terminimalkan, membuat [66](#page-77-0)

#### D

daya baterai [44](#page-55-0) daya AC eksternal, menggunakan [46](#page-57-0) daya baterai [44](#page-55-0) daya masuk [69](#page-80-0) drive optik, mengenali [6,](#page-17-0) [8,](#page-19-0) [25](#page-36-0)

#### F

f1 Help and Support (Bantuan dan Dukungan) [40](#page-51-0)

#### f2

mengurangi kecerahan layar [40](#page-51-0) f3 menambah kecerahan layar [40](#page-51-0) f4 memindah-mindah gambar layar [40](#page-51-0)

fitur audio, mengetes [26](#page-37-0)

#### G

gerakan pada layar sentuh geser satu-jari [35](#page-46-0) gerakan pada layar Sentuh memutar [37](#page-48-0) gerakan pada Layar sentuh [38](#page-49-0) gerakan Panel Sentuh memutar [33](#page-44-0) gestur layar sentuh [37](#page-48-0) gestur sapuan dari tepi [37,](#page-48-0) [38](#page-49-0) mengetuk [36](#page-47-0) gestur Panel Sentuh mengezum dengan mencubitkan dua jari [31](#page-42-0), [36](#page-47-0) gestur sapuan dari tepi [37](#page-48-0) grafik Grafik Ganda AMD [49](#page-60-0) Grafis Hibrida [49](#page-60-0) Grafik Ganda AMD [49](#page-60-0) Grafis Hibrida [49](#page-60-0)

### H

Hal-hal menarik yang dapat dilakukan [1](#page-12-0) harddisk HP 3D DriveGuard [50](#page-61-0) HDMI mengeset audio [28](#page-39-0) hedfon dan mikrofon, menghubungkan [26](#page-37-0) Hibernasi dinyalakan selama sediaan daya baterai kritis [45](#page-56-0)

keluar [43](#page-54-0) menyalakan [43](#page-54-0) HP 3D DriveGuard [50](#page-61-0) HP PC Hardware Diagnostics (UEFI) menggunakan [62](#page-73-0) mengunduh [62](#page-73-0) HP Recovery Manager mengatasi masalah boot [67](#page-78-0) menjalankan [67](#page-78-0) HP Recovery media pemulihan [67](#page-78-0)

#### I

informasi baterai, menemukan [45](#page-56-0) informasi pengaturan label pengaturan [17](#page-28-0) label sertifikasi nirkabel [17](#page-28-0)

#### J

jaringan nirkabel, menjaga keamanan [58](#page-69-0) jaringan nirkabel (WLAN) jangkauan fungsi [22](#page-33-0) keamanan [21](#page-32-0) menggunakan [19](#page-30-0) menyambung [22](#page-33-0) perangkat yang diperlukan [21](#page-32-0) sambungan WLAN perusahaan [22](#page-33-0) sambungan WLAN publik [22](#page-33-0)

### K

kamera web mengenali [11](#page-22-0), [25](#page-36-0) menggunakan [25](#page-36-0) kartu memori, mengenali [9,](#page-20-0) [10](#page-21-0) katasandi Setup Utility (BIOS) [56](#page-67-0) Windows [56](#page-67-0) katasandi Setup Utility (BIOS) [56](#page-67-0) katasandi Windows [56](#page-67-0) keamanan, nirkabel [21](#page-32-0) keypad angka terintegrasi, mengenali [15](#page-26-0), [41](#page-52-0)

keys fn [15](#page-26-0) komponen bawah [16](#page-27-0) layar [10](#page-21-0) sisi kanan [6](#page-17-0) sisi kiri [8](#page-19-0) komponenbagian atas [12](#page-23-0) komputer, bepergian [46](#page-57-0) konfigurasi sambungan Internet [21](#page-32-0) konfigurasi WLAN [21](#page-32-0) kontrol nirkabel perangkat lunak Wireless Assistant [18](#page-29-0) sistem operasi [18](#page-29-0) tombol [18](#page-29-0) kunci kabel pengaman, memasang [58](#page-69-0)

#### L

label Bluetooth [17](#page-28-0) layanan [16](#page-27-0) nomor seri [17](#page-28-0) pengaturan [17](#page-28-0) sertifikasi nirkabel [17](#page-28-0) Sertifikat Keaslian Microsoft [17](#page-28-0) WLAN [17](#page-28-0) label Bluetooth [17](#page-28-0) label layanan mengenal lokasi [16](#page-27-0) label sertifikasi nirkabel [17](#page-28-0) label WLAN [17](#page-28-0) lampu Adaptor AC [8](#page-19-0), [9](#page-20-0) bisu [13](#page-24-0) caps lock [13](#page-24-0) daya [6](#page-17-0), [7](#page-18-0), [13](#page-24-0) harddisk [6](#page-17-0), [7](#page-18-0) status RJ-45 (jaringan) [8,](#page-19-0) [9](#page-20-0) lampu bisu, mengenali [13](#page-24-0) lampu caps lock, mengenali [13](#page-24-0) lampu daya, mengenali [6,](#page-17-0) [7](#page-18-0), [13](#page-24-0) lampu harddisk [6](#page-17-0), [7](#page-18-0) lampu kamera web, mengenali [11](#page-22-0)

lampu status RJ-45 (jaringan), mengenali [8,](#page-19-0) [9](#page-20-0) lampu webcam, mengenali [25](#page-36-0) LAN, menyambung [23](#page-34-0) Layar sentuh menggunakan [35](#page-46-0) lingkungan pengoperasian [69](#page-80-0)

#### M

media HP Recovery membuat [63](#page-74-0) media pemulihan membuat [63](#page-74-0) membuat menggunakan HP Recovery Manager [64](#page-75-0) memasang kunci kabel pengaman opsional [58](#page-69-0) mematikan [48](#page-59-0) mematikan komputer [48](#page-59-0) membersihkan komputer [52](#page-63-0) memelihara komputer [52](#page-63-0) memulihkan pilihan [65](#page-76-0) memulihkan sistem awal [66](#page-77-0) memutar gerakan Panel Sentuh [33](#page-44-0) mencadangkan perangkat lunak dan informasi [58](#page-69-0) mengapalkan komputer [53](#page-64-0) mengeset proteksi katasandi saat keluar dari mode tidur [43](#page-54-0) mengetes fitur audio [26](#page-37-0) mengezum dengan mencubitkan dua jari gestur Panel Sentuh [31](#page-42-0), [36](#page-47-0) menggulir gerakan Panel Sentuh [31](#page-42-0) menggunakan daya AC eksterna [46](#page-57-0) menggunakan katasandi [55](#page-66-0) menginstal pembaruan keamanan penting [57](#page-68-0) menguji adaptor AC [47](#page-58-0) menyambung ke WLAN [22](#page-33-0) menyimpan baterai [46](#page-57-0) mikrofon internal, mengenali [11,](#page-22-0) [25](#page-36-0) Miracast [29](#page-40-0)

mode pesawat terbang [40](#page-51-0) mouse, eksternal mengeset preferensi [30](#page-41-0)

#### N

nama dan nomor produk, komputer [17](#page-28-0) nomor seri [17](#page-28-0) nomor seri, komputer [17](#page-28-0)

#### P

Panel Kontrol Beats Audio [26](#page-37-0) Panel Sentuh tombol [12](#page-23-0) Panel Sentuh gerakan menggulir [31](#page-42-0) partisi HP Recovery melepas [68](#page-79-0) pemulihan [66](#page-77-0) partisi pemulihan melepas [68](#page-79-0) pembaca kartu memori, mengenali [9,](#page-20-0) [10](#page-21-0), [24](#page-35-0) pembaruan keamanan penting, menginstal [57](#page-68-0) pembaruan perangkat lunak, menginstal [57](#page-68-0) pembaruan perangkat lunak HP dan pihak ketiga, menginstal [58](#page-69-0) pemeliharaan Disk Cleanup [51](#page-62-0) Disk Defragmenter [51](#page-62-0) pemulihan cakram [64,](#page-75-0) [67](#page-78-0) cakram yang didukung [64](#page-75-0) HP Recovery Manager [66](#page-77-0) media [67](#page-78-0) menggunakan media HP Recovery [64](#page-75-0) menjalankan [67](#page-78-0) sistem [66](#page-77-0) pemulihan citraan terminimalkan [66](#page-77-0) pemulihan flashdisk USB [67](#page-78-0) pemulihan sistem [66](#page-77-0) pengosongan muatan listrik statis [71](#page-82-0) penutup baterai, mengenali [16](#page-27-0) perangkat Bluetooth [18,](#page-29-0) [22](#page-33-0)

perangkat definisi tinggi, menghubungkan [27,](#page-38-0) [29](#page-40-0) perangkat keamanan bandara [50](#page-61-0) perangkat lunak Disk Cleanup [51](#page-62-0) Disk Defragmenter [51](#page-62-0) perangkat lunak antivirus, menggunakan [57](#page-68-0) perangkat lunak Disk Cleanup [51](#page-62-0) perangkat lunak Disk Defragmenter [51](#page-62-0) perangkat lunak firewall [57](#page-68-0) perangkat lunak keamanan Internet, menggunakan [57](#page-68-0) perangkat lunak Wireless Assistant [18](#page-29-0) perangkat WLAN [17](#page-28-0), [19](#page-30-0)

## R

rongga HDMI [9](#page-20-0), [10,](#page-21-0) [24](#page-35-0), [27](#page-38-0) Miracast [29](#page-40-0) USB 2.0 [6,](#page-17-0) [8,](#page-19-0) [25](#page-36-0) USB 3.0 [9,](#page-20-0) [10](#page-21-0), [24](#page-35-0) Rongga HDMI mengenali [9,](#page-20-0) [10](#page-21-0), [24](#page-35-0) menghubungkan [27](#page-38-0) rongga USB 2.0, mengenali [6](#page-17-0), [8,](#page-19-0) [25](#page-36-0) rongga USB 3.0, mengenali [9](#page-20-0), [10](#page-21-0), [24](#page-35-0)

### S

sambungan WLAN perusahaan [22](#page-33-0) sambungan WLAN publik [22](#page-33-0) sapuan dari tepi gerakan sapuan dari tepi atas [38](#page-49-0) sapuan dari tepi kanan [37](#page-48-0) sapuan dari tepi kiri [38](#page-49-0) sediaan daya baterai kritis [45](#page-56-0) sistem tidak mau merespons [48](#page-59-0) slot kabel pengaman [7,](#page-18-0) [9](#page-20-0) pembaca kartu memori [9,](#page-20-0) [10,](#page-21-0) [24](#page-35-0) slot kabel pengaman, mengenali [7,](#page-18-0) [9](#page-20-0) soket jaringan [8](#page-19-0), [9](#page-20-0)

keluaran audio (hedfon)/ masukan audio (mikrofon) [6](#page-17-0), [7,](#page-18-0) [25](#page-36-0) RJ-45 (jaringan) [8](#page-19-0), [9](#page-20-0) soket, daya [8,](#page-19-0) [9](#page-20-0) soket daya, mengenali [8,](#page-19-0) [9](#page-20-0) soket jaringan, mengenali [8,](#page-19-0) [9](#page-20-0) Soket keluaran audio (hedfon)/ masukan audio (mikrofon) [6](#page-17-0), [7](#page-18-0), [25](#page-36-0) soket RJ-45 (jaringan), mengenali [8,](#page-19-0) [9](#page-20-0) speaker mengenali [14](#page-25-0), [25](#page-36-0) menghubungkan [26](#page-37-0) subwoofer, mengenal [16](#page-27-0) suhu [46](#page-57-0) suhu baterai [46](#page-57-0)

## T

Tidur keluar [42](#page-53-0) menyalakan [42](#page-53-0) tingkat daya baterai rendah [45](#page-56-0) titik pengembalian sistem membuat [64](#page-75-0) titik pengembalian sistem, membuat [63](#page-74-0) tombol aksi [15](#page-26-0) daya [14](#page-25-0) esc [15](#page-26-0) kanan Panel Sentuh [12](#page-23-0) kiri Panel Sentuh [12](#page-23-0) Windows [15](#page-26-0) tombol aksi bisu volume [40](#page-51-0) lampu latar keyboard [40](#page-51-0) memutar, menjeda, melanjutkan [40](#page-51-0) mengenali [15](#page-26-0) naik volume [40](#page-51-0) nirkabel [40](#page-51-0) trek atau bagian sebelumnya [40](#page-51-0) trek atau bagian selanjutnya [40](#page-51-0) turun volume [40](#page-51-0) tombol aksi lampu pancar latar keyboard, mengenali [40](#page-51-0)

tombol daya, mengenali [14](#page-25-0) tombol esc, mengenali [15](#page-26-0) tombol fn, mengenali [15](#page-26-0), [40](#page-51-0) tombol layar internal, mengenali [10](#page-21-0) Tombol logo Windows, mengenali [15](#page-26-0) tombol nirkabel [18](#page-29-0) tombol num lock, mengenali [41](#page-52-0) tombol pintas keterangan [40](#page-51-0) menggunakan [40](#page-51-0) tombol pintas Beats Audio [26](#page-37-0) tombol pintas keyboard, mengenali [40](#page-51-0)

### U

urutan boot mengubah [67](#page-78-0)

## V

ventilasi, mengenali [8](#page-19-0), [9,](#page-20-0) [16](#page-27-0) video [27](#page-38-0)

## W

webcam, mengenali [25](#page-36-0) Windows titik pengembalian sistem [63](#page-74-0), [64](#page-75-0)

### Z

zona Panel Sentuh, mengenali [12](#page-23-0)